# **Cámara domo de velocidad HDCVI y PTZ**

**Manual de usuario**

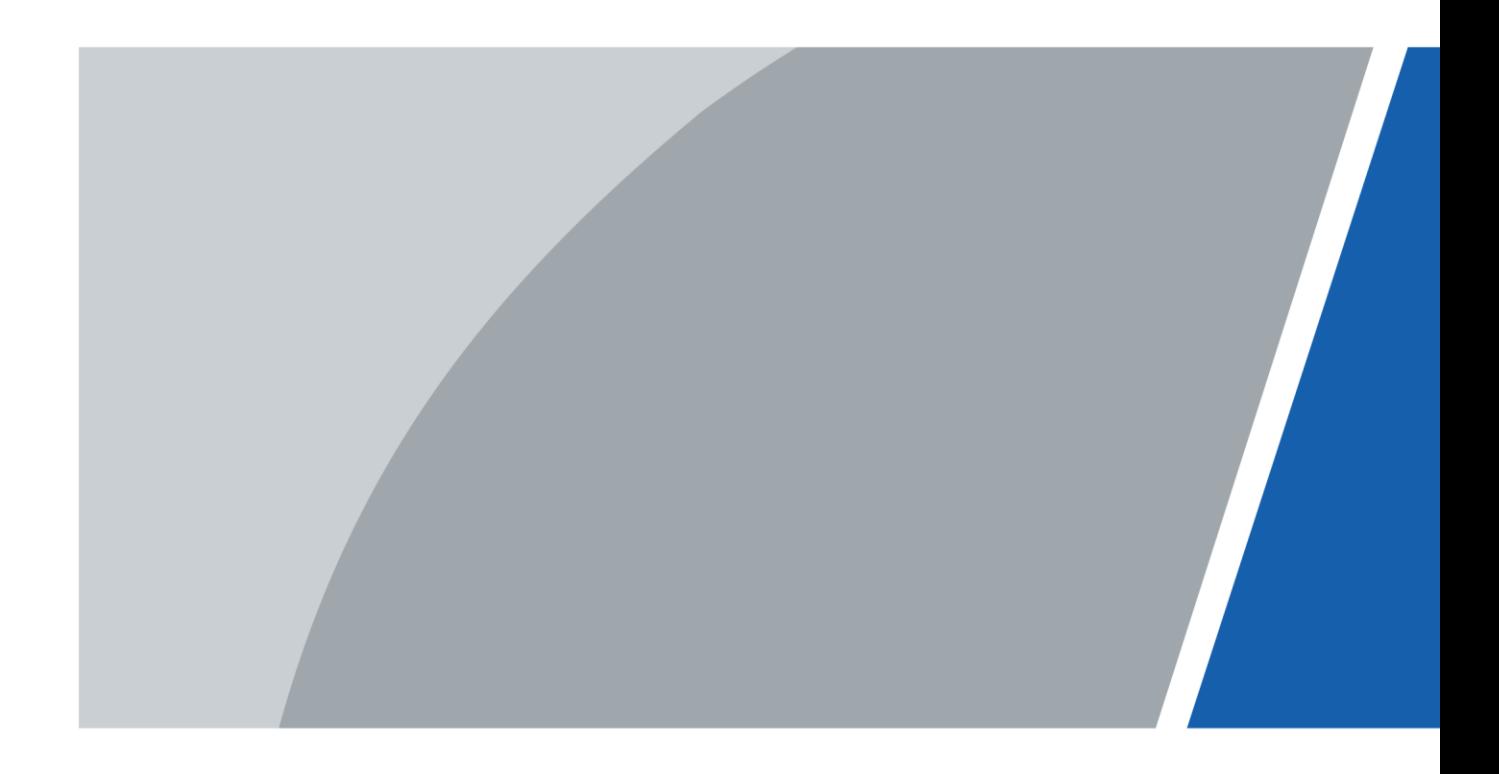

# **Prefacio**

# <span id="page-1-0"></span>General

Este manual presenta las funciones y operaciones de los domos de velocidad HDCVI y las cámaras PTZ (en adelante, "el Dispositivo").

Instrucciones de seguridad

Las siguientes palabras de señalización categorizadas con significado definido pueden aparecer en el manual.

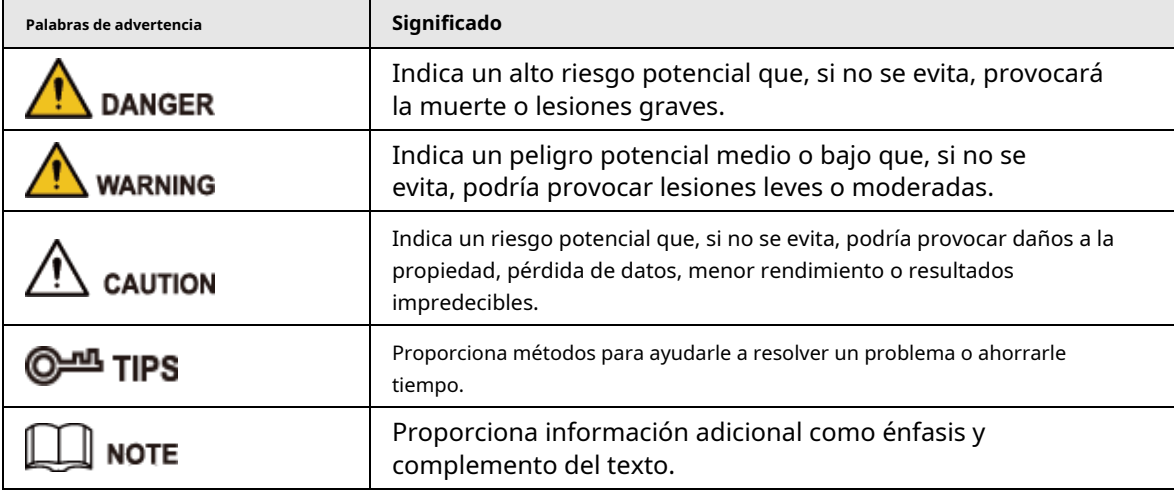

## Revisión histórica

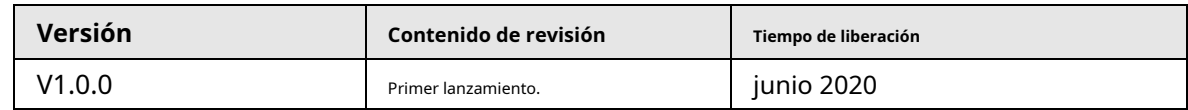

## Acerca del Manual

- El manual es sólo para referencia. Si hay inconsistencia entre el manual y el producto real, prevalecerá el producto real.
- No somos responsables de ninguna pérdida causada por operaciones que no cumplan con el manual.
- El manual se actualizará de acuerdo con las últimas leyes y regulaciones de las jurisdicciones relacionadas. Para obtener información detallada, consulte el manual en papel, el CD-ROM, el código QR o nuestro sitio web oficial. Si hay inconsistencia entre el manual en papel y la versión electrónica, prevalecerá la versión electrónica.
- Todos los diseños y software están sujetos a cambios sin previo aviso por escrito. Las actualizaciones del producto pueden causar algunas diferencias entre el producto real y el manual. Comuníquese con el servicio de atención al cliente para obtener el programa más reciente y la documentación complementaria.
- Aún puede haber desviaciones en los datos técnicos, funciones y descripción de operaciones, o errores en la impresión. Si hay alguna duda o disputa, nos reservamos el derecho de dar una explicación final.
- Actualice el software del lector o pruebe otro software de lectura convencional si no se puede abrir el manual (en formato PDF).
- Todas las marcas comerciales, marcas comerciales registradas y nombres de empresas que aparecen en el manual son propiedad de sus respectivos dueños.
- Visite nuestro sitio web, comuníquese con el proveedor o con el servicio de atención al cliente si surge algún problema al utilizar el dispositivo.

● Si existe alguna incertidumbre o controversia, nos reservamos el derecho de dar una explicación final.

# <span id="page-3-0"></span>**Salvaguardias y advertencias importantes**

El manual le ayudará a utilizar el dispositivo correctamente. Lea atentamente el manual antes de utilizar el dispositivo y consérvelo para consultarlo en el futuro.

# Requisitos operativos

- Evite tensiones intensas, vibraciones violentas y salpicaduras de agua durante el transporte, almacenamiento e instalación. El paquete completo es necesario durante el transporte. No asumimos ninguna responsabilidad por ningún daño o problema causado por el paquete incompleto durante el transporte.
- Para evitar daños, proteja el dispositivo contra caídas y vibraciones fuertes. Organice a más de una persona para mover el Dispositivo cuando sea necesario.
- Abroche el gancho de seguridad antes de instalar el Dispositivo, si está incluido.
- Mantenga el Dispositivo alejado de dispositivos que generen campos electromagnéticos como televisores, transmisores de radio, dispositivos electromagnéticos, máquinas eléctricas, transformadores y parlantes; De lo contrario, la calidad de la imagen se verá afectada.
- Mantenga el dispositivo alejado del humo, vapor, calor y polvo.
- No instale el dispositivo cerca de calderas, focos y otras fuentes de calor. Si se instala en el techo, en la cocina o cerca de la sala de calderas, la temperatura del dispositivo podría aumentar.
- No desmonte el Dispositivo; De lo contrario, podría causar peligro o dañar el dispositivo. Comuníquese con su minorista local o centro de servicio al cliente para conocer los requisitos de mantenimiento o configuración interna.
- Asegúrese de que no haya ningún metal o sustancia explosiva inflamable en el Dispositivo; De lo contrario, podría provocar un incendio, un cortocircuito u otros daños. Apague el dispositivo y desconecte el cable de alimentación inmediatamente si cae agua o líquido dentro del dispositivo. Y comuníquese con su minorista local o centro de atención al cliente. Evite que el agua de mar o la lluvia erosionen el dispositivo.
- Evite apuntar la lente hacia fuentes de luz intensa, incluida la luz solar y la luz incandescente; De lo contrario, la lente podría dañarse.
- Limpie la carcasa con un paño suave. Para eliminar la suciedad, puede sumergir el paño suave en el detergente adecuado, escurrirlo y luego secar la carcasa con un paño suave. No utilice gasolina, diluyente de pintura ni otros productos químicos para limpiar el gabinete; de lo contrario, podría producirse la transfiguración del recinto o la descamación de la pintura. Lea todos los manuales incluidos antes de usar un paño químico. Evite el contacto prolongado entre el material de plástico o caucho y la carcasa; De lo contrario, podría provocar daños en el dispositivo y descascarar la pintura.

● Se recomienda utilizar el dispositivo con un dispositivo a prueba de rayos para obtener un mejor efecto a prueba de rayos.

## Requisitos para el personal de instalación y mantenimiento

- Contar con certificados o experiencias relacionadas con la instalación y mantenimiento del circuito cerrado de televisión (CCTV), y contar con certificados relacionados con trabajos en altura.
- Tener conocimientos básicos y habilidades de instalación del sistema CCTV.
- Tener conocimientos básicos y técnicas de operación para cableado de bajo voltaje y conexión de circuitos electrónicos de bajo voltaje.
- Tener capacidad para leer y comprender el manual.

## Requisitos para levantar el dispositivo

- Utilice dispositivos de elevación seguros y adecuados para el lugar de instalación y el modo de instalación del producto.
- Asegúrese de que las herramientas seleccionadas alcancen la altura de instalación y tengan un alto rendimiento de seguridad.

Requerimientos de seguridad

- Todas las instalaciones y operaciones deberán cumplir con las normas locales de seguridad eléctrica.
- La fuente de alimentación deberá cumplir con los requisitos del estándar de voltaje extra bajo de seguridad (SELV) y suministrar energía con un voltaje nominal que cumpla con el requisito de fuente de energía limitada según IEC60950-1. Tenga en cuenta que el requisito de suministro de energía está sujeto a la etiqueta del dispositivo.
- Utilice el adaptador de corriente recomendado por el fabricante.
- Para el dispositivo que admite láser, no apunte el láser directamente a los ojos. Y mantenga una distancia adecuada de lo inflamable para evitar incendios.
- No conecte varios dispositivos a un adaptador de corriente; de lo contrario, podría provocar sobrecalentamiento o incendio si excede la carga nominal.
- Asegúrese de que la alimentación esté apagada cuando conecte los cables, instale o desinstale el dispositivo.
- Apague el Dispositivo y desconecte el cable de alimentación inmediatamente si hay humo, olor desagradable o ruido proveniente del Dispositivo. Y comuníquese con su minorista local o centro de atención al cliente.
- Comuníquese con su distribuidor local o centro de servicio al cliente si el Dispositivo presenta alguna anomalía. No desmonte ni repare el dispositivo usted mismo. No asumimos ninguna responsabilidad por ningún problema causado por modificaciones no autorizadas, desmontaje o reparación, instalación o uso incorrecto y uso excesivo de ciertos componentes.

# Tabla de contenido

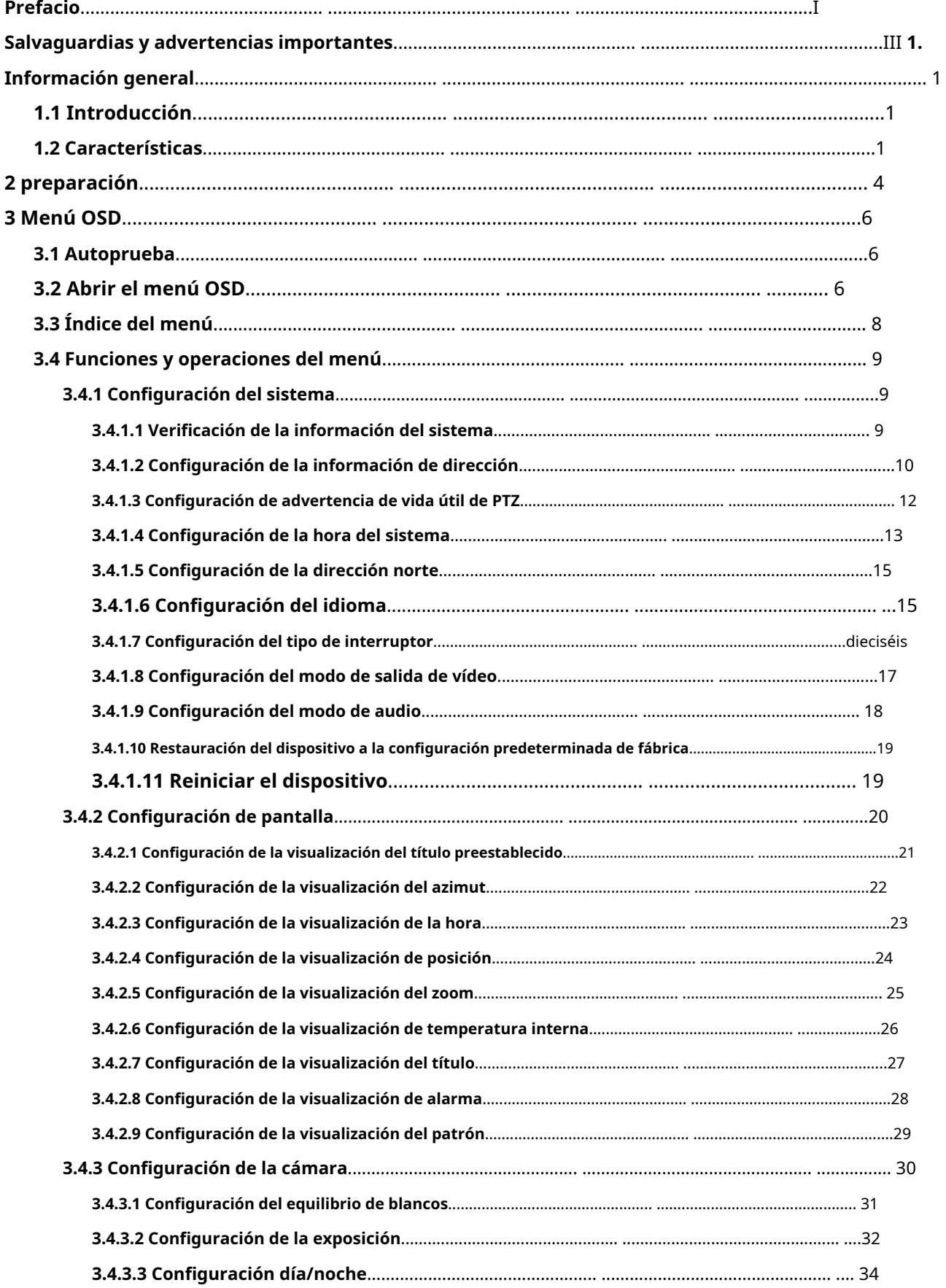

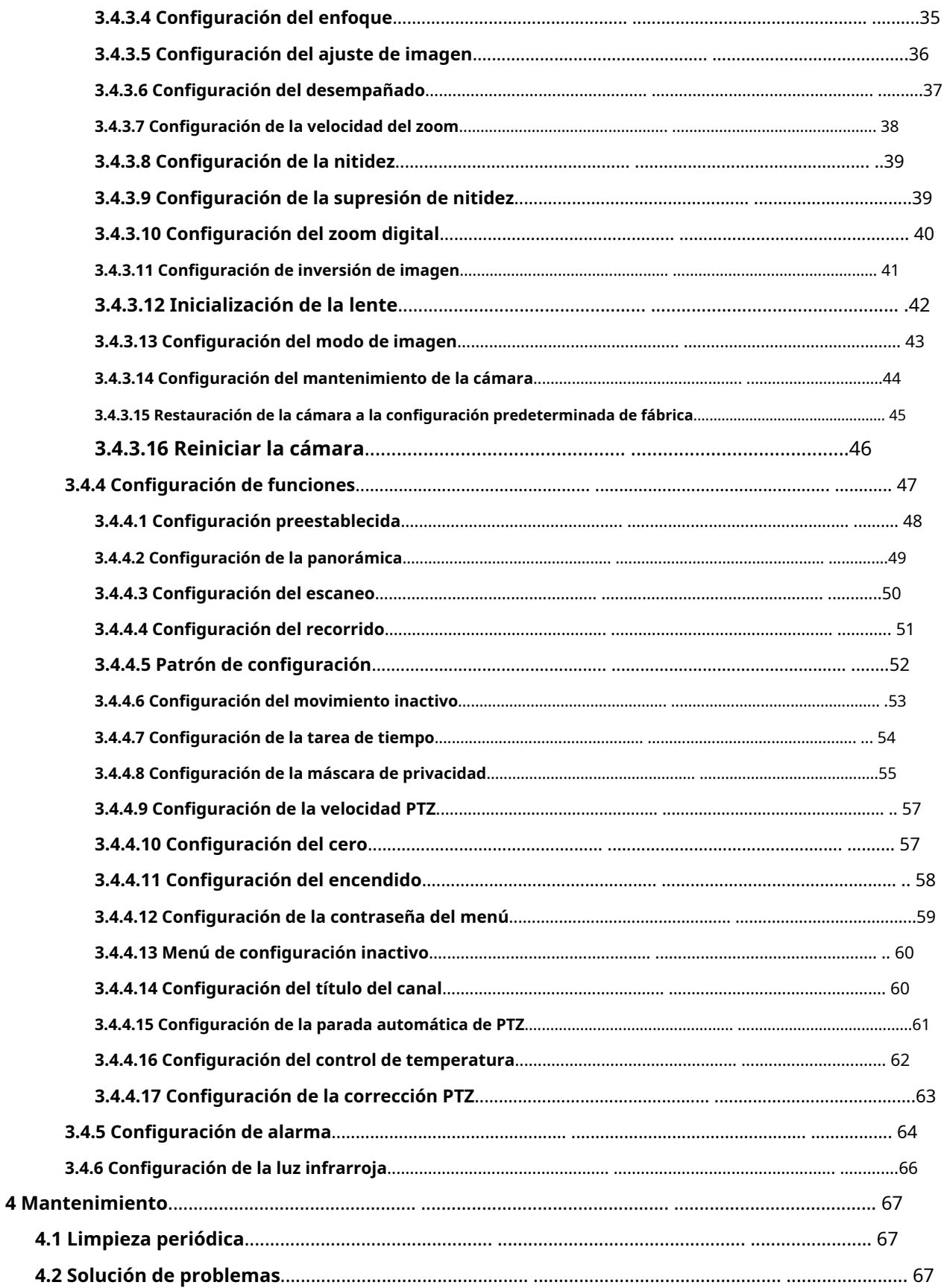

## **1. Información general**

# <span id="page-7-1"></span><span id="page-7-0"></span>**1.1 Introducción**

El Dispositivo está integrado con imagen clara, digitalización e inteligencia. Adopta un nuevo diseño y es fácil de instalar. Después de instalar el Dispositivo, la estética general del sitio de monitoreo no se ve afectada.

## <span id="page-7-2"></span>**1.2 Características**

Vídeo de alta definición

La resolución de la imagen está en megapíxeles.

# Transmisión sin pérdida

Los datos se pueden transmitir hasta 500 metros a través de un cable coaxial 75-3 sin ninguna pérdida.

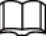

La función está disponible en modelos selectos.

## Control coaxial

El dispositivo se puede controlar mediante señal coaxial.

## Menú OSD

Con el menú OSD, puede ver la información del dispositivo y configurar las funciones y parámetros del dispositivo.

## Zoom y límite de velocidad

La distancia focal y la velocidad de rotación se pueden igualar automáticamente. La velocidad de giro e inclinación del dispositivo cambia con la velocidad del zoom, lo que significa que la cámara se mueve más lentamente cuando la velocidad del zoom aumenta y se mueve más rápido cuando la velocidad del zoom disminuye.

# Cubrir

El número preestablecido, el título del canal, la temperatura y las coordenadas del dispositivo se pueden superponer en la imagen.

### Preestablecido

Con la función PTZ, la panorámica, la inclinación, la distancia focal y otros parámetros del dispositivo en el estado actual se pueden guardar en la memoria. Puede llamar rápidamente a estos parámetros para ajustar el PTZ y la cámara a la ubicación según sea necesario. Se pueden guardar y recuperar ajustes preestablecidos utilizando el teclado de control y otros dispositivos.

#### Escanear

Después de establecer el límite izquierdo y derecho y la velocidad de escaneo, el dispositivo puede moverse horizontalmente hacia atrás y

hacia adelante para mostrar la imagen a una determinada velocidad en un determinado rango.

#### Recorrido

Puede agregar varios ajustes preestablecidos a un recorrido en el orden que necesite y luego el dispositivo puede moverse hacia adelante y hacia atrás en el intervalo definido en el orden que necesite.

## Patrón

Patrón significa un registro de un conjunto de operaciones que los usuarios realizan en el Dispositivo. Las operaciones incluyen movimientos horizontales y verticales, zoom y llamada preestablecida. Registre y guarde las operaciones y luego podrá llamar directamente a la ruta del patrón.

#### Enmascaramiento de privacidad

Puede configurar una región enmascarada en la pantalla de monitoreo para proteger la privacidad. El área enmascarada se mueve a medida que el dispositivo gira horizontal y verticalmente y cambia con el tamaño de la imagen.

### Enlace de alarma

El dispositivo admite hasta 7 puertos de entrada digital NO o NC y 2 puertos de salida de alarma NO. Cuando se activan alarmas, se pueden realizar las operaciones vinculadas definidas.

#### Voltear automáticamente

Puede rastrear objetos manualmente. Cuando el objeto pasa por debajo de la cámara, puede operar el joystick en el teclado para hacer que el dispositivo gire automáticamente 180° horizontalmente para garantizar la continuidad del seguimiento.

### Poder en la auto prueba

El dispositivo puede realizar una autoprueba cuando está encendido, que incluye principalmente la autoprueba del motor en dirección horizontal y vertical, la autoprueba del zoom de la cámara y la visualización de información del sistema.

### Interruptor día/noche

Puede configurar el modo de cambio día/noche en automático, manual, temporizado, etc.

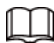

### La función depende del módulo del dispositivo.

#### Enfoque automático

El dispositivo puede ajustar el enfoque automáticamente.

### Compensación de retroiluminación (BLC)

La compensación de contraluz corrige regiones con niveles de luz extremadamente altos o bajos para mantener un nivel de luz normal y utilizable para el objeto enfocado.

## Operación simultánea de Pan/Tilt y Zoom

La panorámica/inclinación y el zoom se pueden realizar al mismo tiempo. Y el enfoque automático y el iris automático pueden garantizar una imagen clara y estable.

### Posicionamiento 3D

El dispositivo puede rastrear el área seleccionada automáticamente.

#### Movimiento inactivo

El Dispositivo realiza una acción definida cuando no recibe ningún comando válido dentro de un período determinado.

## Encender

El dispositivo realiza acciones de encendido automáticamente después del reinicio y la autoprueba, que incluyen automático, preestablecido, escaneo, recorrido, patrón y ninguno.

## Estabilización de imagen y giro

Puede habilitar la estabilización de imagen y el cambio de imagen a través del menú OSD. Con la función de estabilización de imagen, la imagen es más estable cuando el Dispositivo está en un entorno con vibración. Con la función de giro de imagen, ver la imagen es más conveniente.

 $\square$ 

La función depende del módulo del dispositivo.

# **2 preparación**

<span id="page-10-0"></span>El Dispositivo está diseñado para usarse con dispositivos back-end compatibles, como HCVR, DVR y XVR. El manual toma como ejemplo el uso con XVR.

Antes de controlar el dispositivo, debe configurar el modo de control y el protocolo en el dispositivo backend.

Paso 1 Conecte el dispositivo al XVR y luego conecte el XVR a una pantalla. Conecte todos

Paso 2 los dispositivos a la fuente de alimentación.

El dispositivo se enciende y se muestra la interfaz en vivo.

Haga clic derecho en la interfaz, seleccione**Menú principal**>**Cámara**>**PTZ**y luego seleccione el modo de control y el protocolo según sea necesario. Paso 3

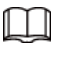

- Si seleccionas**HDCVI**para**Modo de control**,**HDCVI3.0**y**HDCCTV2.0**puede ser seleccionado para**Protocolo**. Pero antes de usar HDCCTV2.0, necesita conectar el Dispositivo al XVR con cable ab. Puede mantener los valores predeterminados para otros parámetros.
- Si seleccionas**Puerto serial**para**Modo de control**,**PELCOD**y**PELCOP**puede ser seleccionado para**Protocolo**. Antes de utilizar estos dos protocolos, debe conectar el Dispositivo al XVR con cable ab.
	- ◇ Si selecciona**PELCOD**, debes ingresar el**DIRECCIÓN**=dirección del dispositivo-1. Para Por ejemplo, si la dirección del dispositivo es 1, ingrese 0 para la dirección. El dispositivo la dirección se puede encontrar en**Configuración del sistema**>**Información de dirección**.
	- ◇ Si selecciona**PELCOP**, debe ingresar la dirección del dispositivo.

Figura 2-1 Establecer modo de control y protocolo

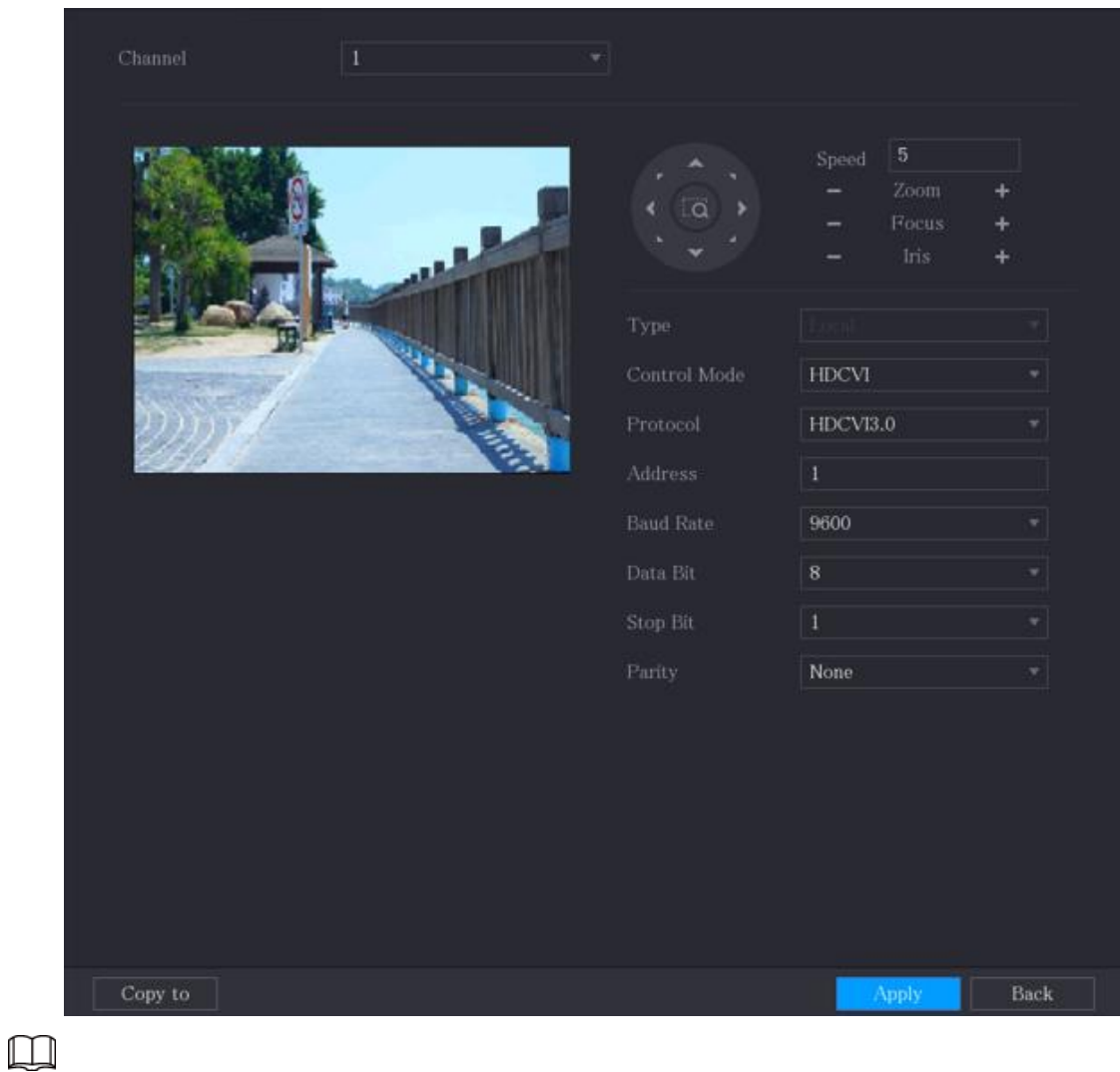

Puede configurar el modo de salida de video (CVI, TVI, AHD o SD) a través del interruptor DIP o el menú OSD. Para más detalles, consulte la guía de instalación correspondiente.

# **3 Menú OSD**

# <span id="page-12-1"></span><span id="page-12-0"></span>**3.1 Autoprueba**

Después de instalar y encender el dispositivo, realizará una autoprueba. Si la autoprueba es normal, se muestra información del dispositivo como dirección, velocidad en baudios, paridad, versión PTZ y versión del módulo. La información desaparecerá después de que el dispositivo reciba el primer comando de control válido o el tiempo de visualización supere los 20 s.

| <b>ADDR</b>              | $: 1-H$            |
|--------------------------|--------------------|
| <b>BR</b>                | : 9600             |
| <b>PARITY</b>            | : NONE             |
| VERSION                  | $\frac{1}{2}$<br>× |
| <b>VER</b><br><b>CAM</b> | $\overline{a}$     |
| <b>BACK</b>              | EXTT               |

Figura 3-1 Información que se muestra después del encendido

### Tabla 3-1 Descripción del parámetro

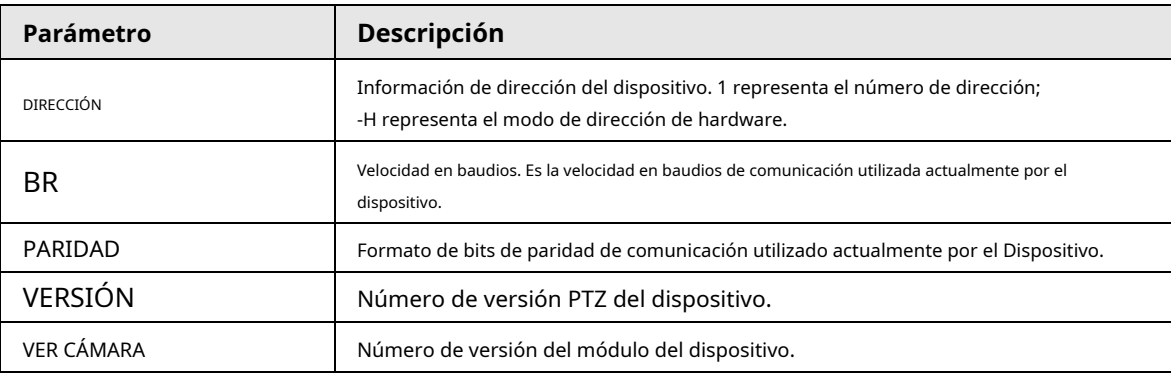

 $\square$ 

Si utiliza un teclado de control o un host de matriz para controlar el dispositivo, configure la información de control que igual que el del Dispositivo (incluya dirección, velocidad en baudios y paridad) y asegúrese de que Los dispositivos están conectados correctamente.

# <span id="page-12-2"></span>**3.2 Abrir el menú OSD**

Con el menú OSD, puede configurar las funciones del dispositivo y completar la configuración. Paso 1 Haga clic derecho en la interfaz en vivo y luego seleccione**Control PTZ**.

Figura 3-2 Control PTZ

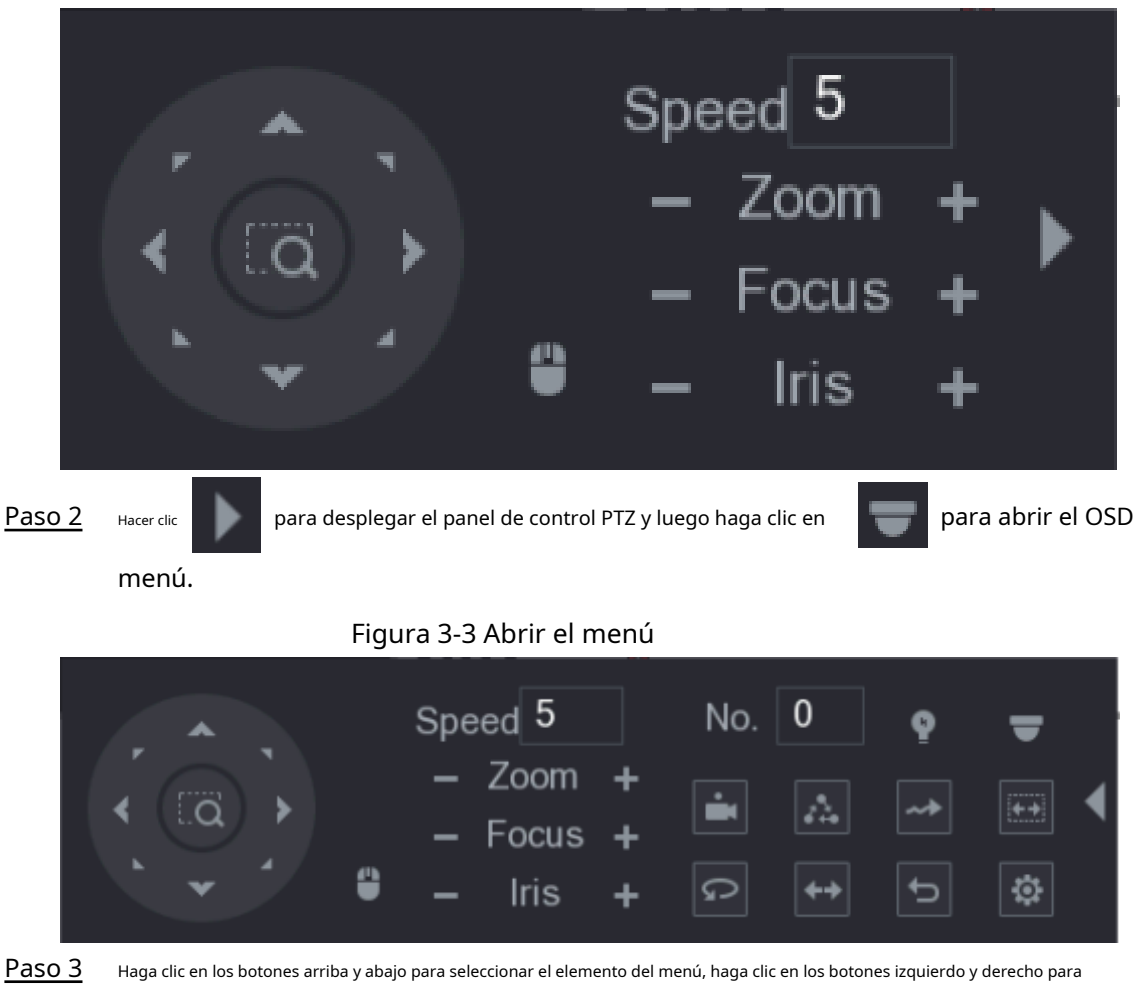

seleccionar el valor del parámetro y luego haga clic en**Ingresar**para confirmarlo.

## Figura 3-4 Menú PTZ

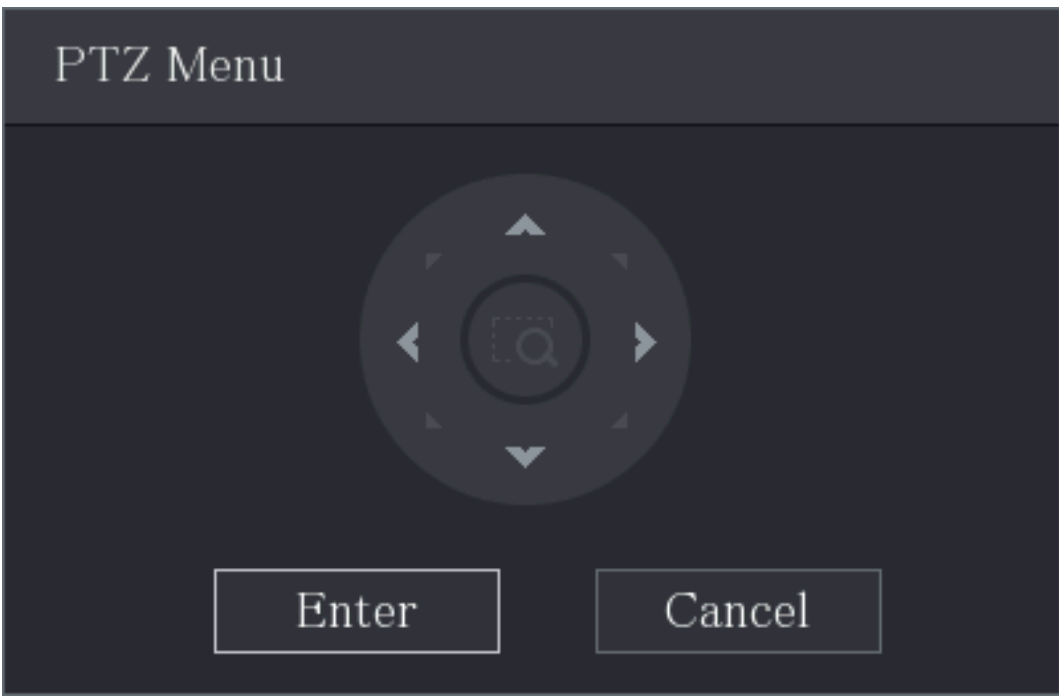

# <span id="page-14-0"></span>**3.3 Índice del menú**

- $\square$ ● ERR en el menú significa que hay un error en el parámetro. En este caso, puedes restaurar el dispositivo a la configuración predeterminada de fábrica.
- Los parámetros varían según los diferentes modelos y prevalecerá el producto real. El menú

Los elementos que se enumeran a continuación son para referencia.

### Tabla 3-2 Índice del menú

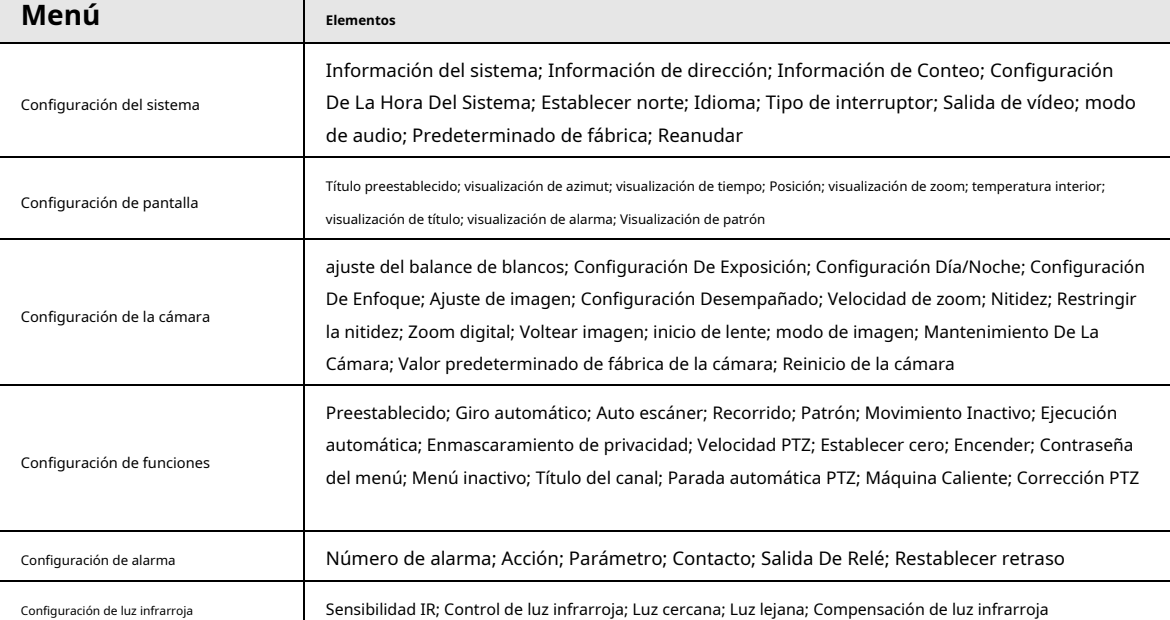

# <span id="page-15-0"></span>**3.4 Funciones y operaciones del menú**

## <span id="page-15-1"></span>**3.4.1 Configuración del sistema**

Abra el menú OSD, mueva el cursor a**Configuración del sistema**y luego haga clic en**Ingresar**para ingresar al menú de segundo nivel.

Figura 3-5 Configuración del sistema

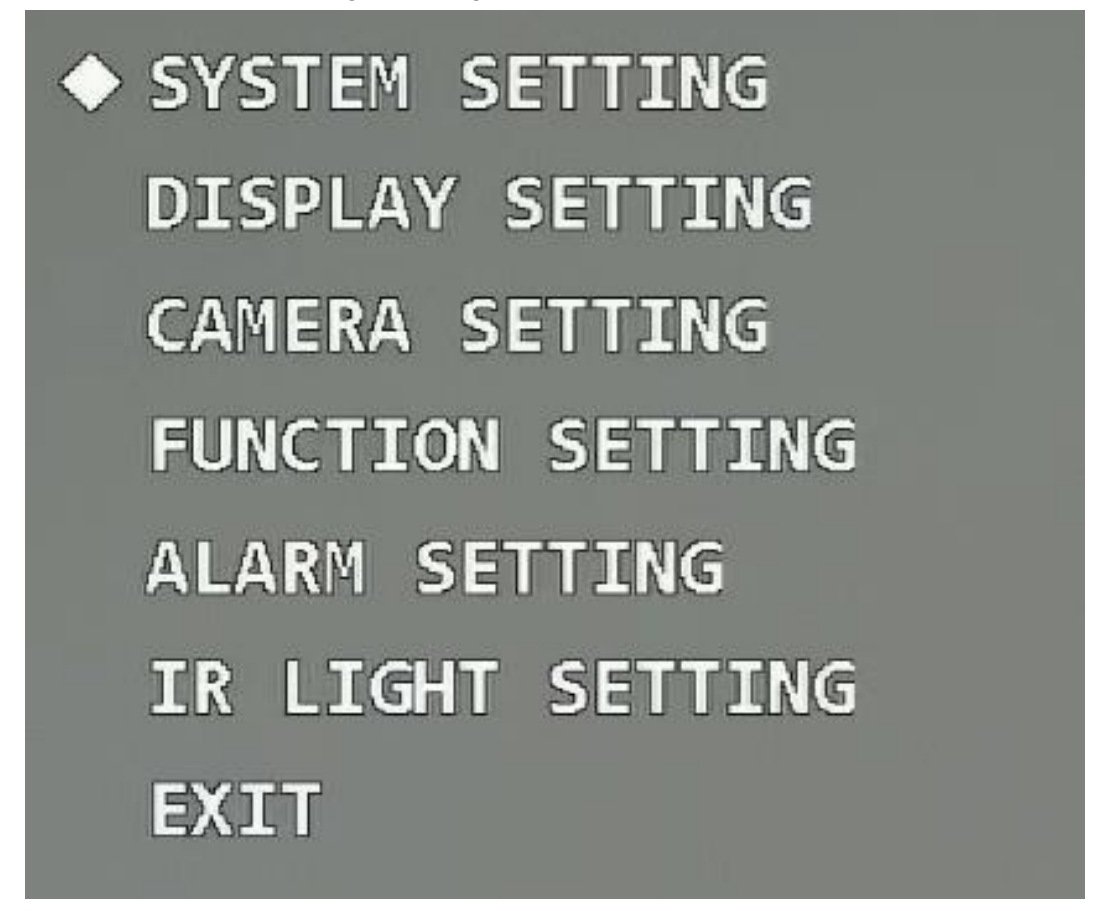

## <span id="page-15-2"></span>**3.4.1.1 Verificación de la información del sistema**

Mueva el cursor a**Información del sistema**, haga clic**Ingresar**para ingresar al menú de tercer nivel y luego podrá ver la dirección, velocidad en baudios, paridad, versión PTZ y versión del módulo del dispositivo.

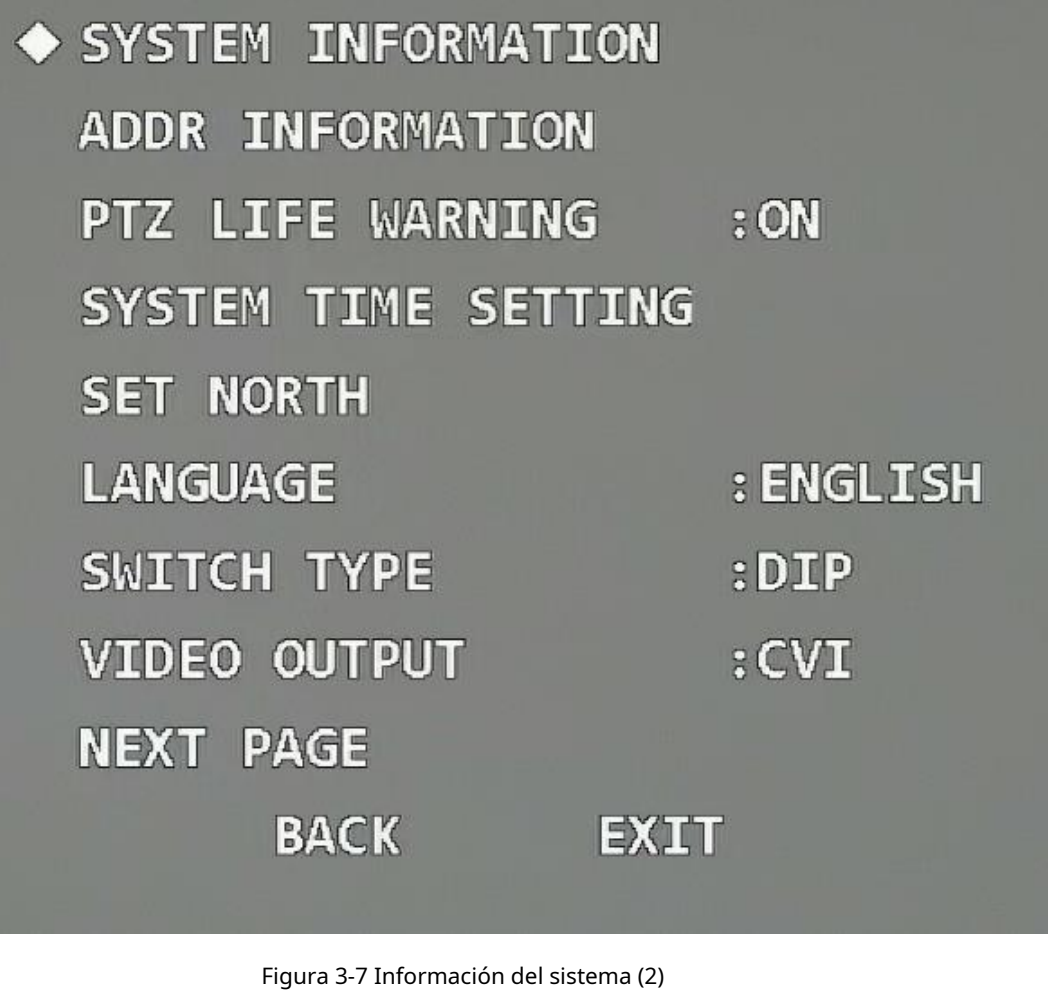

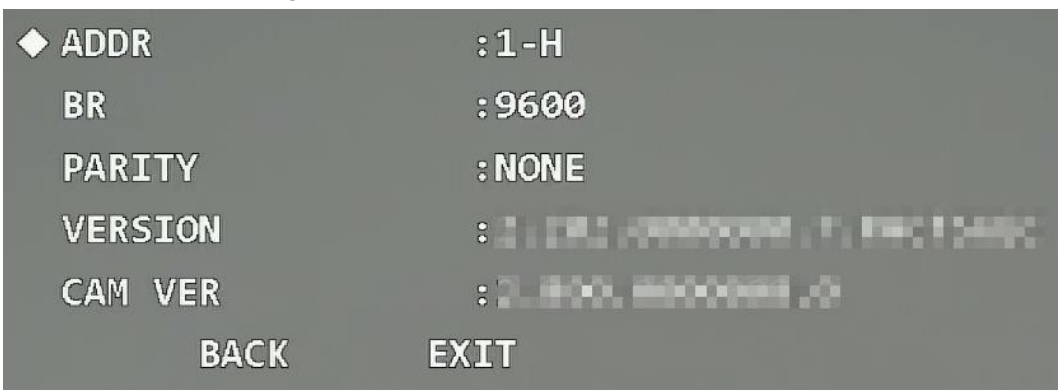

## <span id="page-16-0"></span>**3.4.1.2 Configuración de la información de dirección**

Paso 1 Mueva el cursor a**Información de dirección**y luego haga clic en**Ingresar**para ingresar al menú de tercer nivel.

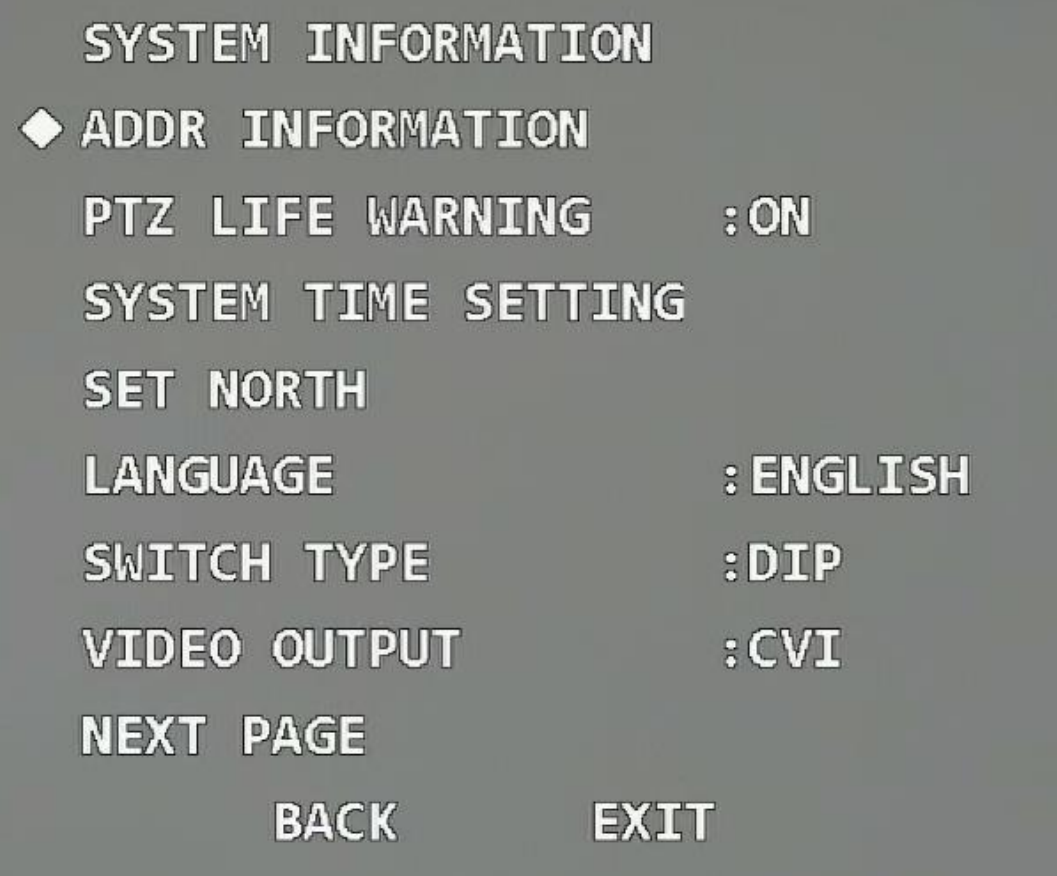

Figura 3-9 Información de dirección (2)

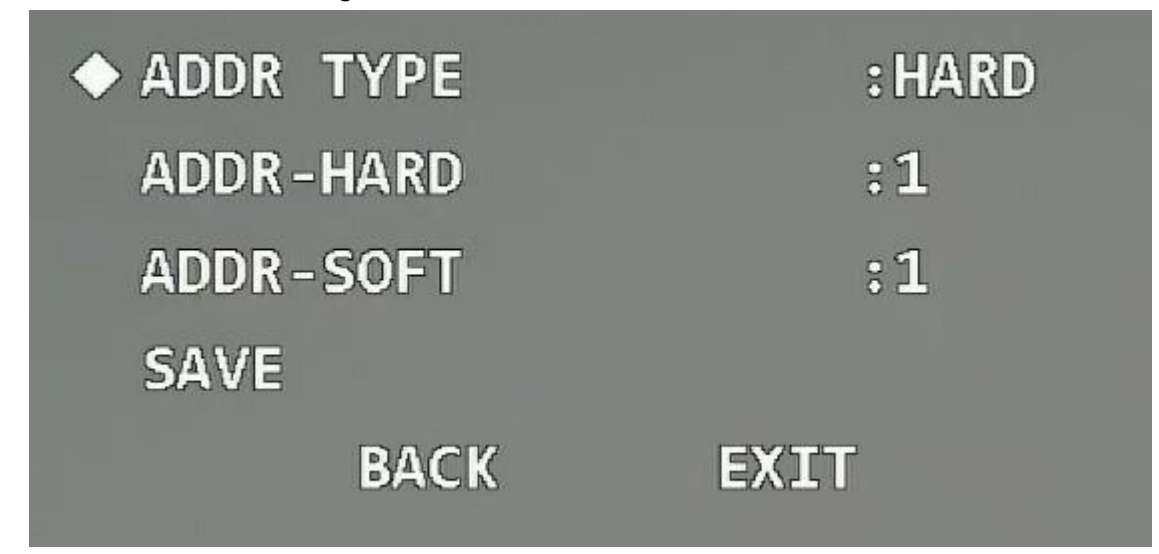

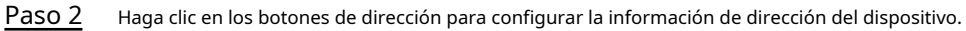

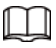

Seleccione el tipo de dirección según el escenario de la aplicación. Puedes elegir**Duro**si usted puede utilizar el interruptor DIP cómodamente; de lo contrario seleccione**Suave**.

- Si seleccionas**Duro**, se utiliza la dirección de hardware que configuró a través del interruptor DIP, y la dirección no se puede modificar.
- Si seleccionas**Suave**, la dirección del software se puede modificar directamente en el OSD menú; el rango de direcciones es de 0 a 255.

### <span id="page-18-0"></span>**3.4.1.3 Configuración de advertencia de vida útil de PTZ**

Mueva el cursor a**Advertencia de vida PTZ**y luego haga clic en los botones izquierdo y derecho para seleccionar**En**o **Apagado**. La función está activada por defecto.

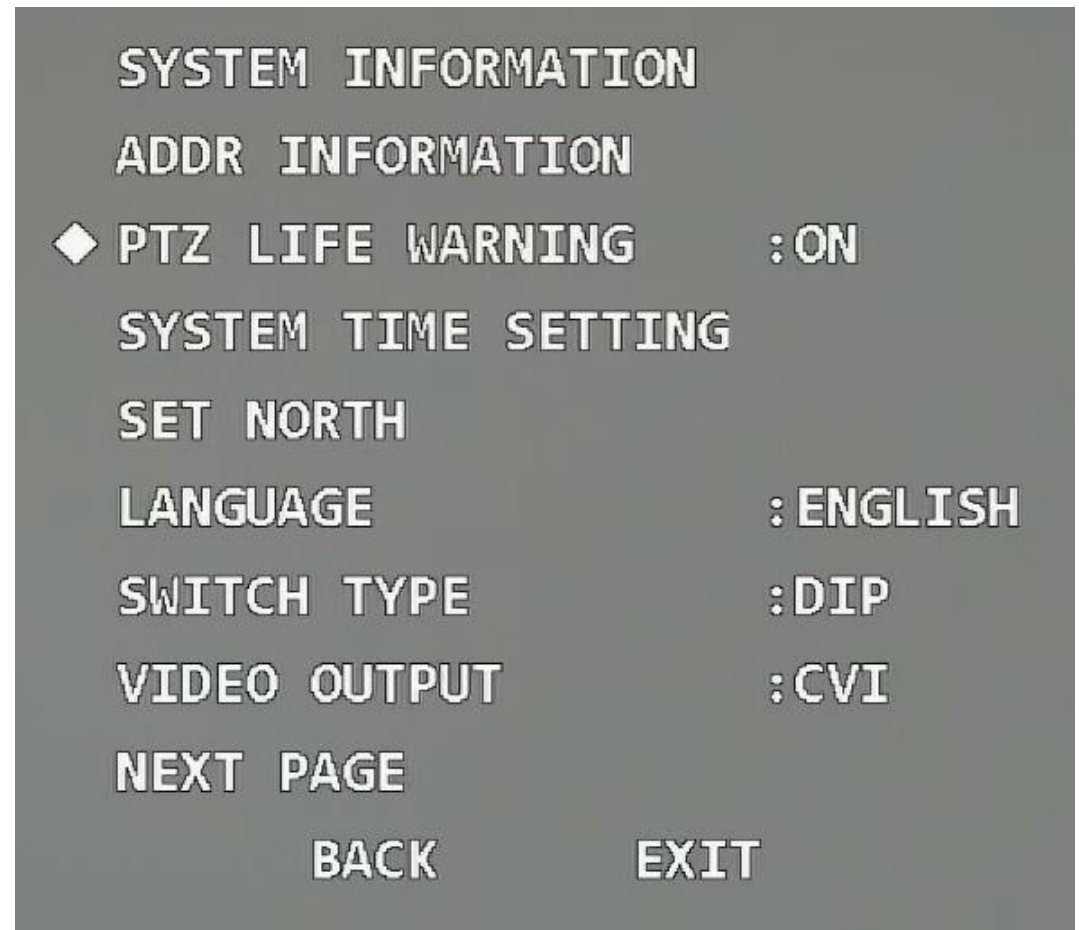

Figura 3-10 Configurar advertencia de vida PTZ

Después de habilitar la función, cuando los tiempos de rotación horizontal o vertical del PTZ alcancen el 80% de la vida útil, se mostrará una advertencia de vida útil del PTZ en la imagen de monitoreo.

Figura 3-11 Advertencia de vida PTZ

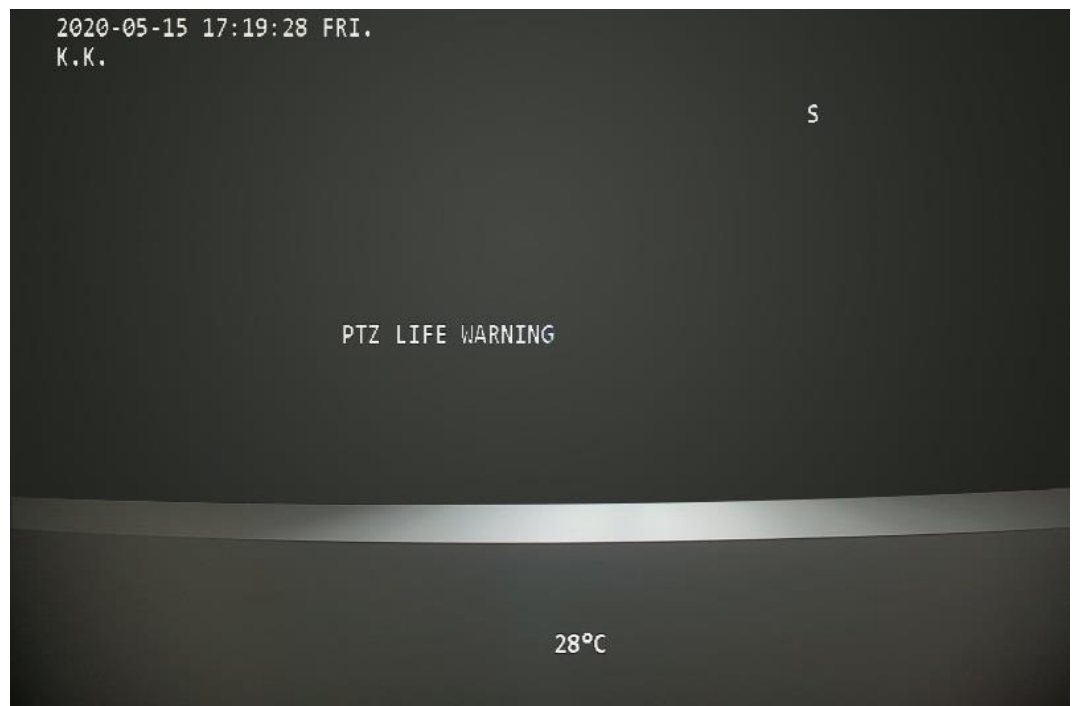

### <span id="page-19-0"></span>**3.4.1.4 Configuración de la hora del sistema**

Paso 1 Mueva el cursor a**Configuración de la hora del sistema**y luego haga clic en**Ingresar**para ingresar al menú de tercer nivel.

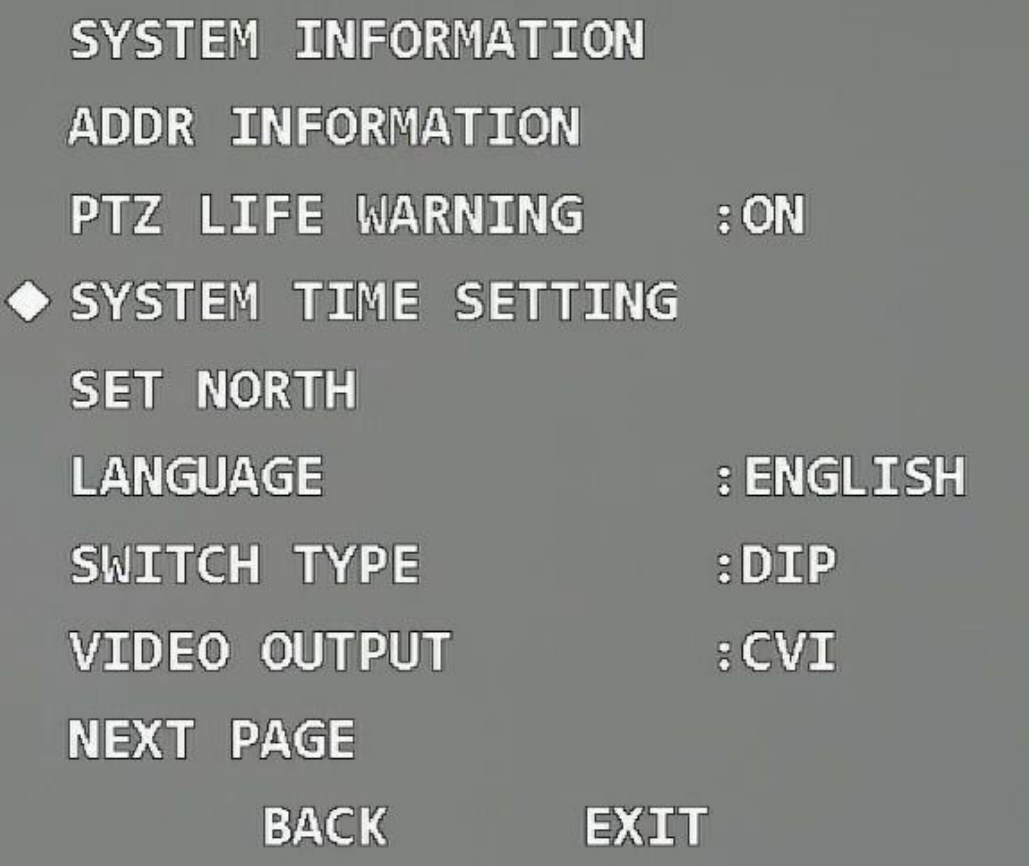

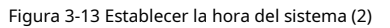

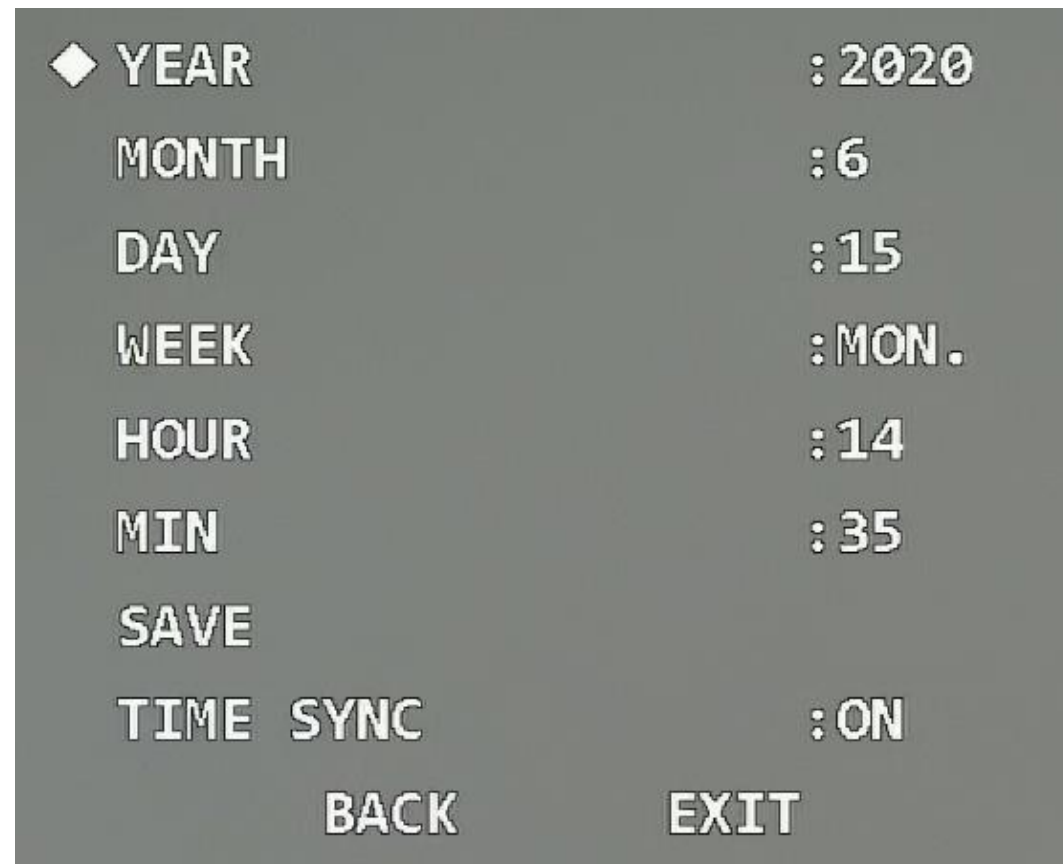

Paso 2 Haga clic en los botones de dirección del panel de control para configurar la información de hora del

Dispositivo.

(Opcional) Habilitar**Sincronización de hora**para sincronizar la hora del Dispositivo con la del XVR si el XVR admite la sincronización de hora. Paso 3

 $\Box$ 

La hora se restaurará al valor predeterminado después de reiniciar el dispositivo si no se sincroniza la hora. activado.

Etapa 4 Mueva el cursor a**Ahorrar**y luego haga clic en**Ingresar**.

### <span id="page-21-0"></span>**3.4.1.5 Configuración de la dirección norte**

- Paso 1 Ajuste la dirección de monitoreo del dispositivo hacia el norte a través de los botones de dirección PTZ.
- Mueva el cursor a**Establecer norte**y luego haga clic en**Ingresar**.**DE ACUERDO**Se muestra si la configuración surte efecto. Paso 2

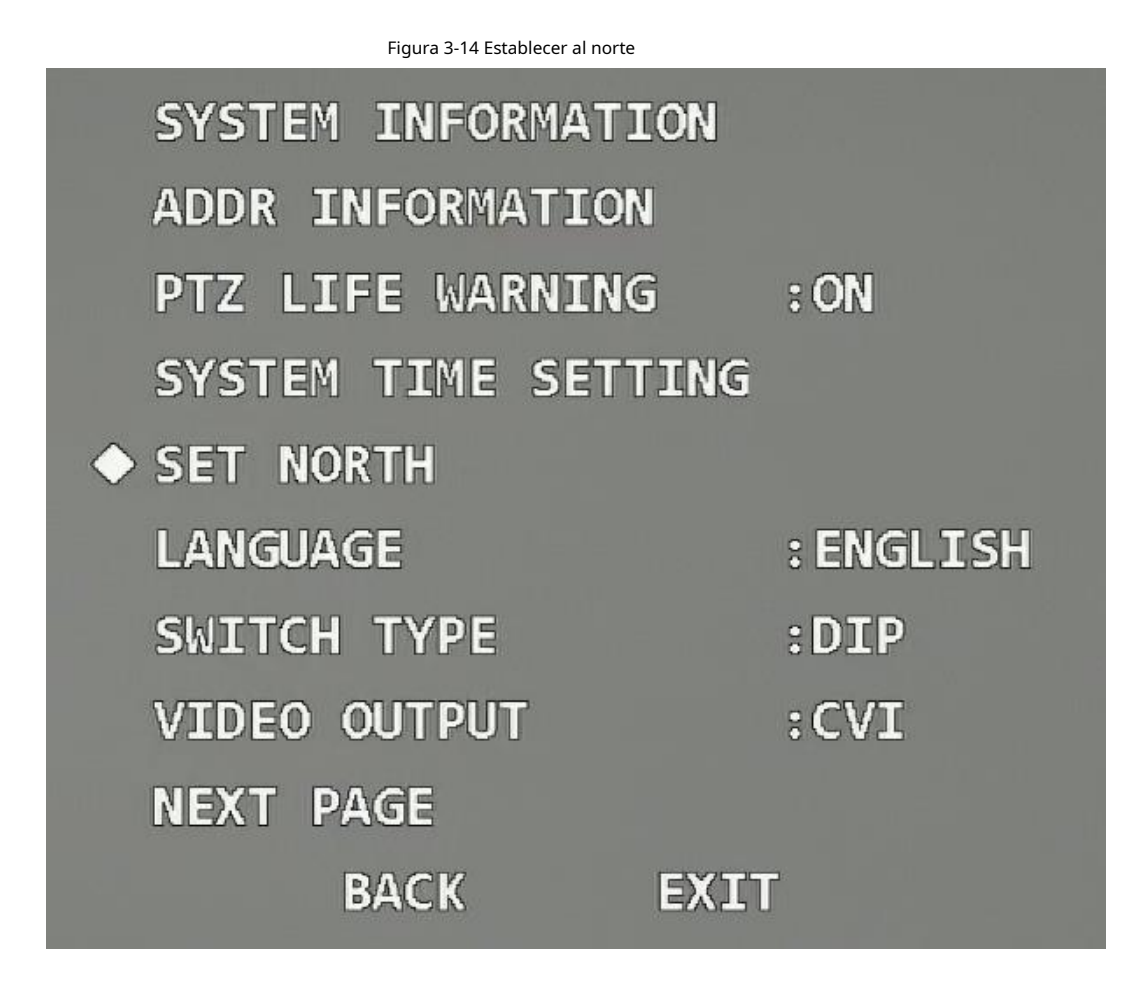

## <span id="page-21-1"></span>**3.4.1.6 Configuración del idioma**

Mueva el cursor a**Idioma**, haga clic en los botones izquierdo y derecho para seleccionar el idioma y luego haga clic en **Ingresar**.

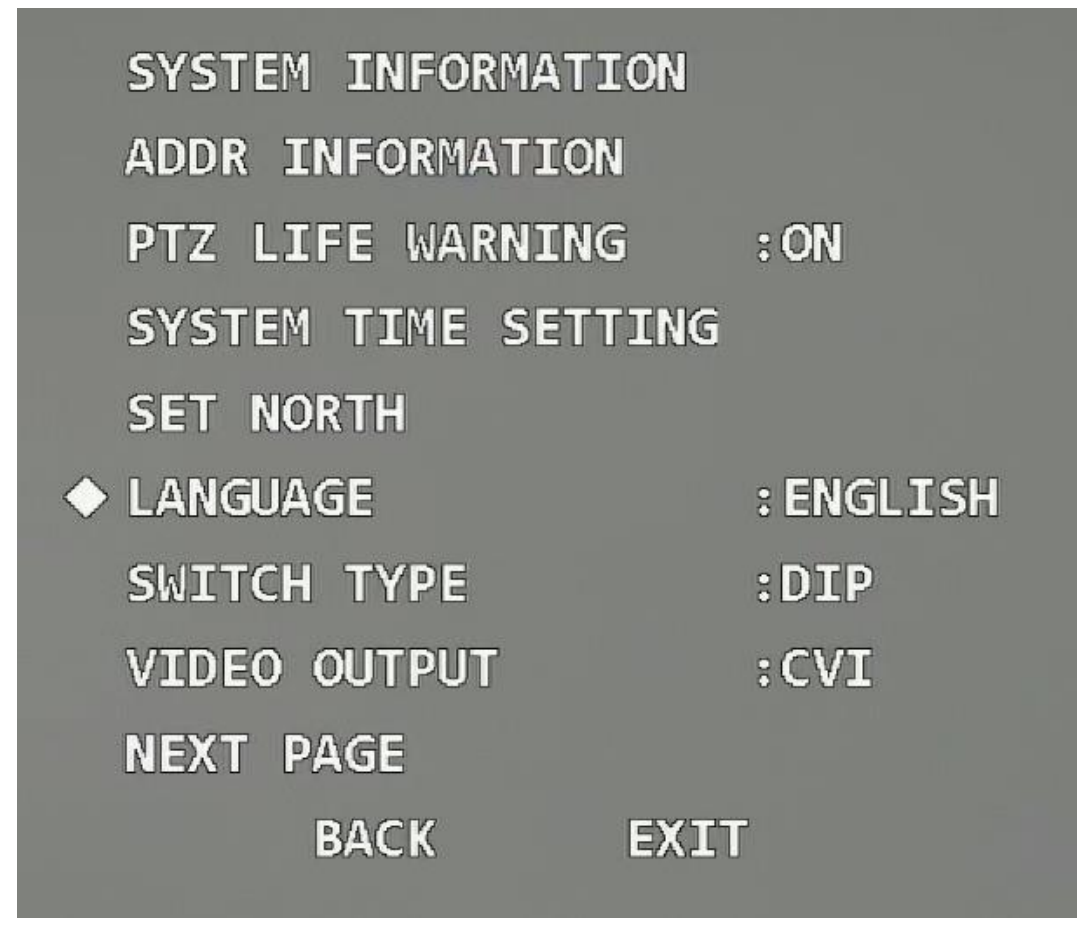

### <span id="page-22-0"></span>**3.4.1.7 Configuración del tipo de interruptor**

Mueva el cursor a**Tipo de interruptor**, haga clic en los botones izquierdo y derecho para seleccionar**OSD**o**ADEREZO**y luego haga clic en **Ingresar**.

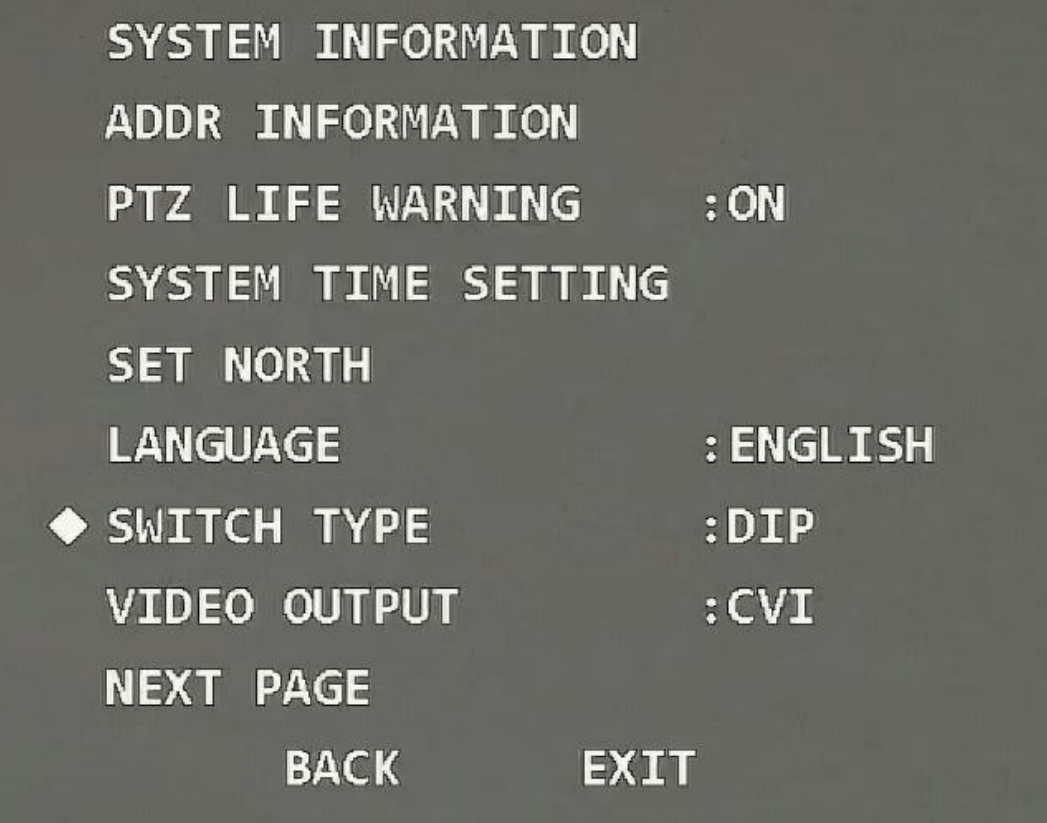

● Si selecciona**OSD**, puede cambiar el modo de salida de vídeo a través del menú OSD.

● Si selecciona**ADEREZO**, solo puede cambiar el modo de salida de video a través del interruptor DIP en el dispositivo.

### <span id="page-23-0"></span>**3.4.1.8 Configuración del modo de salida de vídeo**

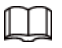

- Antes de cambiar el modo, confirme si el XVR admite el vídeo correspondiente modo de salida; de lo contrario, podrían producirse anomalías en la imagen y el control coaxial.
- Sólo después de seleccionar**OSD**como**Tipo de interruptor**, ¿puedes configurar el modo de salida de vídeo a través de Menú OSD.

Mueva el cursor a**Salida de vídeo**, haga clic en los botones izquierdo y derecho para seleccionar el modo de salida de vídeo desde **CVI**,**TVI**,**AHD**y**Dakota del Sur**y luego haga clic en**Ingresar**.

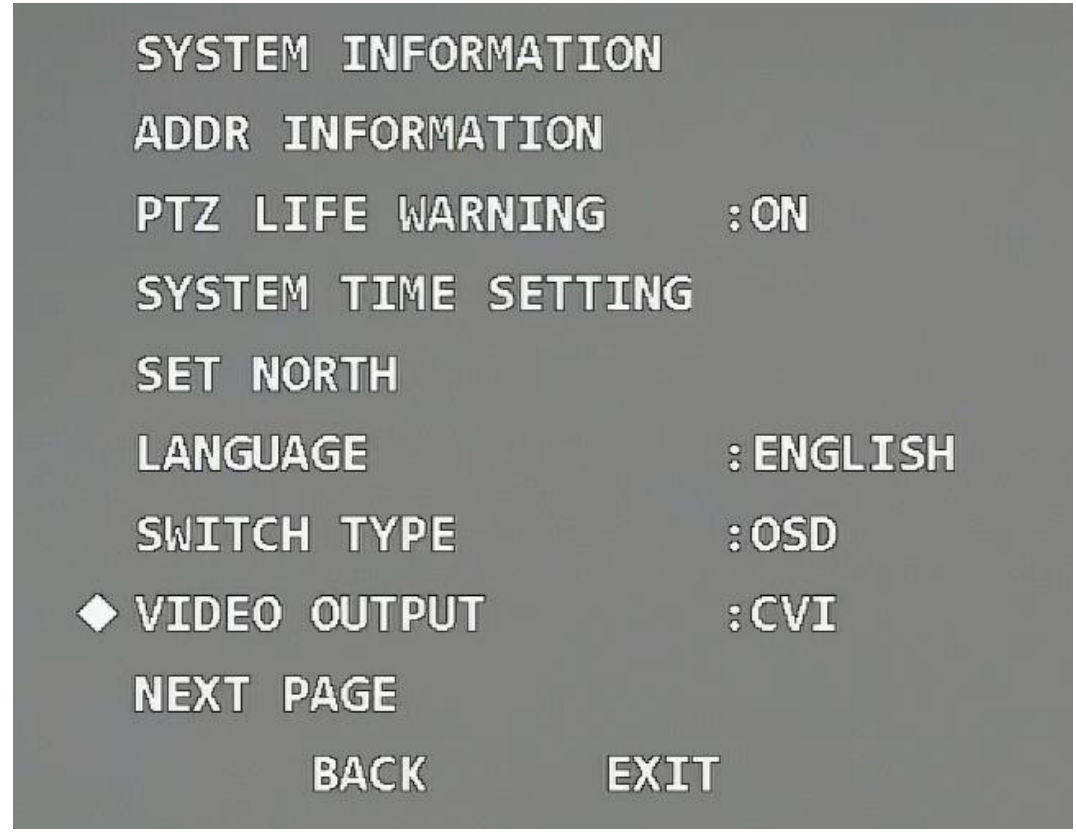

- CVI: Vídeo de alta definición.
- SD: Vídeo de definición estándar.
- TVI y AHD: se aplican a los dispositivos back-end de terceros. Selecciónelos según sea necesario.

### <span id="page-24-0"></span>**3.4.1.9 Configuración del modo de audio**

Mueva el cursor a**Modo de audio**, haga clic en los botones izquierdo y derecho para seleccionar**En**o**Apagado**y luego haga clic en **Ingresar**.

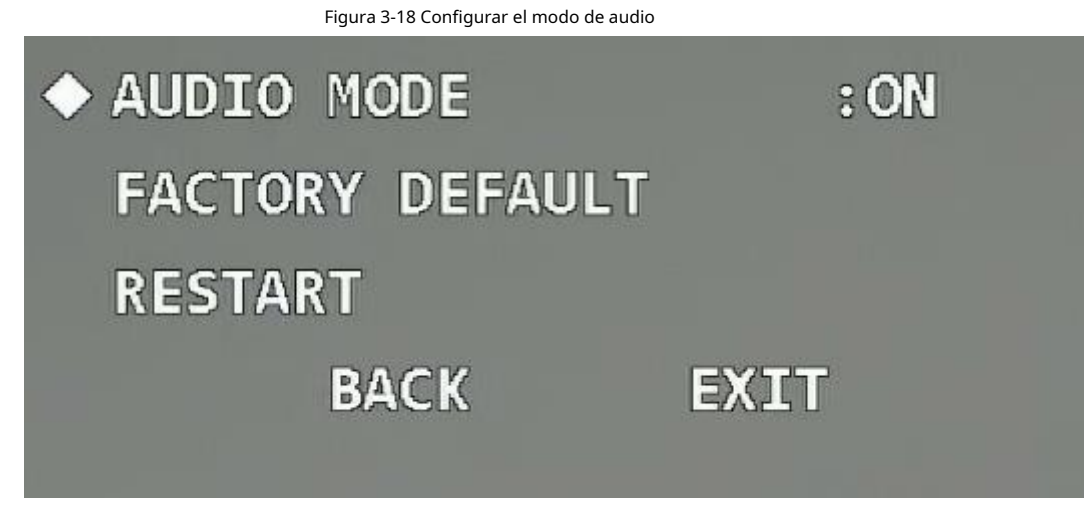

● Activado: habilita el audio del video en vivo.

Para que el audio surta efecto, además de habilitar el audio aquí, aún debe hacer lo siguiente siguientes operaciones.

- 1. Conecte un dispositivo de captación de sonido externo al dispositivo.
- 2. Vaya al menú principal del XVR, seleccione**Cámara**>**Codificar**>**Audio Video**, haga clic**Más** en el**Convencional**sección, seleccione la**Audio**casilla de verificación y luego establezca**HDCVI**como**Audio Fuente**.
- 3. Ve a la**Vivir**interfaz del XVR y luego haga clic en el**Sonido**botón en el canal correspondiente.
- Apagado: Desactiva el audio del video en vivo.

### <span id="page-25-0"></span>**3.4.1.10 Restauración del dispositivo a la configuración predeterminada de fábrica**

Mueva el cursor a la**Predeterminado de fábrica**y luego haga clic en**Ingresar**para restaurar el dispositivo a la configuración predeterminada de fábrica.

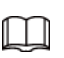

Todas las configuraciones se restaurarán a los valores predeterminados de fábrica si realiza esta operación. Ser

precavido.

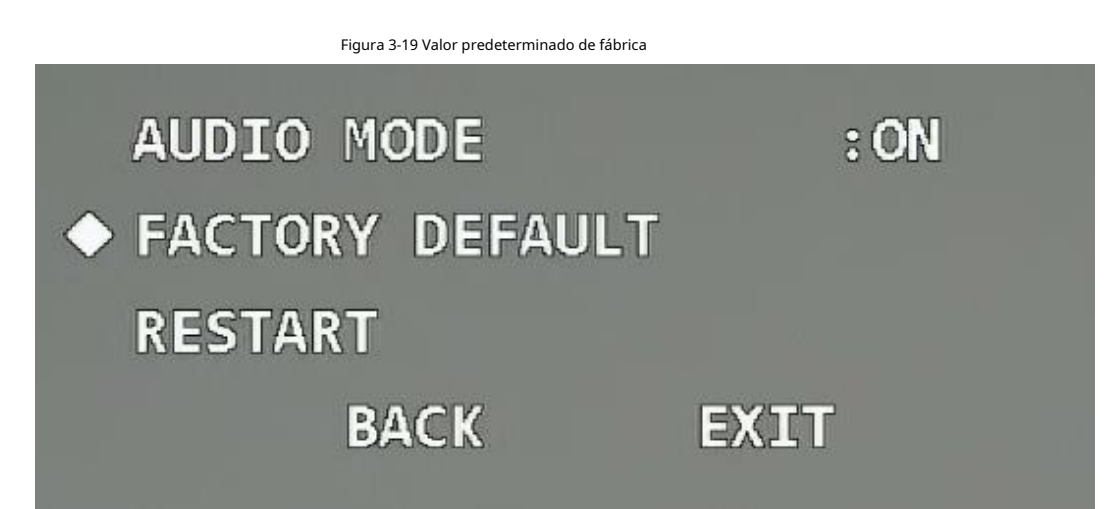

# <span id="page-25-1"></span>**3.4.1.11 Reiniciar el dispositivo**

Mueva el cursor a**Reanudar**y luego haga clic en**Ingresar**para reiniciar el dispositivo.

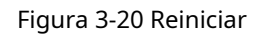

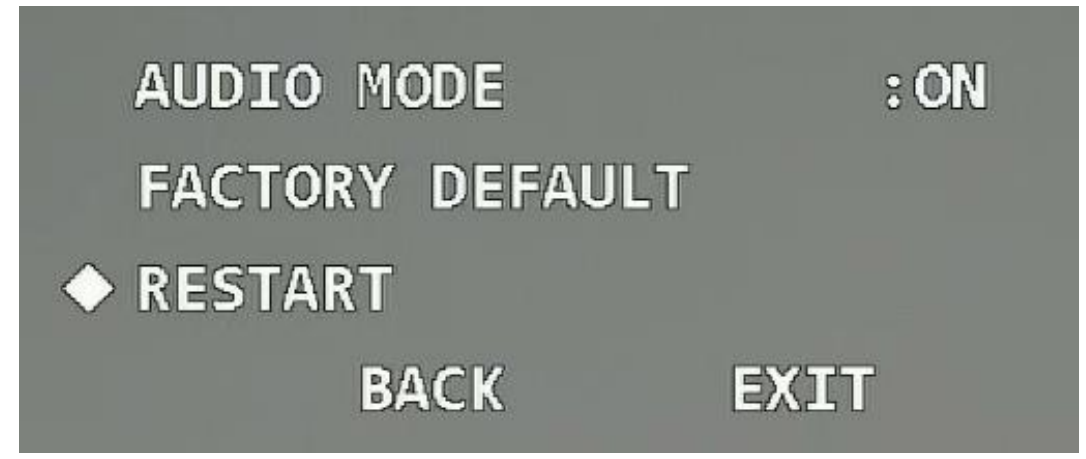

## <span id="page-26-0"></span>**3.4.2 Configuración de pantalla**

Abra el menú OSD, mueva el cursor a**Configuración de pantalla**y luego haga clic en**Ingresar**para ingresar al menú de segundo nivel.

Figura 3-21 Configuración de pantalla

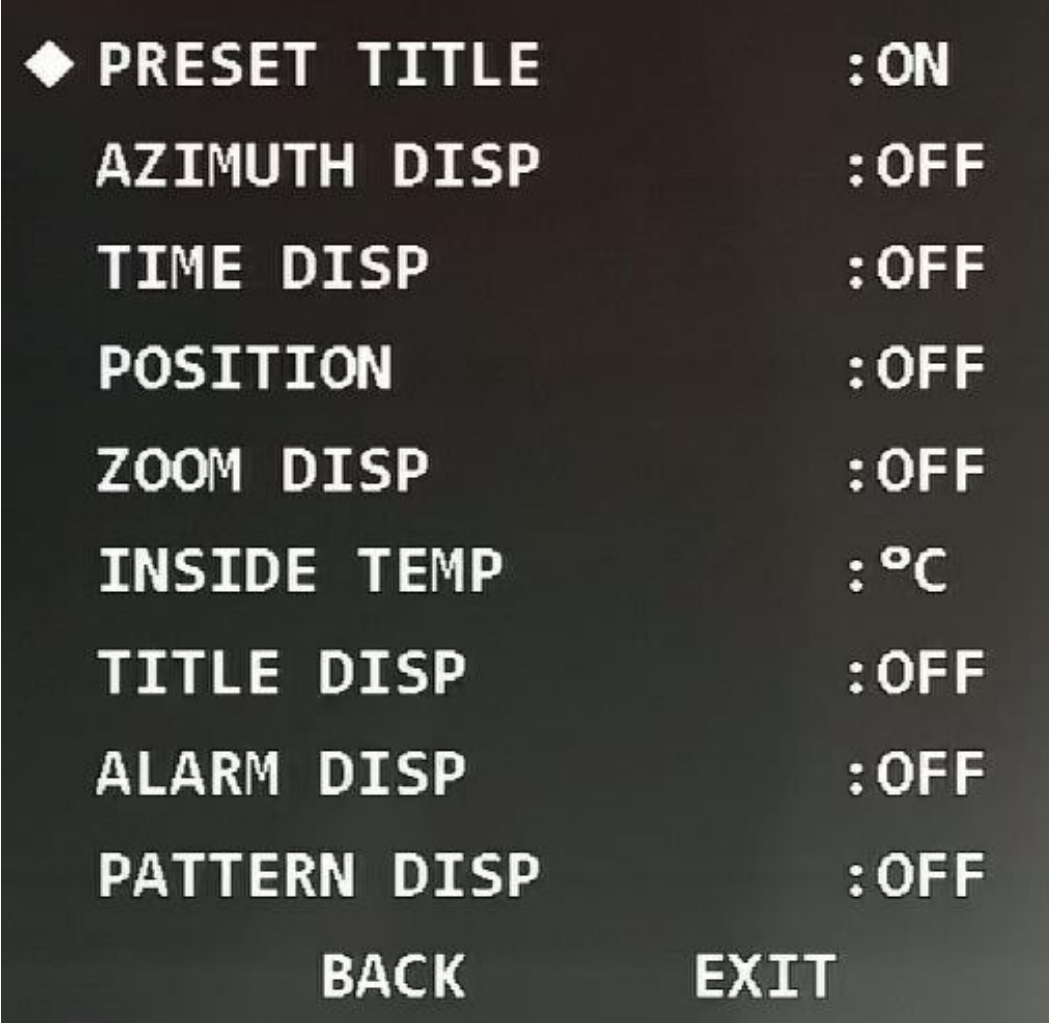

### <span id="page-27-0"></span>**3.4.2.1 Configuración de la visualización del título preestablecido**

Puede seleccionar si desea mostrar el título preestablecido en la pantalla de monitoreo.

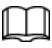

Seleccionar**Configuración de funciones**>**Preestablecido**para establecer primero el número preestablecido y el título.

Mueva el cursor a**Título preestablecido**y luego haga clic en los botones izquierdo y derecho para seleccionar**En**o**Apagado**.

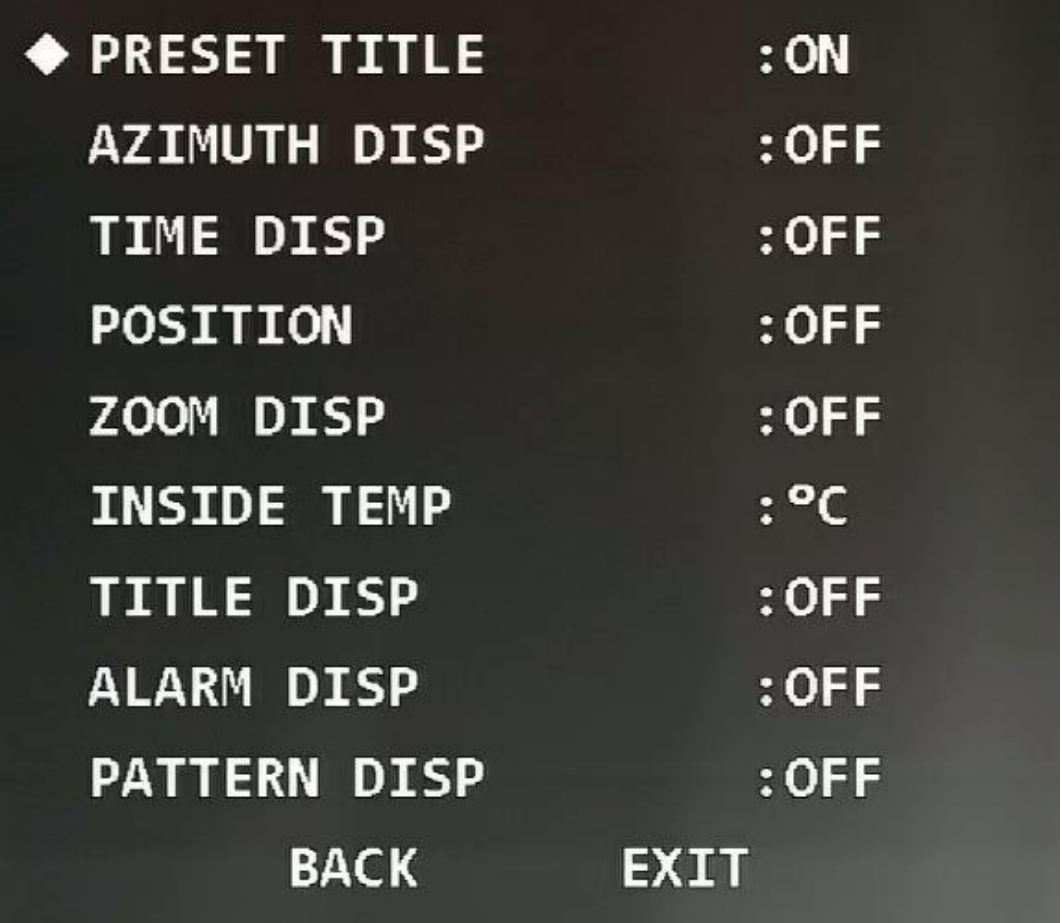

## <span id="page-28-0"></span>**3.4.2.2 Configuración de la visualización del azimut**

Puede seleccionar si desea mostrar la coordenada PTZ actual del dispositivo en la pantalla de monitoreo.

Mueva el cursor a**Visualización de azimut**y luego haga clic en los botones izquierdo y derecho para seleccionar**En**o**Apagado**.

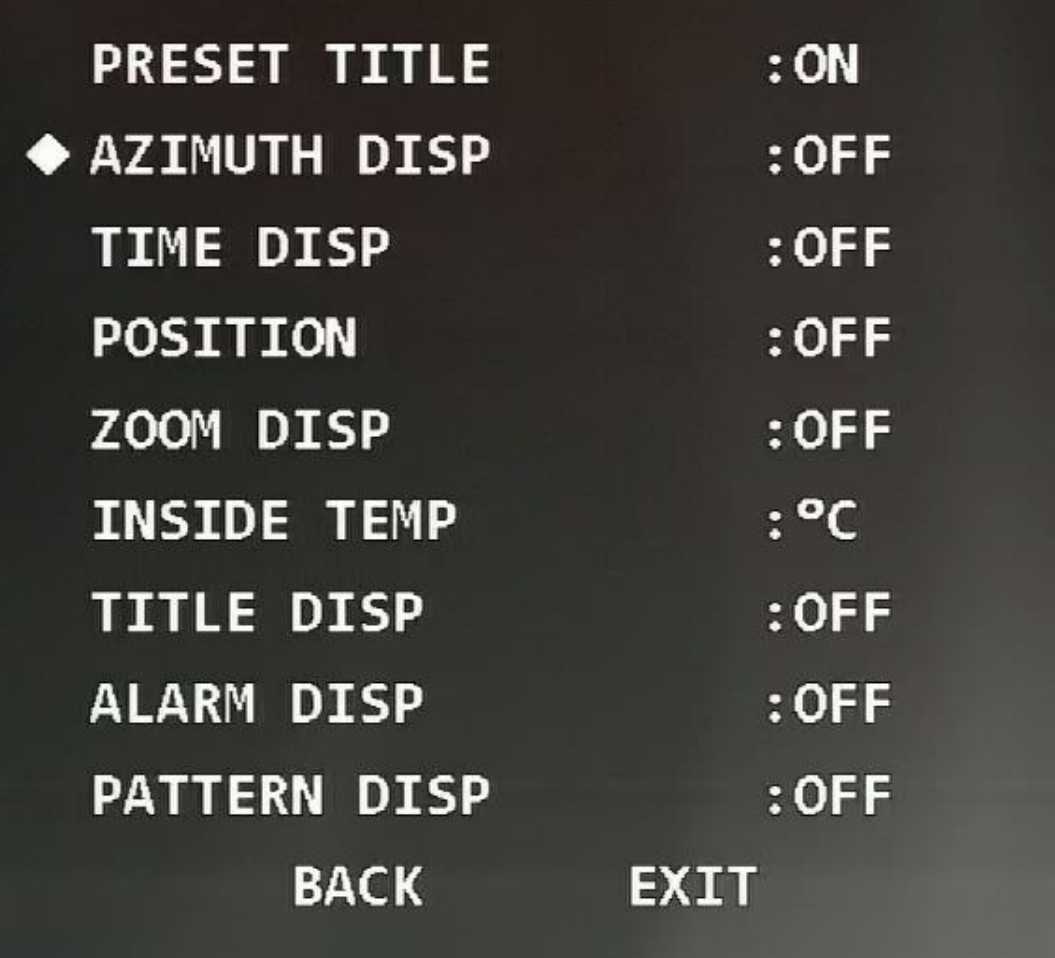

<span id="page-29-0"></span>**3.4.2.3 Configuración de la visualización de la hora**

Puede seleccionar si desea mostrar la hora actual del dispositivo en la pantalla de monitoreo. Mueva el cursor a **Visualización de tiempo**y luego haga clic en los botones izquierdo y derecho para seleccionar**En**o**Apagado**.

Figura 3-24 Visualización de la hora

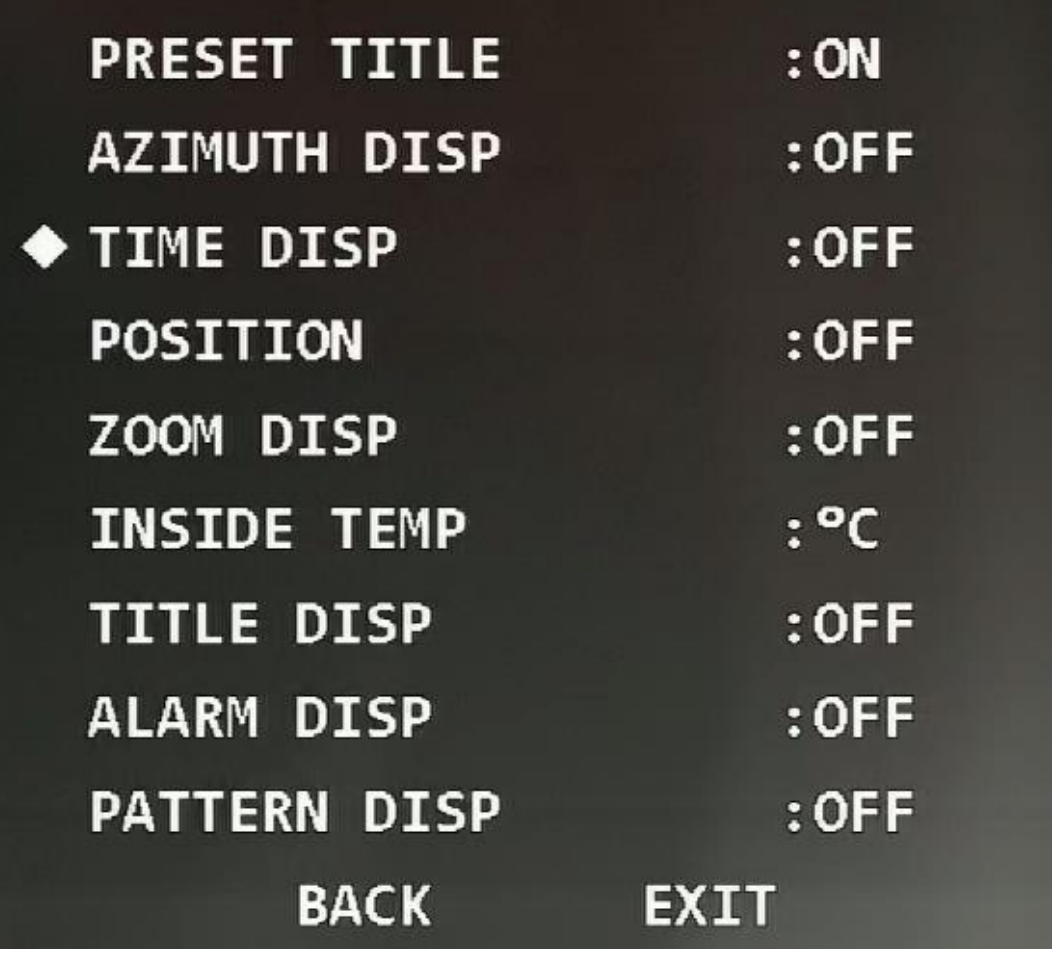

## <span id="page-30-0"></span>**3.4.2.4 Configuración de la visualización de posición**

Puede seleccionar si desea mostrar el ángulo de desviación en comparación con la posición de referencia de la lente actual en la pantalla de monitoreo.

Mueva el cursor a**Posición**y luego haga clic en los botones izquierdo y derecho para seleccionar**En**o**Apagado**.

Figura 3-25 Visualización de posición

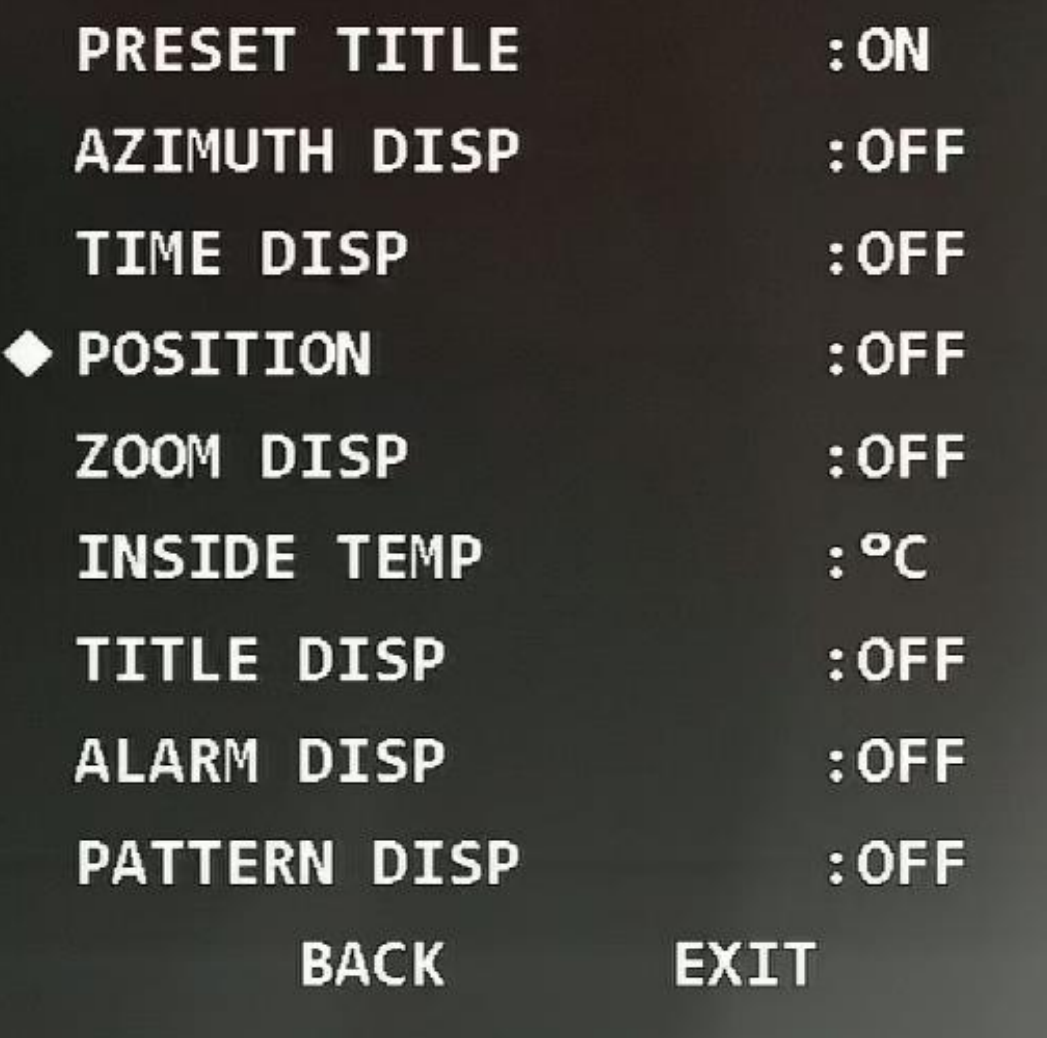

## <span id="page-31-0"></span>**3.4.2.5 Configuración de la visualización del zoom**

Puede seleccionar si desea mostrar la tasa de zoom actual del dispositivo en la pantalla de monitoreo.

Mueva el cursor a**Visualización de zoom**y luego haga clic en los botones izquierdo y derecho para seleccionar**En**o**Apagado**.

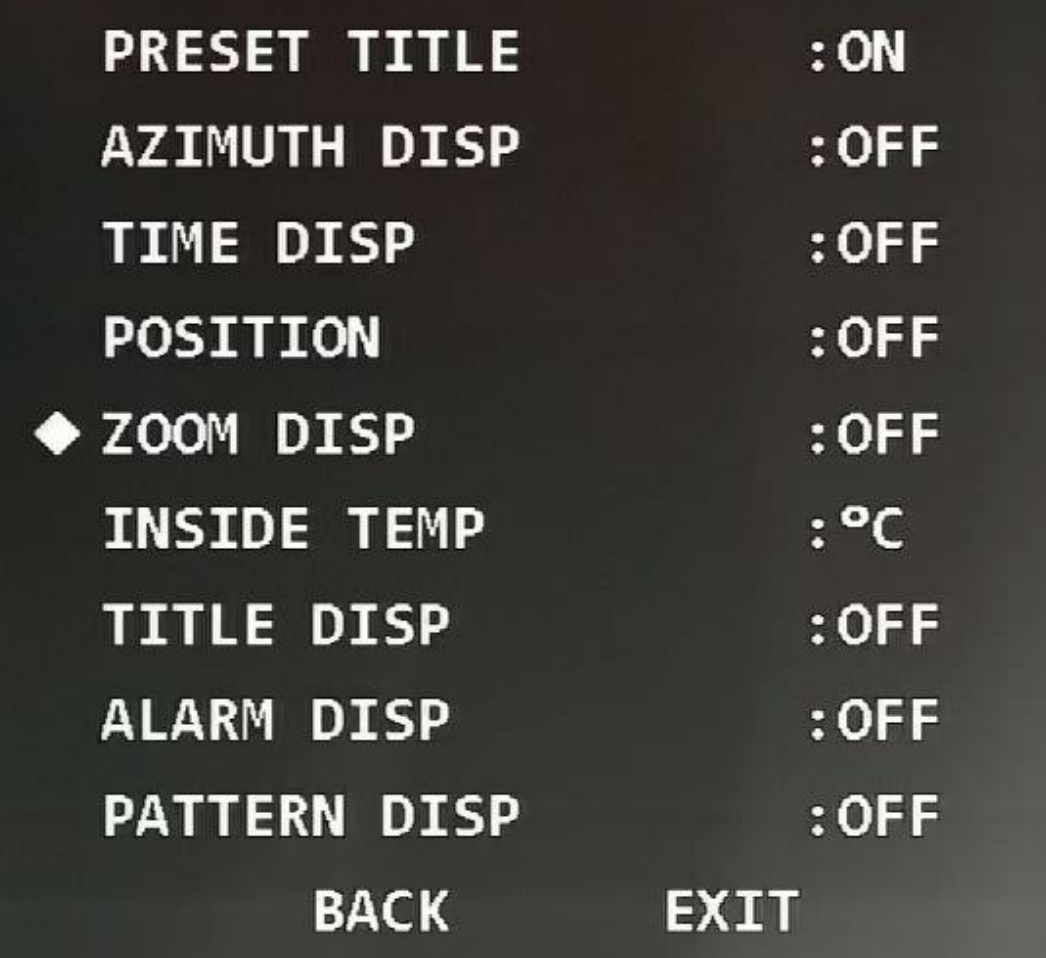

## <span id="page-32-0"></span>**3.4.2.6 Configuración de la visualización de temperatura interna**

Puede seleccionar si desea mostrar la temperatura interna del dispositivo en la pantalla de monitoreo.

Mueva el cursor a**Temperatura interior**y luego haga clic en los botones izquierdo y derecho para seleccionar**En**o**Apagado**.

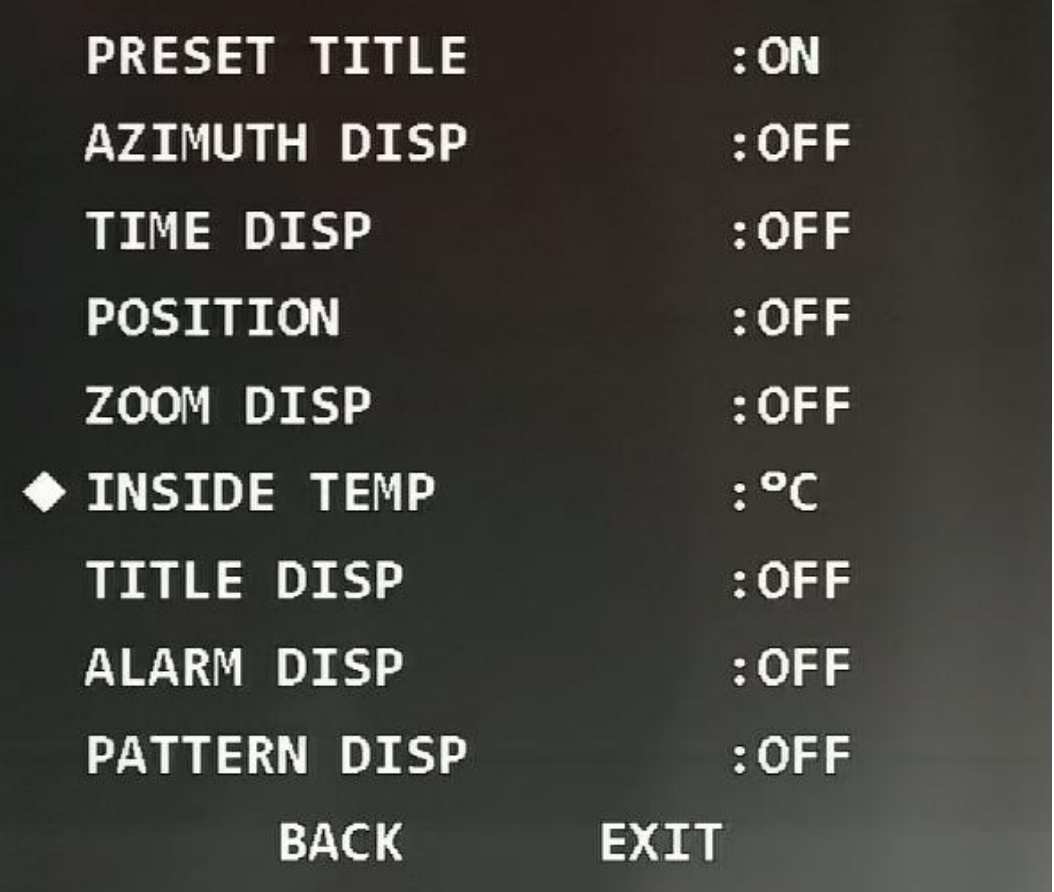

### <span id="page-33-0"></span>**3.4.2.7 Configuración de la visualización del título**

Puede seleccionar si desea mostrar información como la ubicación del dispositivo en la pantalla de monitoreo. La descripción del título se puede configurar a través del terminal de control o en el**Título del canal** Sección de **Configuración de funciones**.

Mueva el cursor a**Visualización de título**y luego haga clic en los botones izquierdo y derecho para seleccionar**En**o**Apagado**.

Figura 3-28 Visualización del título

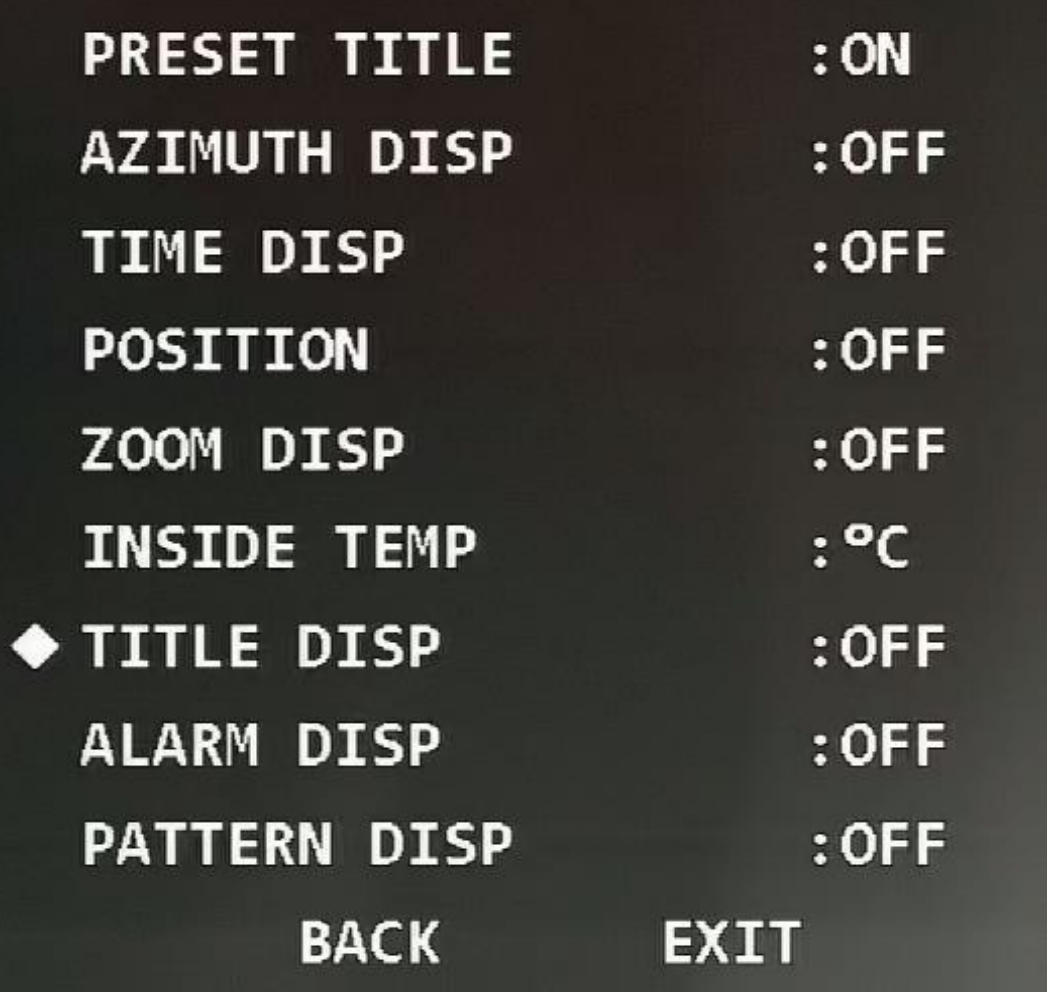

### <span id="page-34-0"></span>**3.4.2.8 Configuración de la visualización de alarma**

Puede seleccionar si desea mostrar las alarmas del Dispositivo en la pantalla de monitoreo. Una vez habilitada la visualización de alarmas, se muestra el canal en el que se activan las alarmas. Por ejemplo, si el puerto de entrada de alarma 1 genera una alarma,**Alarma: 1**se visualiza.

Mueva el cursor a**Pantalla de alarma**y luego haga clic en los botones izquierdo y derecho para seleccionar**En**o**Apagado**.

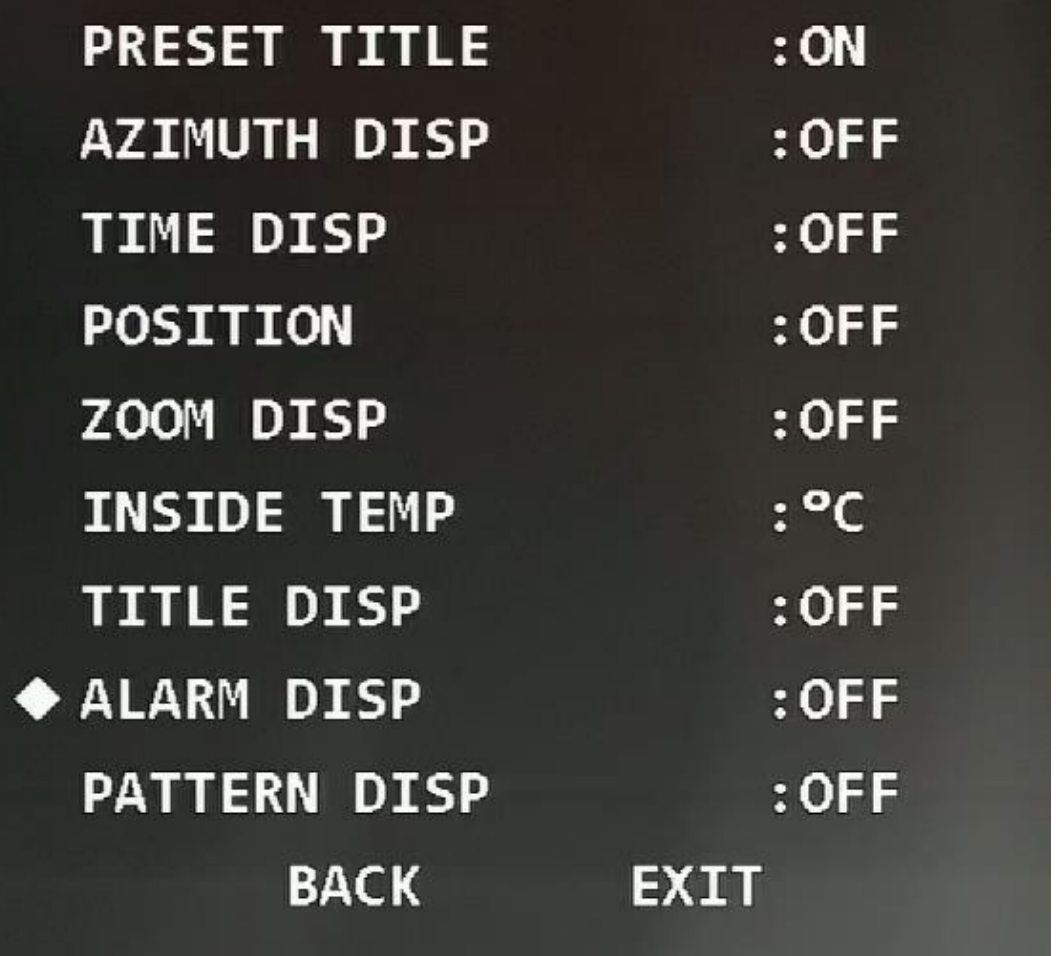

### <span id="page-35-0"></span>**3.4.2.9 Configuración de la visualización del patrón**

Puede seleccionar si desea mostrar el porcentaje de la ubicación actual de la ruta total del patrón en la pantalla de monitoreo.

Mueva el cursor a**Visualización de patrón**y luego haga clic en los botones izquierdo y derecho para seleccionar**En**o**Apagado**.
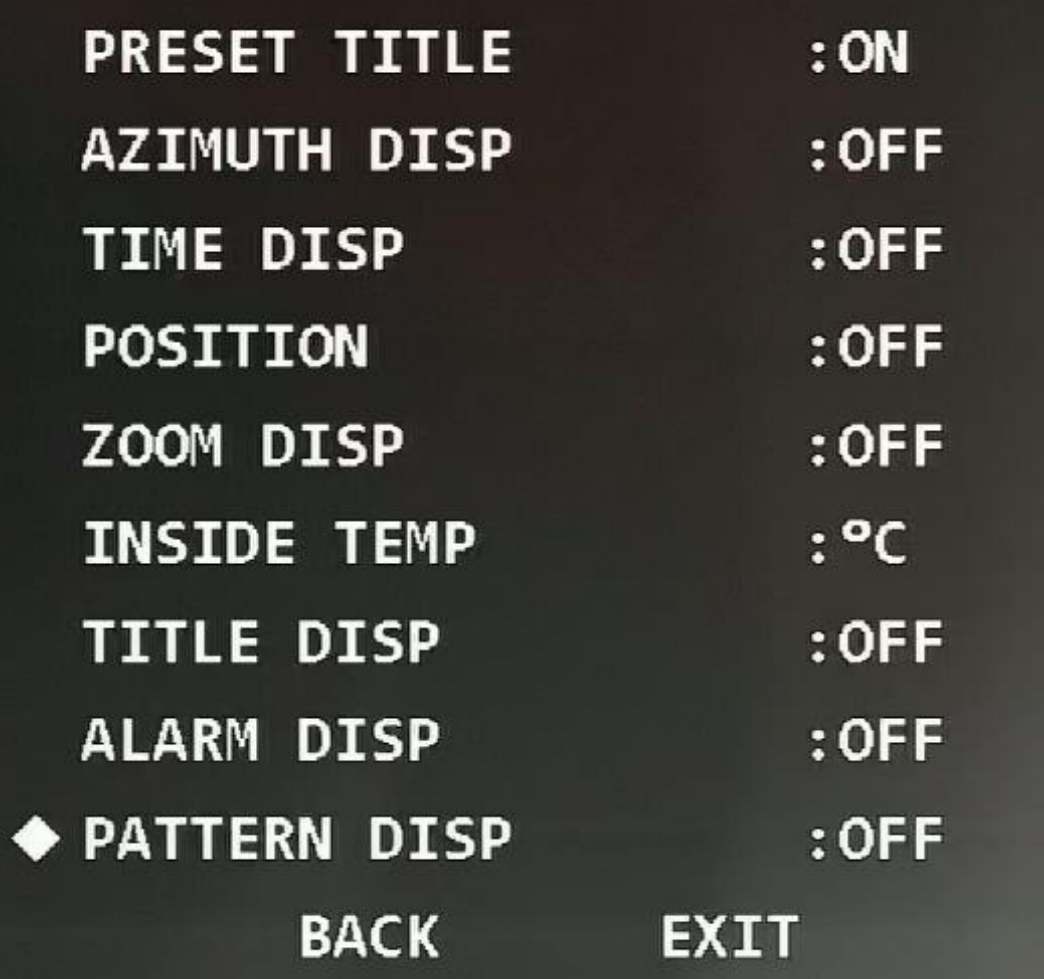

# **3.4.3 Configuración de la cámara**

Abra el menú OSD, mueva el cursor a**Configuración de la cámara**y luego haga clic en**Ingresar**para ingresar al menú de segundo nivel.

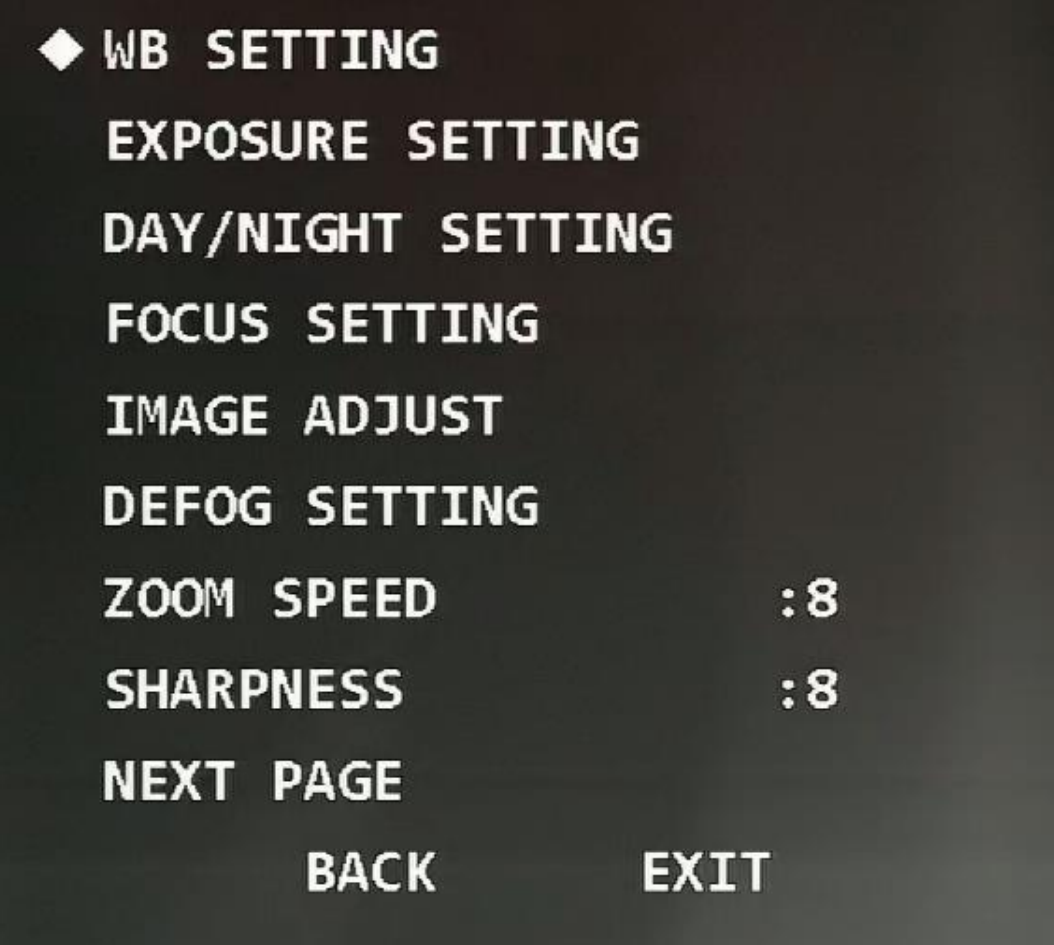

#### **3.4.3.1 Configuración del equilibrio de blancos**

R.

El balance de blancos significa la restauración del objeto blanco, que puede calibrar la temperatura del color tanto en ambientes interiores como exteriores.

Paso 1 Mueva el cursor a**Configuración del balance de blancos**y luego haga clic en**Ingresar**para ingresar al menú de tercer nivel.

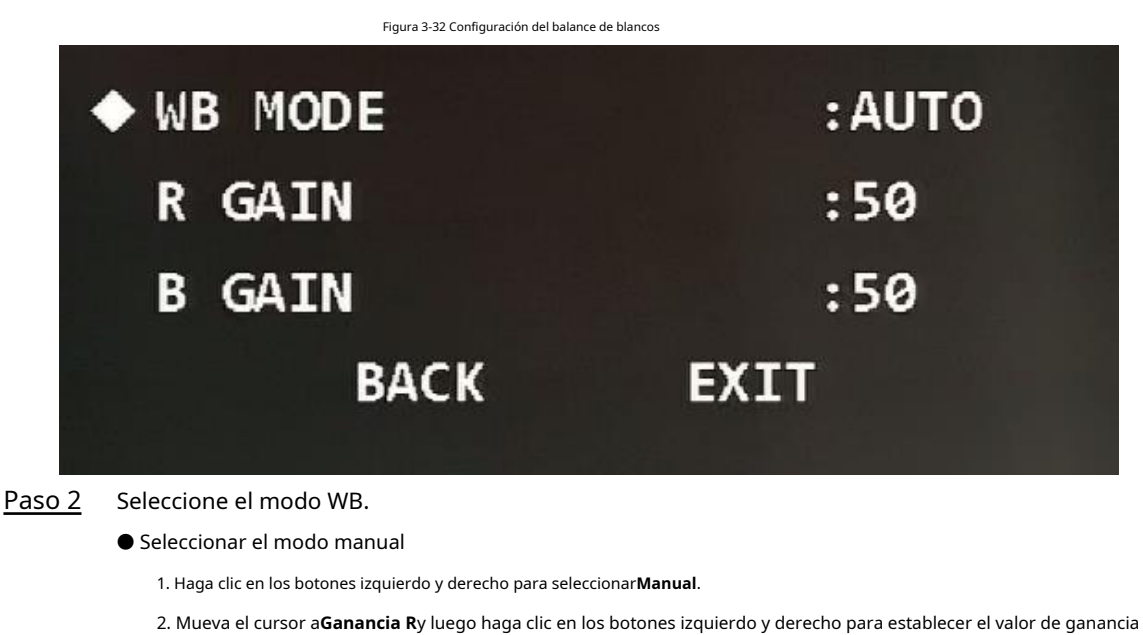

3. Mueva el cursor a**Ganancia B**y luego haga clic en los botones izquierdo y derecho para establecer el valor de ganancia B.

● Seleccionar otros modos

Haga clic en los botones izquierdo y derecho para seleccionar otros modos WB según sea necesario. Puedes elegir **Auto**,**ATW**,**Exterior**,**Interior**,**Farola**,**Lámpara NA**, o**Natural**.

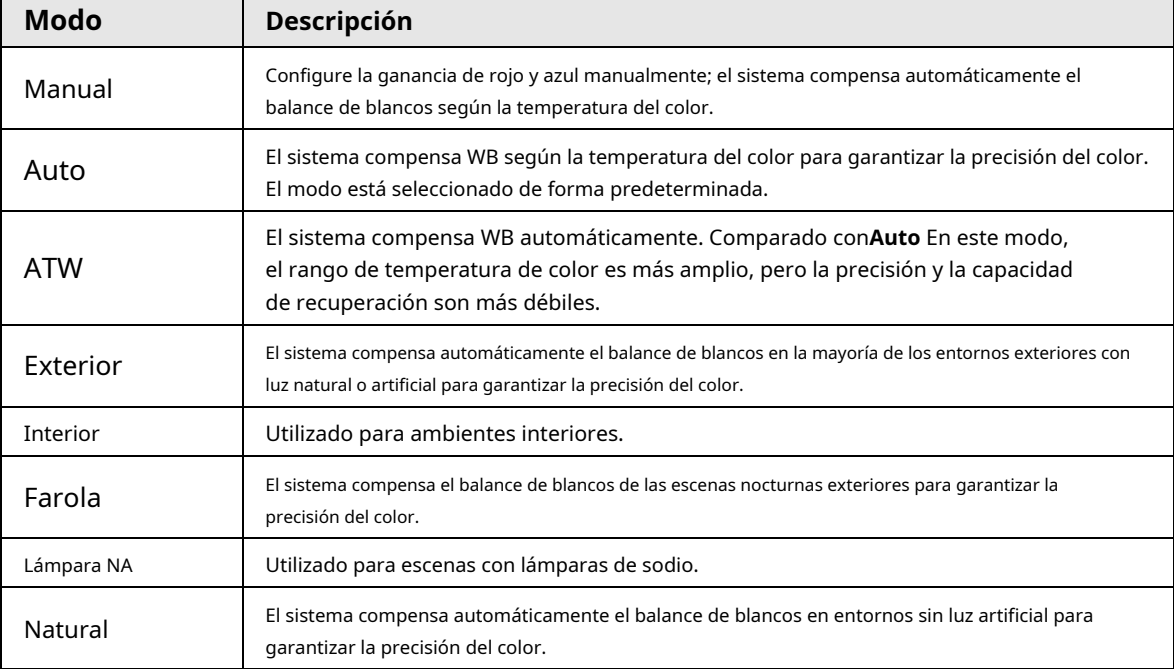

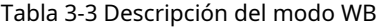

### **3.4.3.2 Configuración de la exposición**

Puede configurar la exposición para controlar la cantidad de luz por unidad de área que llega al sensor de imagen electrónico ajustando los parámetros.

Paso 1 Mueva el cursor a**Configuración de exposición**y luego haga clic en**Ingresar**para ingresar al menú de tercer nivel.

#### Figura 3-33 Establecer exposición

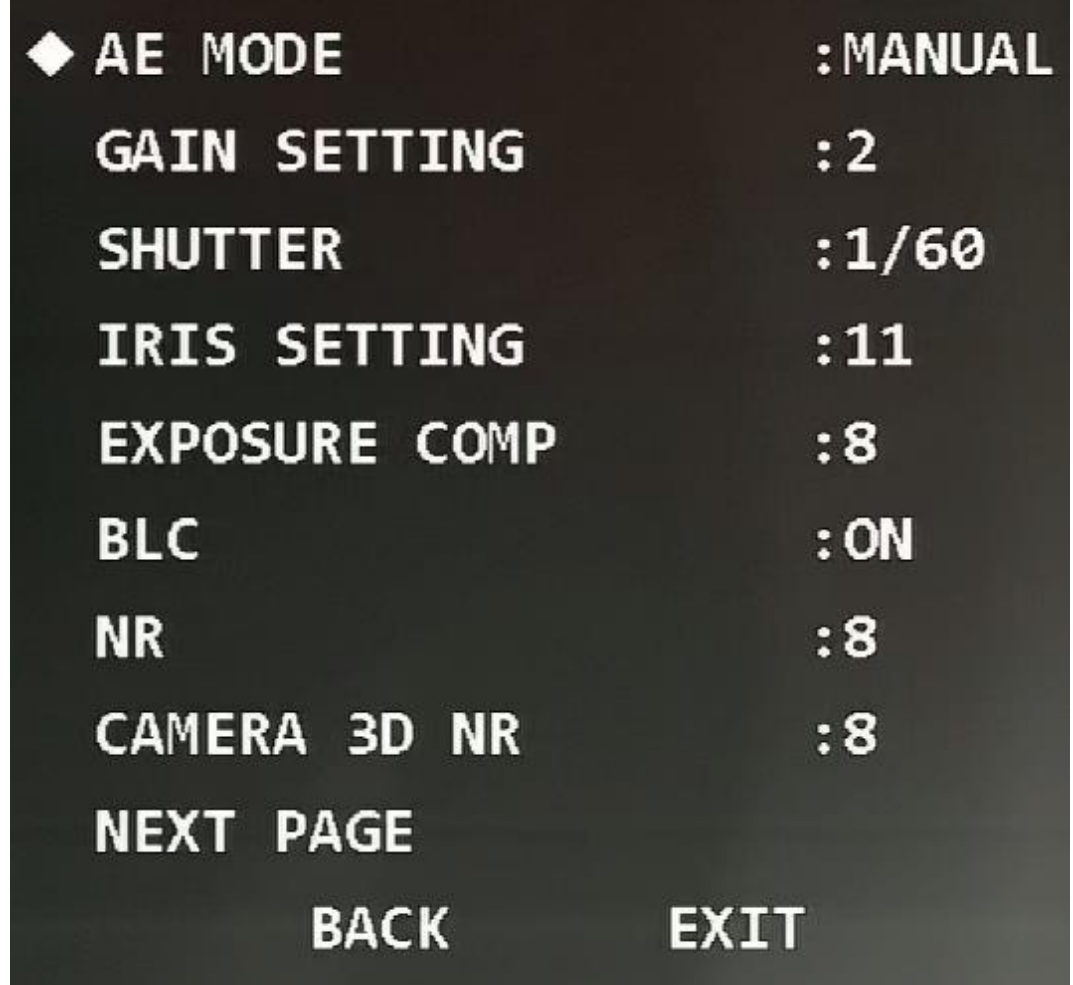

Paso 2 Haga clic en los botones izquierdo y derecho para seleccionar el modo de

exposición. Puedes elegir**Auto**,**Manual**,**Iris Prío**, o**Cerrar Prio**.

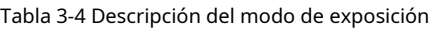

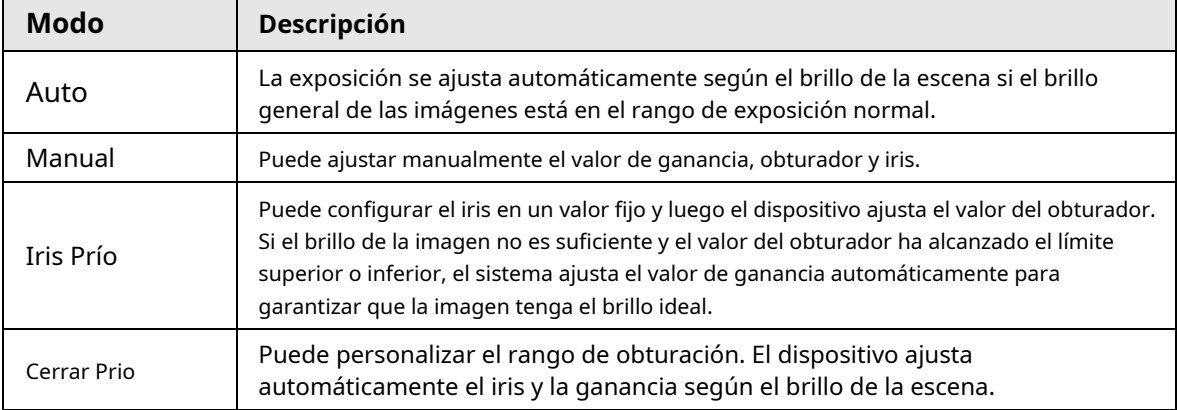

Paso 3 Configure los siguientes tres parámetros según el modo de exposición seleccionado en el Paso 2.

#### ● Ganar

Mueva el cursor a**Configuración de ganancia**y luego haga clic en los botones izquierdo y derecho para

ajustar el valor de ganancia. Cuanto mayor es el valor, más brillante se vuelve la imagen.

● Obturador

Mueva el cursor a**Obturador**y luego haga clic en los botones izquierdo y derecho para ajustar el obturador.

valor. Cuanto mayor es el valor, más oscura se vuelve la imagen.

● Iris

Mueva el cursor a**Ajuste del iris**y luego haga clic en los botones izquierdo y derecho para ajustar el valor del iris. Cuanto mayor es el valor, más brillante se vuelve la imagen.

Etapa 4 Configure los siguientes parámetros según sea necesario.

Tabla 3-5 Descripción del parámetro de exposición

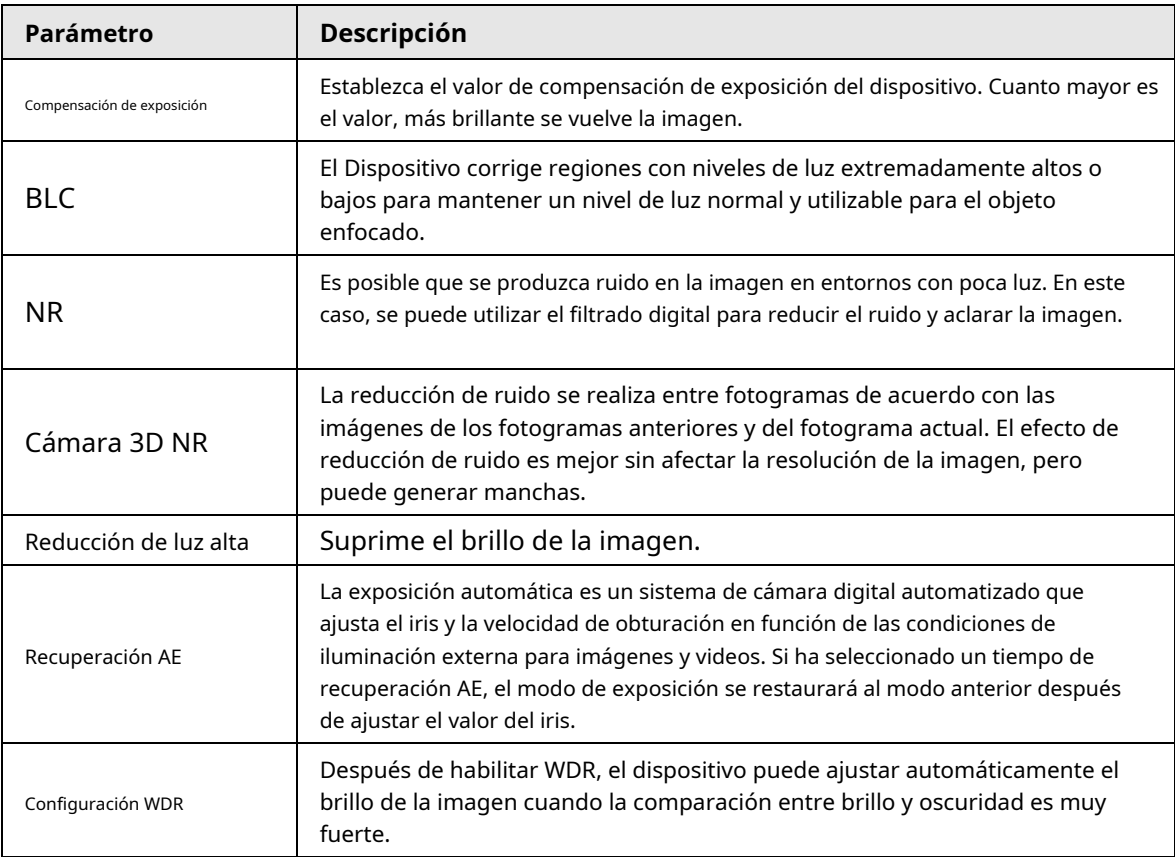

### **3.4.3.3 Configuración día/noche**

Esta función le permite cambiar entre el modo de color y el modo de blanco y negro, para garantizar una pantalla de monitoreo clara en un ambiente oscuro.

Paso 1 Mueva el cursor a la**Configuración día/noche**y luego haga clic en**Ingresar**para ingresar al tercer menú.

#### Figura 3-34 Establecer día/noche

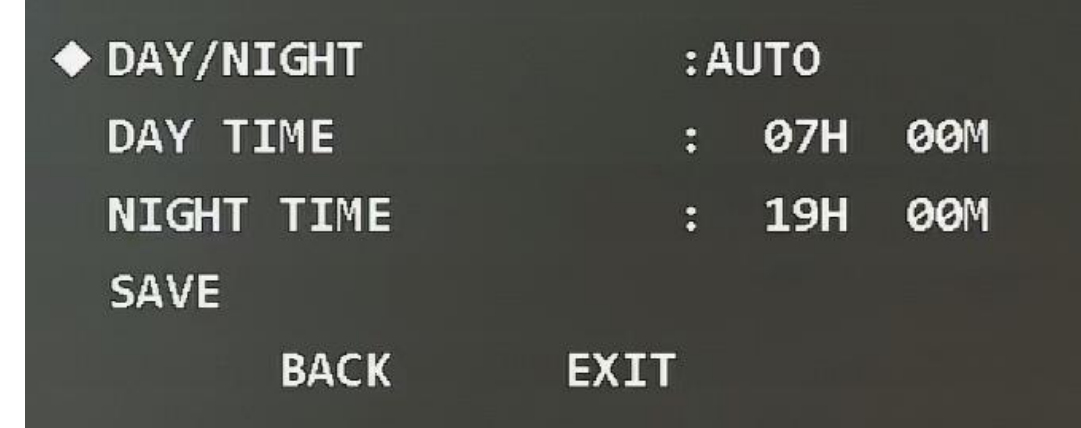

Paso 2 Seleccione el modo día/noche.

- Seleccione el modo automático, nocturno o diurno.
	- ◇ **Auto**: Los modos día y noche cambian automáticamente según el entorno.
	- ◇ **Día**: Imagen en color.
	- ◇ **Noche**: Imagen en blanco y negro.
- Seleccione el modo de hora.
	- 1. Haga clic en los botones izquierdo y derecho para seleccionar**Tiempo**.
	- 2. Mueva el cursor a la**Hora del día**y luego haga clic en**Ingresar**para configurar la duración del modo día. Haga clic en los botones arriba y abajo para establecer el valor y haga clic en los botones izquierda y derecha para seleccionar la hora o los minutos.
	- 3. Haga clic**Ingresar**para salir de la configuración de duración del modo día.
	- 4. Mueva el cursor a la**Noche**y luego haga clic en**Ingresar**para configurar la duración del modo nocturno. Haga clic en los botones arriba y abajo para establecer el valor y haga clic en los botones izquierda y derecha para seleccionar la hora o los minutos.
	- 5. Haga clic**Ingresar**para salir del ajuste de duración del modo nocturno.
	- 6. Haga clic**Ahorrar**.

#### **3.4.3.4 Configuración del enfoque**

Paso 1 Mueva el cursor a**Configuración de enfoque**y luego haga clic en**Ingresar**para ingresar al menú de tercer nivel.

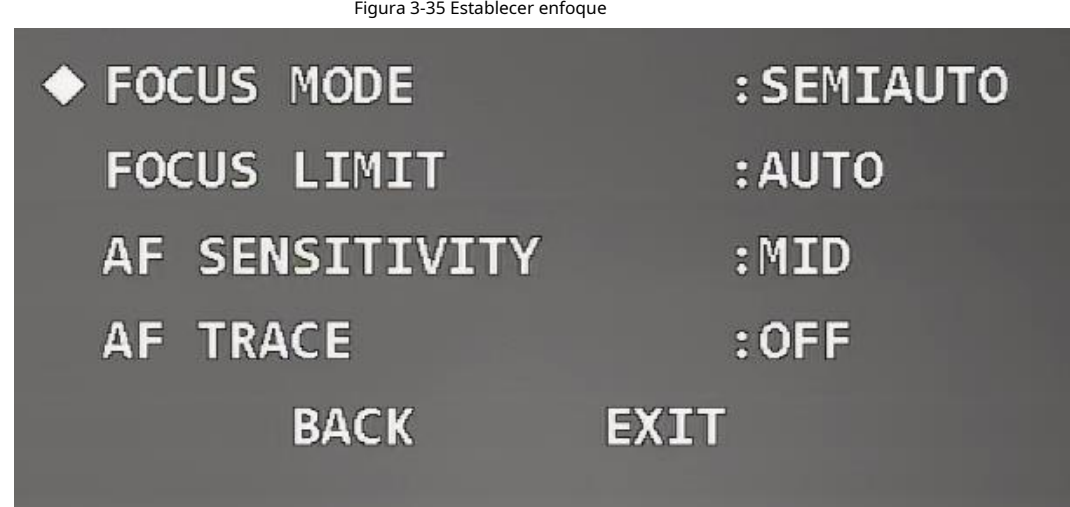

Paso 2 Haga clic en los botones izquierdo y derecho para seleccionar el modo de enfoque.

### Puedes elegir**Semiautomatico**,**Auto**o**Manual**.

#### Tabla 3-6 Descripción del modo de enfoque

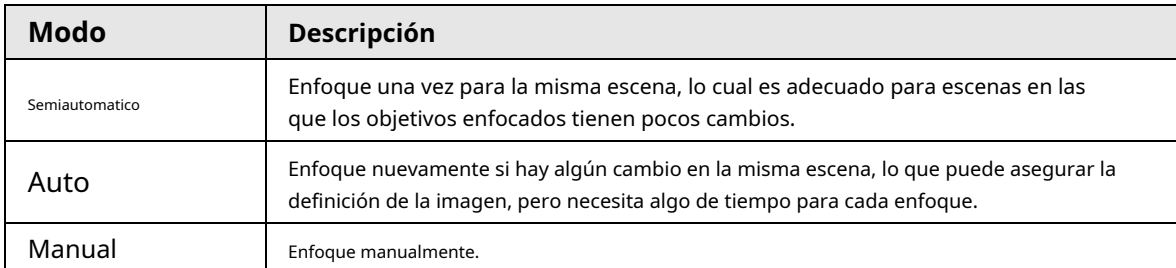

Paso 3 Mueva el cursor a la**Límite de enfoque**y luego haga clic en los botones izquierdo y derecho para establecer el valor límite de enfoque.

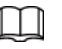

 $\square$ 

Límite de enfoque significa la distancia más cercana que el domo de velocidad puede enfocar. El dispositivo enfoca con valor límite por prioridad cuando el modo de enfoque es automático o semiautomático.

- Etapa 4 Mueva el cursor a la**Sensibilidad de AF**y luego haga clic en los botones izquierdo y derecho para seleccionar la sensibilidad**Medio**,**Alto**, o**Bajo**.
- Paso 5 Mueva el cursor a**Trazo AF**y luego haga clic en los botones izquierdo y derecho para seleccionar**En**o**Apagado**.

El dispositivo también puede enfocar para garantizar la definición de la imagen al hacer zoom después de la La función está habilitada.

### **3.4.3.5 Configuración del ajuste de imagen**

Con la función, puedes ajustar parámetros como brillo, contraste, tono y saturación.

Paso 1 Mueva el cursor a la**Ajuste de imagen**y luego haga clic en**Ingresar**para ingresar al menú de tercer nivel.

### Figura 3-36 Establecer ajuste de imagen

| $\blacklozenge$ HUE    | :50        |
|------------------------|------------|
| <b>BRIGHTNESS</b>      | :50        |
| <b>SATURATION</b>      | :50        |
| <b>CHROMA SUPPRESS</b> | : 2        |
| <b>GAMMA</b>           | :8         |
| <b>CONTRAST</b>        | :50        |
| <b>STYLE</b>           | : STANDARD |
| <b>BACK</b>            | EXIT       |

Paso 2 Haga clic en los botones de dirección y luego haga clic en**Ingresar**para ajustar cada parámetro.

| Parámetro         | <b>Descripción</b>                                                                                                    |
|-------------------|----------------------------------------------------------------------------------------------------|
| Matiz             | Establece el tono de la imagen. El valor varía de 0 a 100 y 50 está seleccionado de forma<br>predeterminada.               |
| Brillo            | Establezca el brillo de la imagen. El valor varía de 0 a 100 y 50 está seleccionado de forma<br>predeterminada.            |
| Saturación        | Establece la saturación de la imagen. El valor varía de 0 a 100 y 50 está seleccionado de<br>forma predeterminada.         |
| croma<br>Reprimir | Establezca la supresión cromática de la imagen. El valor varía de 1 a 16 y 2 está seleccionado<br>de forma predeterminada. |
| Gama              | Establece la gamma de la imagen. El valor oscila entre 1 y 16 y el valor<br>predeterminado es 8.                           |
| Contraste         | Establece el contraste de la imagen. El valor varía de 0 a 100 y 50 está seleccionado de<br>forma predeterminada.          |
| <b>Fstilo</b>     | Seleccione el estilo de imagen de Estándar, Vívido Suave. Estándarestá seleccionado de<br>forma predeterminada.            |

Tabla 3-7 Descripción del parámetro de ajuste de imagen

#### **3.4.3.6 Configuración del desempañado**

La calidad de la imagen disminuye si el dispositivo se instala en un entorno con niebla o niebla. Puede habilitar el desempañado para mejorar la calidad de la imagen.

Paso 1 Mueva el cursor a la**Configuración de desempañado**y luego haga clic en**Ingresar**para ingresar al menú de tercer nivel.

Figura 3-37 Configurar desempañado

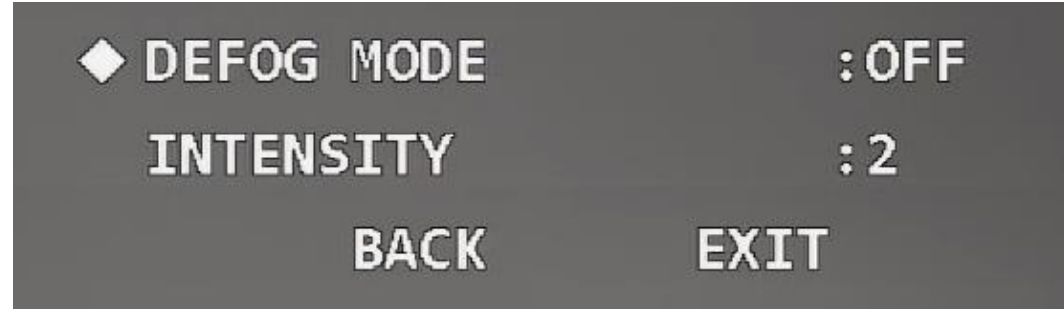

Paso 2 Seleccione el modo de desempañado.

- Haga clic en los botones izquierdo y derecho para seleccionar**Apagado**. La función de desempañado está desactivada.
- Haga clic en los botones izquierdo y derecho para seleccionar**Auto**. El sistema puede ajustar automáticamente la imagen según el entorno.
- Haga clic en los botones izquierdo y derecho para seleccionar**Manual**, mueva el cursor a la**Intensidad**y luego haga clic en los botones izquierdo y derecho para seleccionar el valor de intensidad de desempañado.

#### **3.4.3.7 Configuración de la velocidad del zoom**

Paso 1 Mueva el cursor a la**Velocidad de zoom**.

Figura 3-38 Establecer la velocidad del zoom

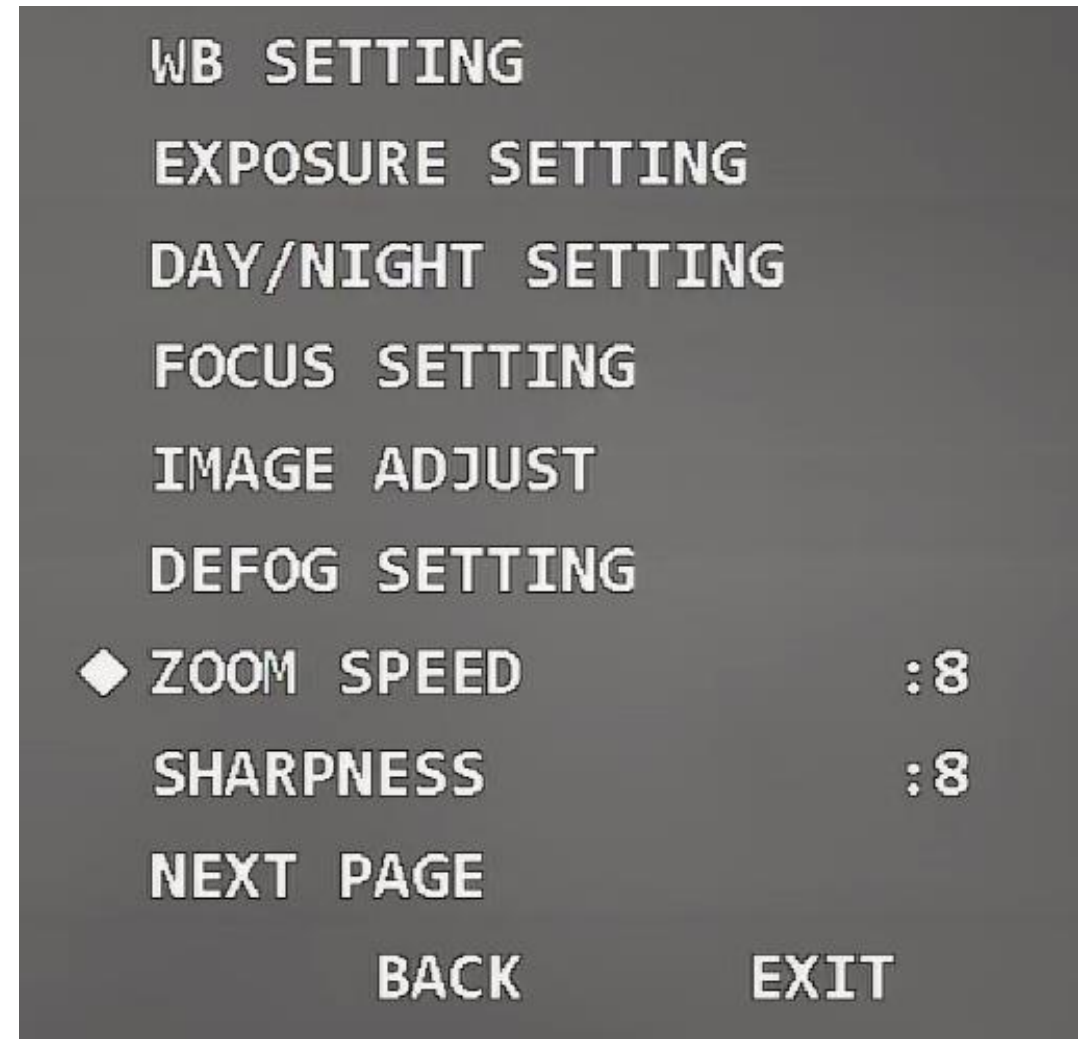

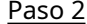

Paso 2 Haga clic en los botones izquierdo y derecho para seleccionar la velocidad del zoom. Cuanto mayor sea el valor, más rápido hará zoom el dispositivo.

### **3.4.3.8 Configuración de la nitidez**

Puede configurar la nitidez del dispositivo para ajustar la resolución de la lente y la definición de la imagen. Paso 1 Mueva el cursor a**Nitidez**.

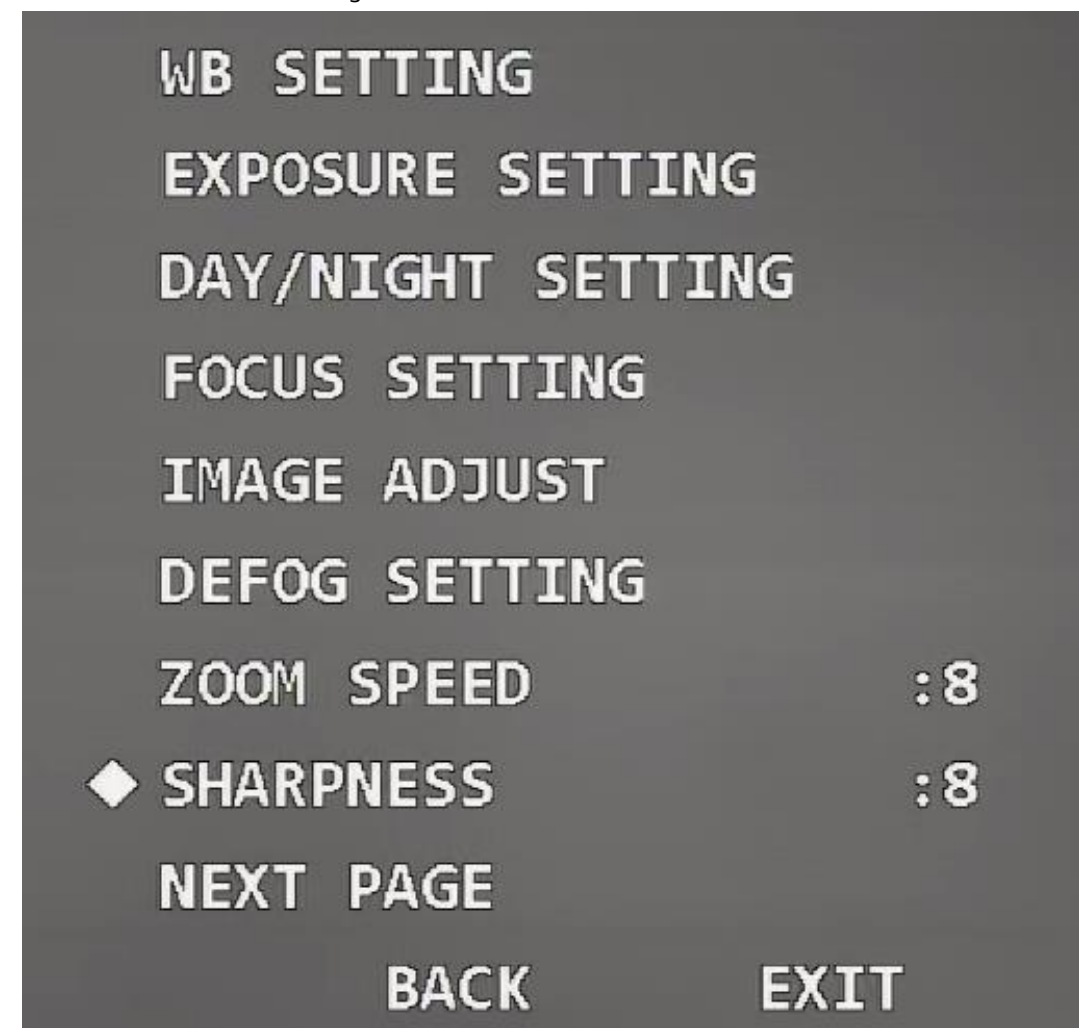

Figura 3-39 Establecer nitidez

Paso 2 Haga clic en los botones izquierdo y derecho para seleccionar el valor de nitidez.

# $\Box$

Si el valor es demasiado grande, es posible que haya ruido en la imagen. Establezca el valor según el condición real.

### **3.4.3.9 Configuración de la supresión de nitidez**

Paso 1 Mueva el cursor a**Restricción de nitidez**.

| SHARPNESS RESTRAIN     | :8        |
|------------------------|-----------|
| DIGITAL ZOOM           | $:$ OFF   |
| <b>PICTURE FLIP</b>    | $:$ OFF   |
| <b>LENS INIT</b>       |           |
| <b>PICTURE MODE</b>    | :1080P/25 |
| <b>CAMERA MAINTAIN</b> | :ON       |
| CAMERA FACTORY DEFAULT |           |
| <b>CAMERA RESTART</b>  |           |
| <b>BACK</b><br>EXIT    |           |

Paso 2 Haga clic en los botones izquierdo y derecho para establecer el valor de supresión de nitidez.

# **3.4.3.10 Configuración del zoom digital**

El zoom digital se refiere a capturar una parte de la imagen para ampliarla. Cuanto mayor sea el aumento, más borrosas se volverán las imágenes.

Paso 1 Mueva el cursor a**Zoom digital**.

| <b>SHARPNESS RESTRAIN</b> | $\mathbf{.8}$ |
|---------------------------|---------------|
| ◆ DIGITAL ZOOM            | $:$ OFF       |
| <b>PICTURE FLIP</b>       | $:$ OFF       |
| <b>LENS INIT</b>          |               |
| <b>PICTURE MODE</b>       | :1080P/25     |
| <b>CAMERA MAINTAIN</b>    | :ON           |
| CAMERA FACTORY DEFAULT    |               |
| <b>CAMERA RESTART</b>     |               |
| <b>BACK</b><br>EXIT       |               |

Paso 2 Haga clic en los botones izquierdo y derecho para seleccionar**En**o**Apagado**.

# **3.4.3.11 Configuración de inversión de imagen**

Con la función, puedes voltear la imagen de monitoreo. Paso 1 Mueva el cursor a la**Voltear imagen**.

| <b>SHARPNESS RESTRAIN</b> | :8          |
|---------------------------|-------------|
| DIGITAL ZOOM              | $:$ OFF     |
| ◆ PICTURE FLIP            | $:$ OFF     |
| <b>LENS INIT</b>          |             |
| <b>PICTURE MODE</b>       | :1080P/25   |
| <b>CAMERA MAINTAIN</b>    | : <b>ON</b> |
| CAMERA FACTORY DEFAULT    |             |
| <b>CAMERA RESTART</b>     |             |
| <b>BACK</b><br>EXTT       |             |

Paso 2 Haga clic en los botones izquierdo y derecho para seleccionar**En**o**Apagado**.

# **3.4.3.12 Inicialización de la lente**

Mueva el cursor a**Inicio de lente**y luego haga clic en**Ingresar**. La lente se inicializará.

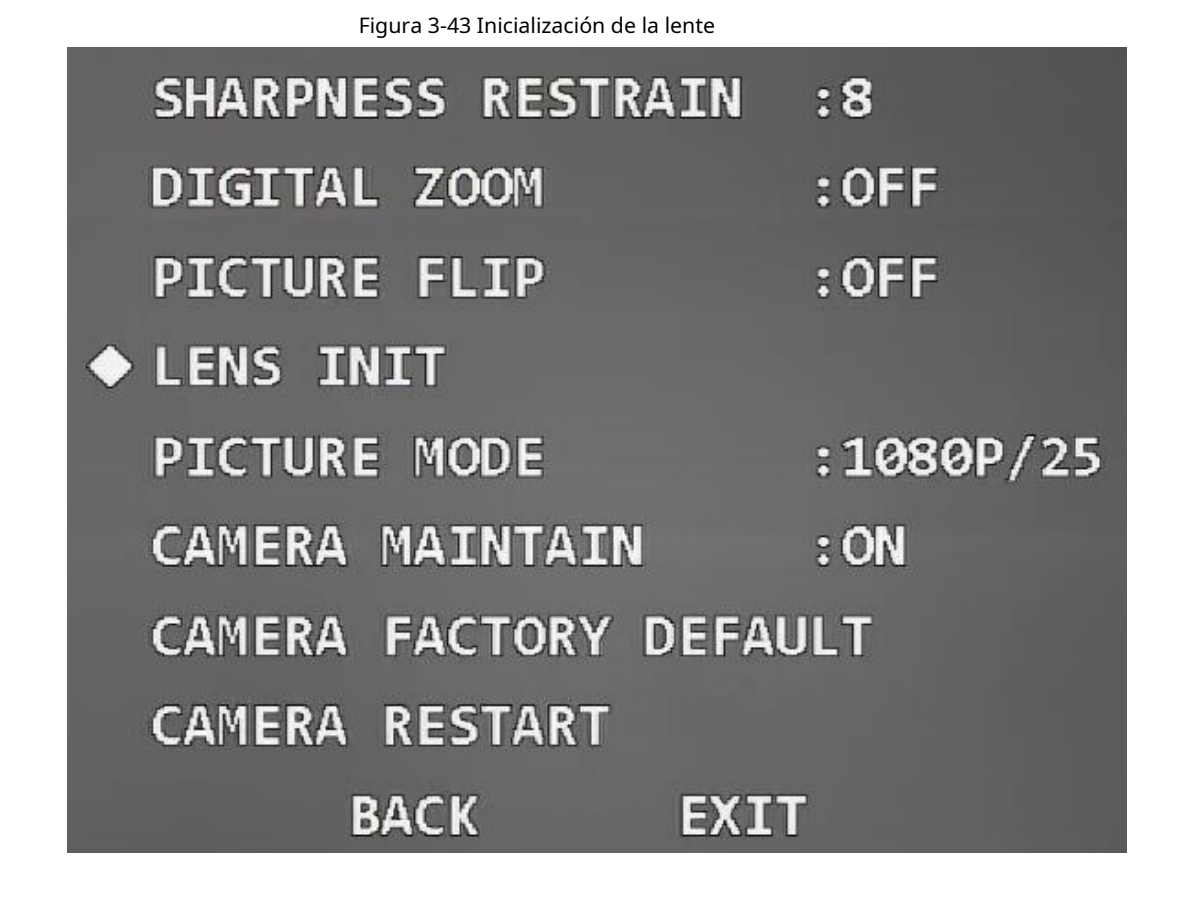

### **3.4.3.13 Configuración del modo de imagen**

Puede configurar el modo de salida de imagen, que incluye 1080P/30, 1080P/25, 720P/25, 720P/30, 720P/50 y 720P/60. El XVR debe admitir el modo de imagen correspondiente para recopilar imágenes.

Paso 1 Mueva el cursor a**Modo de imagen**.

| <b>SHARPNESS RESTRAIN</b>     | :8        |
|-------------------------------|-----------|
| DIGITAL ZOOM                  | $:$ OFF   |
| <b>PICTURE FLIP</b>           | $:$ OFF   |
| <b>LENS INIT</b>              |           |
| ◆ PICTURE MODE                | :1080P/25 |
| <b>CAMERA MAINTAIN</b>        | :ON       |
| <b>CAMERA FACTORY DEFAULT</b> |           |
| <b>CAMERA RESTART</b>         |           |
| <b>BACK</b><br>EXT            |           |

Paso 2 Haga clic en los botones izquierdo y derecho para seleccionar el modo de imagen que desea generar.

### **3.4.3.14 Configuración del mantenimiento de la cámara**

Mueva el cursor a**Mantenimiento de cámara**y luego haga clic en los botones izquierdo y derecho para seleccionar**En**o **Apagado**.

Si la función está habilitada, la cámara se reiniciará automáticamente después de un período para realizar mantenimiento.

M

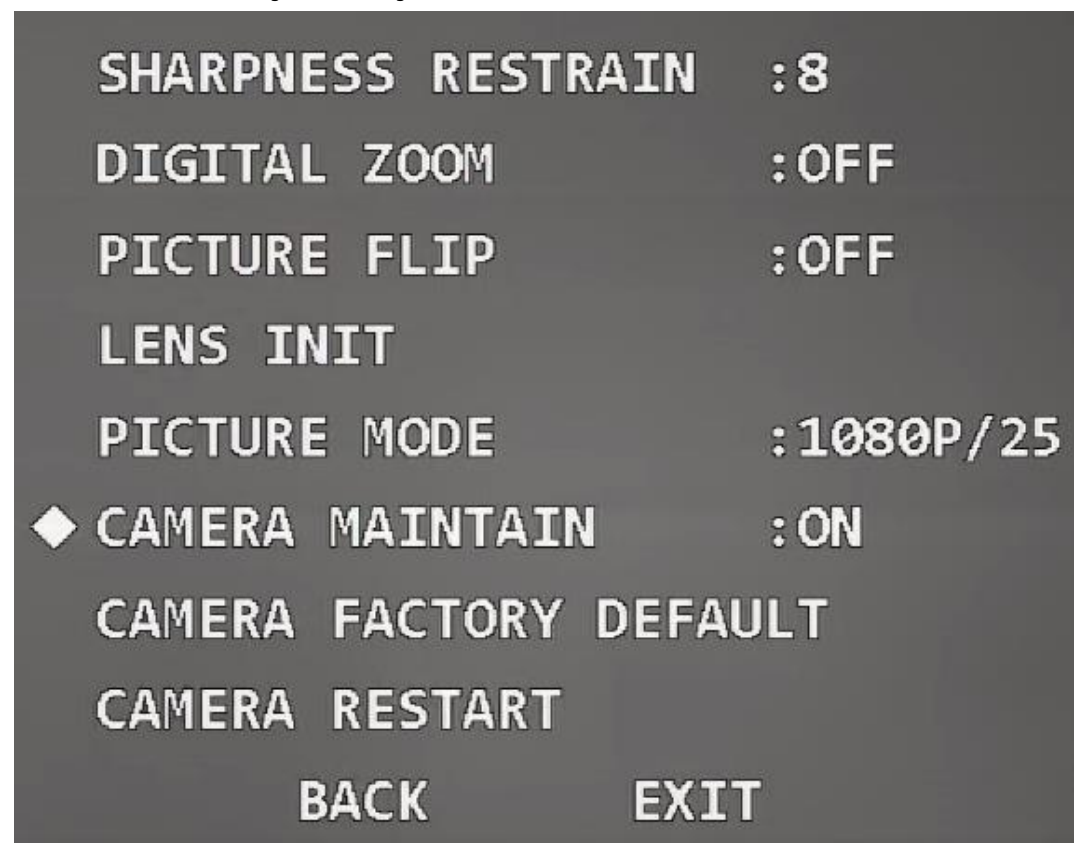

#### Figura 3-45 Configurar el mantenimiento de la cámara

### **3.4.3.15 Restauración de la cámara a la configuración predeterminada de fábrica**

Si realiza la operación, todas las configuraciones de la cámara se restaurarán a la configuración predeterminada de fábrica. Mueva el cursor a la**Valor predeterminado de fábrica de la cámara**y luego haga clic en**Ingresar**.

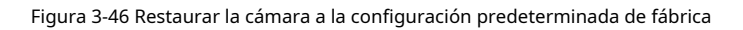

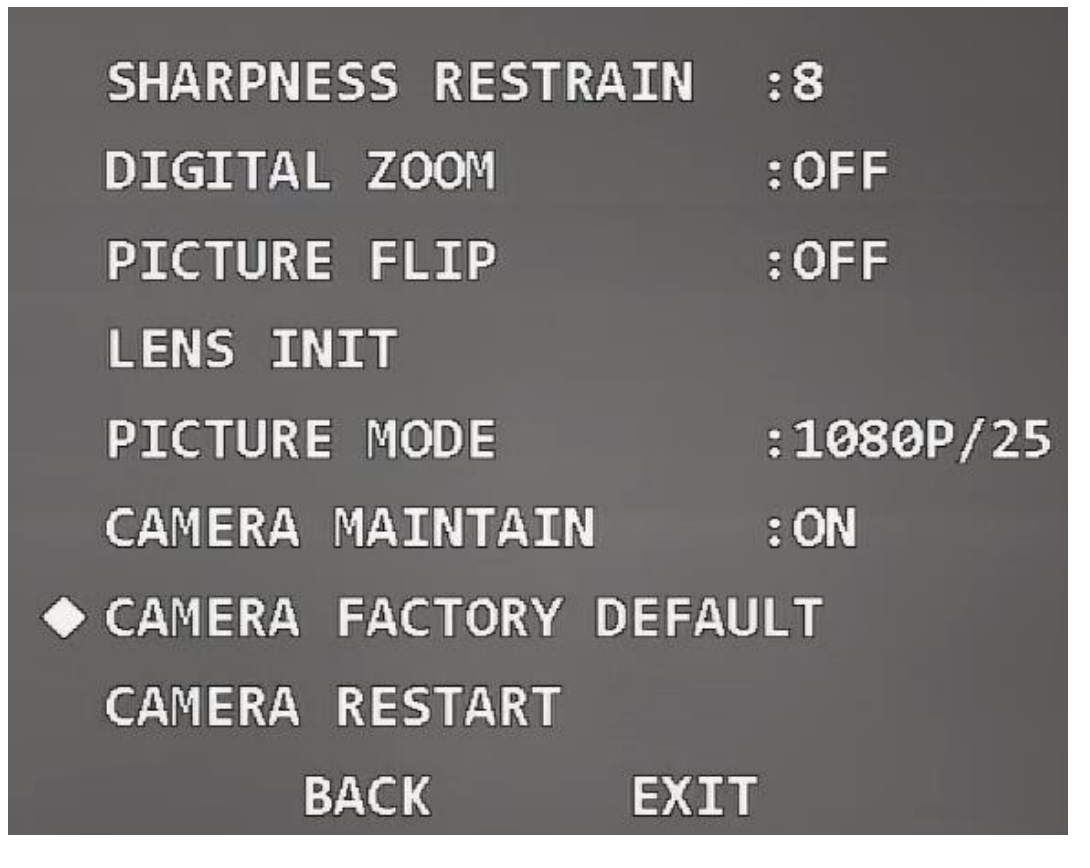

# **3.4.3.16 Reiniciar la cámara**

Con esta función, puede reiniciar la cámara y algunas funciones entran en vigor solo después de reiniciar la cámara.

Mueva el cursor a la**Reinicio de la cámara**y luego haga clic en**Ingresar**.

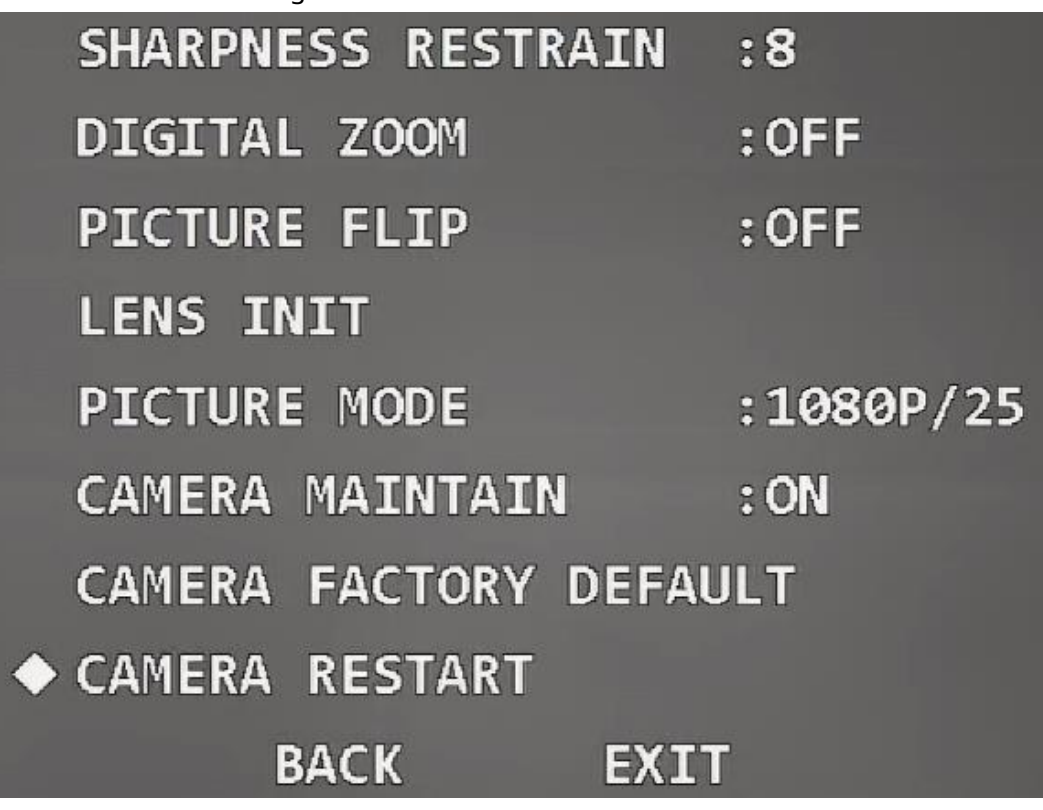

### Figura 3-47 Reinicie la cámara

# **3.4.4 Configuración de funciones**

Mueva el cursor a**Configuración de funciones**y luego haga clic en**Ingresar**para ingresar al menú de segundo nivel.

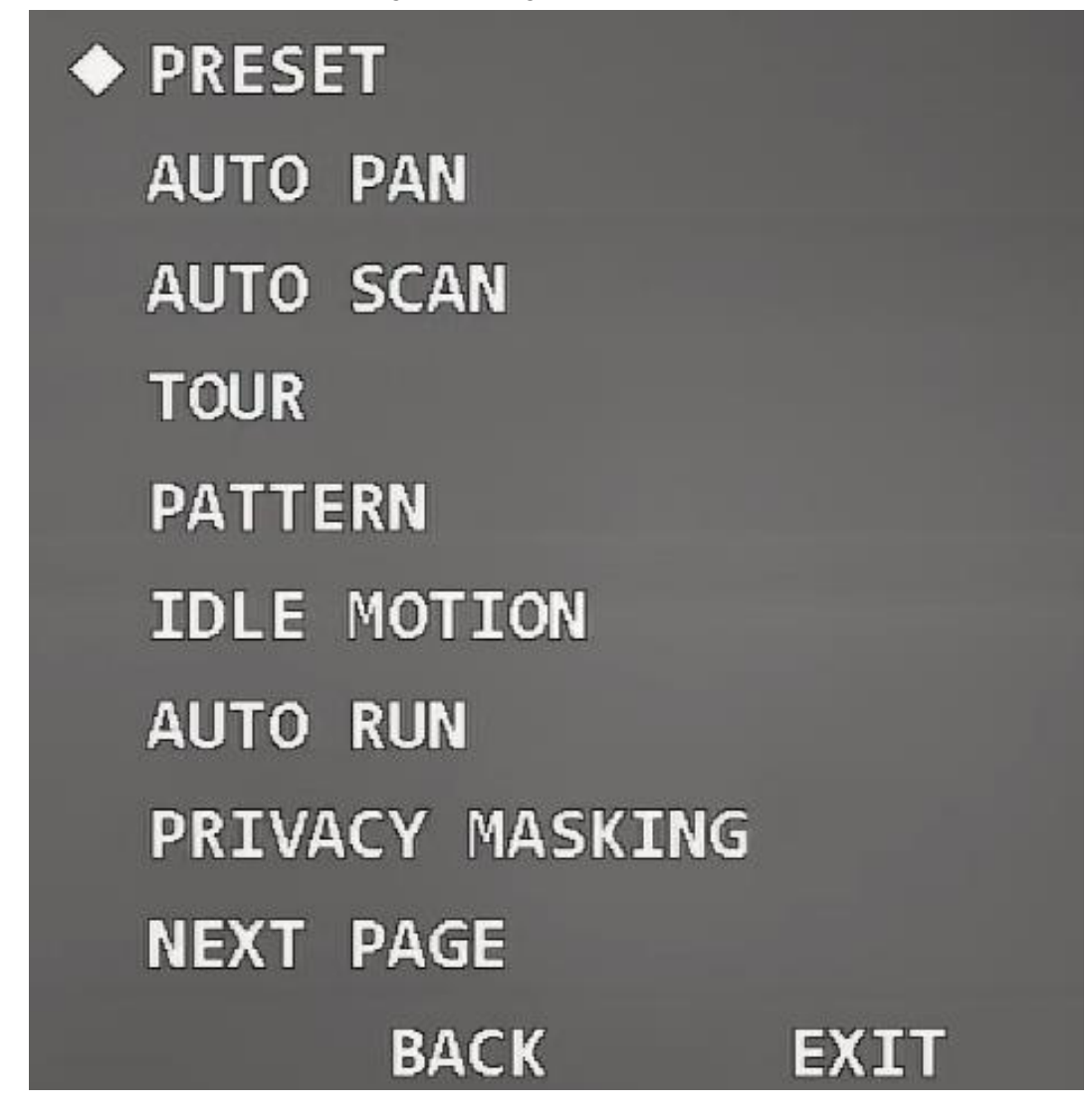

#### **3.4.4.1 Configuración preestablecida**

Preestablecido significa una determinada posición a la que el dispositivo puede orientarse rápidamente. Los usuarios pueden ajustar la cámara a la posición rápidamente llamando al ajuste preestablecido.

Paso 1 Mueva el cursor a**Preestablecido**y luego haga clic en**Ingresar**para ingresar al menú de tercer nivel.

Figura 3-49 Establecer preajuste

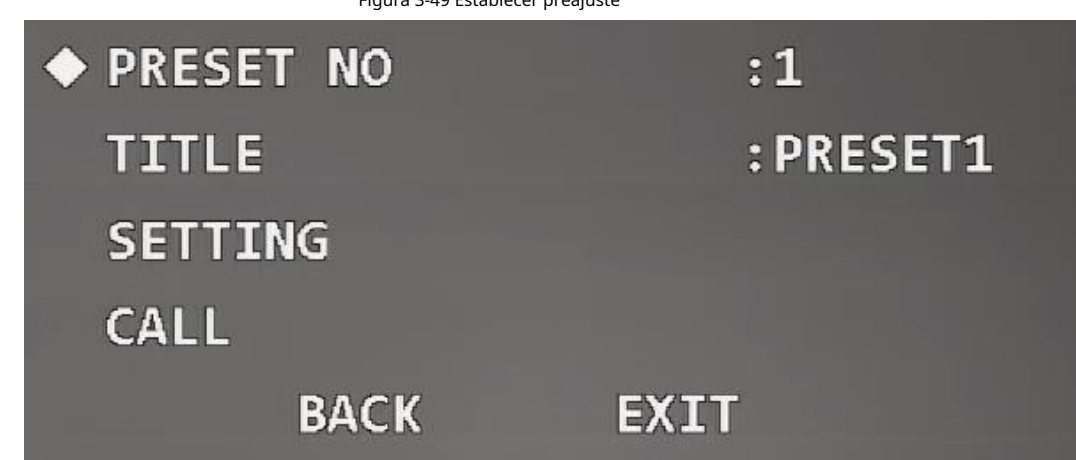

Paso 2 Haga clic en los botones izquierdo y derecho para configurar el número y el título preestablecidos.

LШ

El sistema sincroniza automáticamente el título preestablecido de acuerdo con el número preestablecido.

Por ejemplo, si configura el número preestablecido como 1, el título será Preestablecido1.

Paso 3 Ajuste el dispositivo a la escena a monitorear.

M

Debe salir del menú OSD y luego ajustar el dispositivo con el panel de control PTZ.

Etapa 4 Mueva el cursor a**Configuración**y luego haga clic en**Ingresar**.

**DE ACUERDO**Se muestra y luego desaparece del menú, lo que significa que el ajuste preestablecido se configuró correctamente.

M

- Si has configurado**Título preestablecido**como**En**en**Configuración de pantalla**, cuando llamas al preset en la interfaz en vivo, el título preestablecido se mostrará en la imagen.
- Si necesita modificar el valor preestablecido, simplemente puede modificar el número preestablecido, ajustar el escena de monitoreo y luego haga clic en**Configuración**para sobrescribir el preset original.

Paso 5 Llame al preajuste.

1. Mueva el cursor a**Preestablecido No**para seleccionar el preset que desea llamar.

2. Mueva el cursor a**Llamar**y luego haga clic en**Ingresar**para llamar al preajuste.

LЫ

Si utiliza el protocolo PELCO, puede llamar a ajustes preestablecidos específicos para algunas funciones.

- Llamada preestablecida
	- $\heartsuit$   $\,$  Llame a Preset 28 o Preset 95 para ingresar al menú OSD.
	- ◇ Llame a Preset 29 o Preset 99 para comenzar a escanear.
	- ◇ Llame al Preset 24 o al Preset 81 para comenzar a crear patrones.
	- ◇ Llame al Preset 25 o al Preset 82 para iniciar el recorrido.
	- ◇ Llame a Preset 30 o Preset 96 para detener el escaneo o el recorrido.
	- ◇ Llame al Preset 31 o al Preset 83 para iniciar el panorama.
	- ◇ Llame al Preset 33 para habilitar la rotación horizontal de 180°.
	- ◇ Llame a Preset 34 para configurar las coordenadas del dispositivo en 0.
- Establecer preajuste
	- $\diamondsuit$  Configure Preset 26 o Preset 92 para establecer el límite izquierdo de escaneo; establezca el preajuste 27 o Preestablecido 93 para establecer el límite correcto de escaneo.
	- $\diamondsuit$  Configure el Preset 22 o el Preset 79 para comenzar a grabar; establezca el Preajuste 23 o el Preajuste 80 en para de grabar.

#### **3.4.4.2 Configuración de la panorámica**

Pan se refiere a la rotación horizontal continua de 360° del dispositivo a una determinada velocidad. Paso 1 Mueva el cursor a**Giro automático**y luego haga clic en**Ingresar**para ingresar al menú de tercer nivel.

Figura 3-50 Configuración del plato

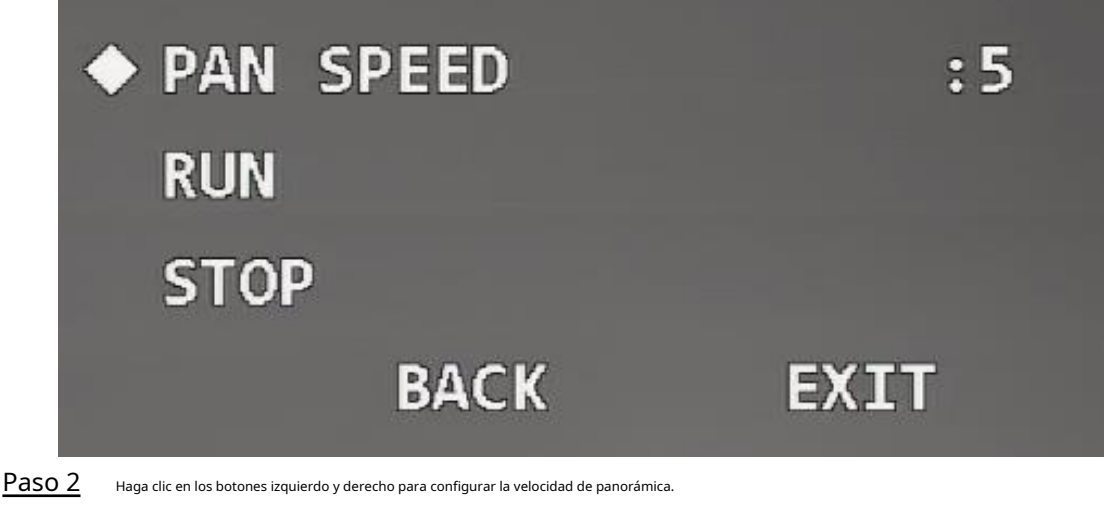

Paso 3 Mueva el cursor a**Correr**y luego haga clic en**Ingresar**. El dispositivo comienza a girar. Mueva el cursor a **Detener**y luego haga clic en**Ingresar**para detener la sartén.

#### **3.4.4.3 Configuración del escaneo**

correctamente.

Escanear significa que el dispositivo se mueve horizontalmente a una cierta velocidad entre los límites izquierdo y derecho definidos.

Paso 1 Mueva el cursor a**Auto escáner**y luego haga clic en**Ingresar**para ingresar al menú de tercer nivel.

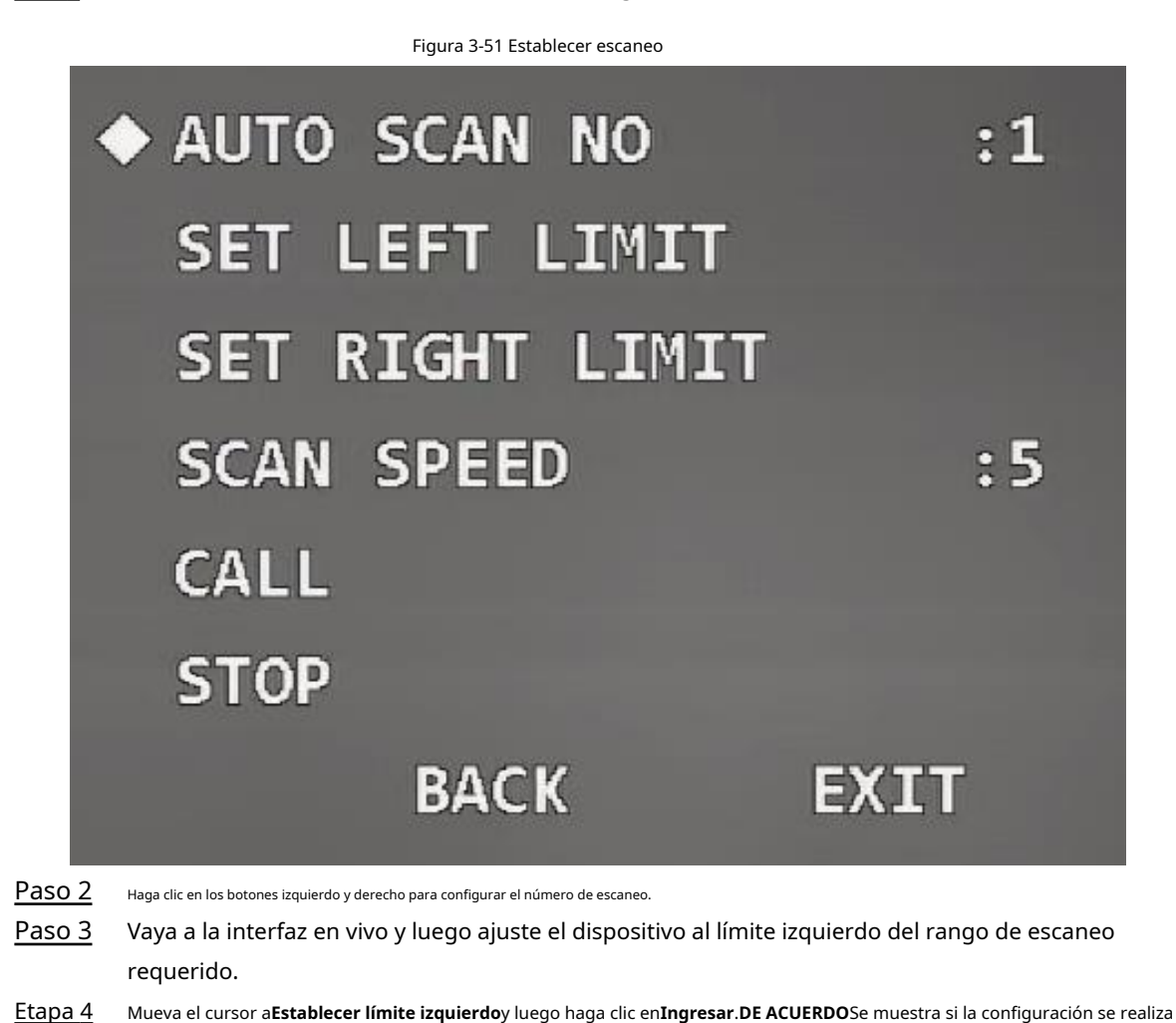

- Paso 5 Vaya a la interfaz en vivo y luego ajuste el dispositivo al límite derecho del rango de escaneo requerido.
- Mueva el cursor a la**Establecer límite derecho**y luego haga clic en**Ingresar**.**DE ACUERDO**Se muestra si la configuración se realiza correctamente. Paso 6
- Mueva el cursor a**Velocidad de escaneo**y luego haga clic en los botones izquierdo y derecho para seleccionar la velocidad de escaneo. Paso 7
- Llame al escaneo. Paso 8
	- 1. Mueva el cursor a**Escaneo automático No**y luego seleccione el número de escaneo al que se llamará.
	- 2. Mueva el cursor a**Llamar**y luego haga clic en**Ingresar**. El sistema llama al escaneo. Mueva el cursor a**Detener**y luego haga clic en**Ingresar**. El escaneo se detiene.

#### **3.4.4.4 Configuración del recorrido**

Puede agregar algunos ajustes preestablecidos a un recorrido en la secuencia requerida y luego llamar al recorrido para que el dispositivo avance y retroceda automáticamente entre estos ajustes preestablecidos en intervalos de tiempo específicos en la secuencia definida.

Paso 1 Mueva el cursor a**Recorrido**y luego haga clic en**Ingresar**para ingresar al menú de tercer nivel.

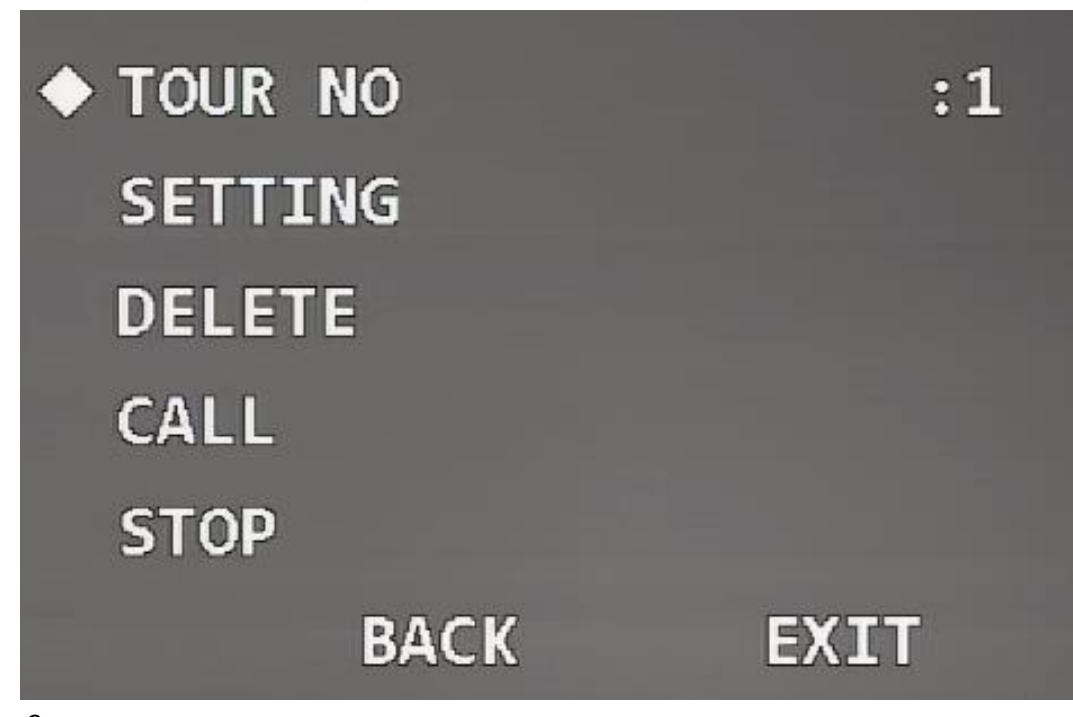

Figura 3-52 Establecer recorrido (1)

Paso 2 Haga clic en los botones izquierdo y derecho para configurar el recorrido No.

Paso 3 Mueva el cursor a**Configuración**y luego haga clic en**Ingresar**para ingresar al menú de cuarto nivel.

| Figura 3-53 Establecer recorrido (2) |               |              |              |
|--------------------------------------|---------------|--------------|--------------|
| <b>NO</b>                            | <b>PRESET</b> | <b>DWELL</b> | <b>SPEED</b> |
| $\blacklozenge$ 01                   | 000           | 015          | 012          |
| 02                                   | 000           | 015          | 012          |
| 03                                   | 000           | 015          | 012          |
| 04                                   | 000           | 015          | 012          |
| 05                                   | 000           | 015          | 012          |
| 06                                   | 000           | 015          | 012          |
| 07                                   | 000           | 015          | 012          |
| 08                                   | 000           | 015          | 012          |
|                                      | <b>BACK</b>   | <b>EXIT</b>  |              |

Etapa 4

Establezca el número preestablecido, el tiempo de permanencia y la velocidad y luego haga clic en**Ingresar**para salir de la configuración. Llame

Paso 5 al recorrido.

1. Mueva el cursor a**Número de recorrido**y luego seleccione el número de recorrido a llamar.

2. Mueva el cursor a**Llamar**y luego haga clic en**Ingresar**. El sistema llama al recorrido. Mueva el cursor a **Detener**y luego haga clic en**Ingresar**. El recorrido se detiene.

<u>ு.</u>

Puedes hacer clic**Borrar**para eliminar el recorrido.

### **3.4.4.5 Patrón de configuración**

Patrón significa un registro de un conjunto de operaciones que los usuarios realizan en el Dispositivo. Las operaciones incluyen movimientos horizontales y verticales, zoom y llamada preestablecida. Registre y guarde las operaciones y luego podrá llamar directamente a la ruta del patrón.

Paso 1 Mueva el cursor a**Patrón**y luego haga clic en**Ingresar**para ingresar al menú de tercer nivel.

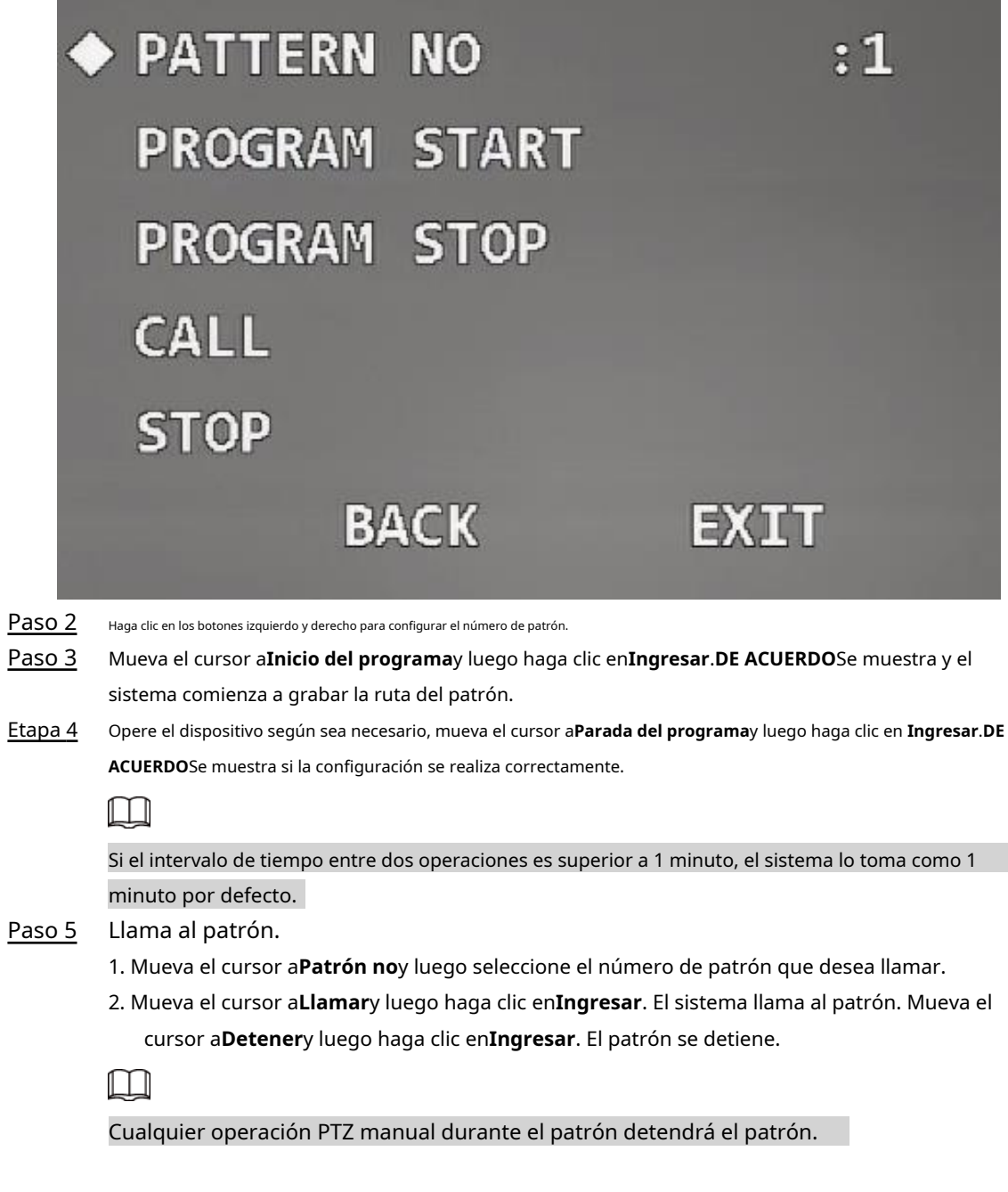

### **3.4.4.6 Configuración del movimiento inactivo**

El movimiento inactivo se refiere a una operación definida cuando el Dispositivo no recibe ningún comando

válido dentro de un período determinado.

Paso 1 Mueva el cursor a**Movimiento inactivo**y luego haga clic en**Ingresar**para ingresar al menú de tercer nivel.

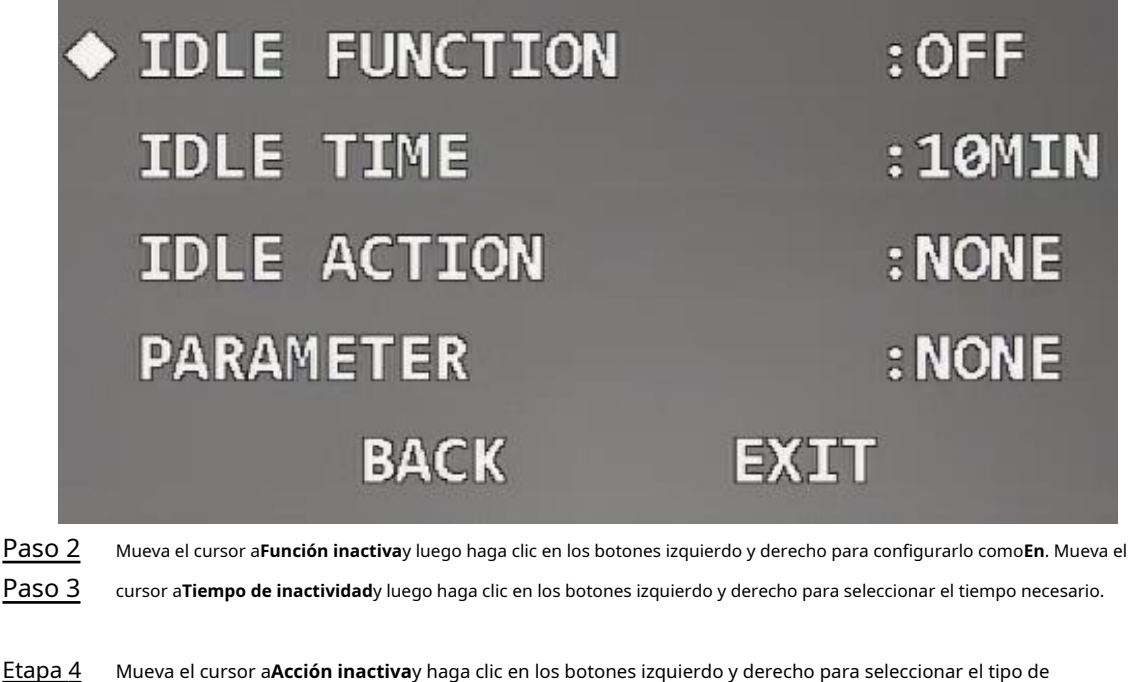

movimiento**Ninguno**,**Preestablecido**,**Escanear**,**Recorrido**, y**Patrón**. Mueva el cursor a**Parámetro**y luego haga clic en los botones izquierdo y derecho para seleccionar el Paso 5

#### **3.4.4.7 Configuración de la tarea de tiempo**

número del movimiento seleccionado.

Después de configurar la tarea de tiempo, el dispositivo realiza los movimientos seleccionados durante el período definido. Paso 1 Mueva el cursor a**Ejecución automática**y luego haga clic en**Ingresar**para ingresar al menú de tercer nivel.

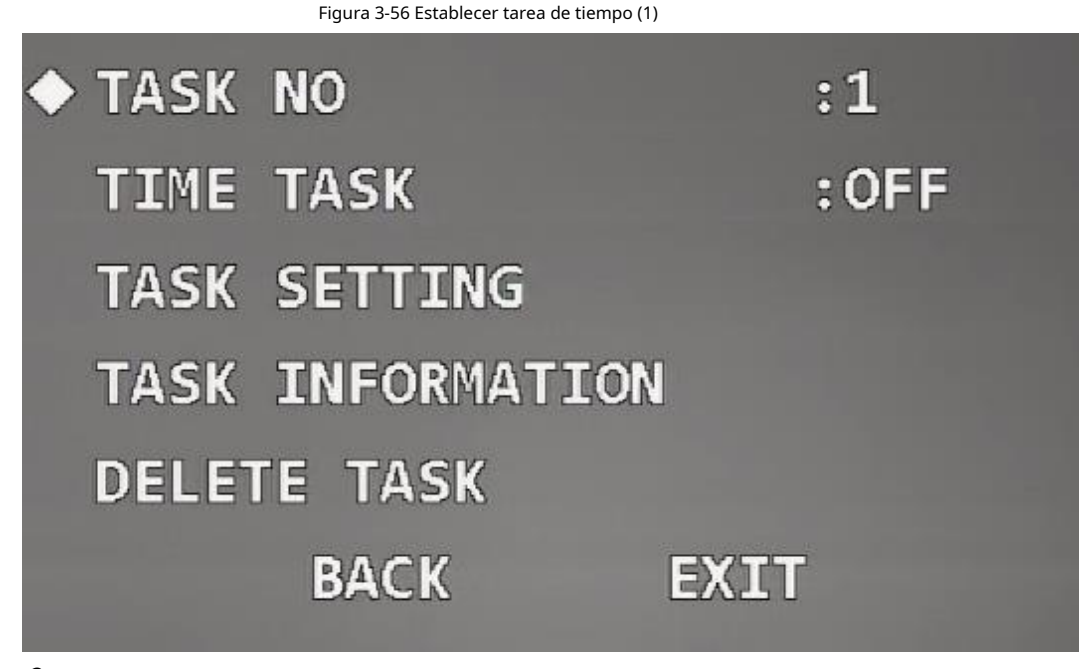

Paso 2

Haga clic en los botones izquierdo y derecho para configurar el número de tarea.

Paso 3 Mueva el cursor a**Configuración de tareas**y luego haga clic en**Ingresar**para ingresar al menú de cuarto nivel.

#### Figura 3-57 Establecer tarea de tiempo (2)

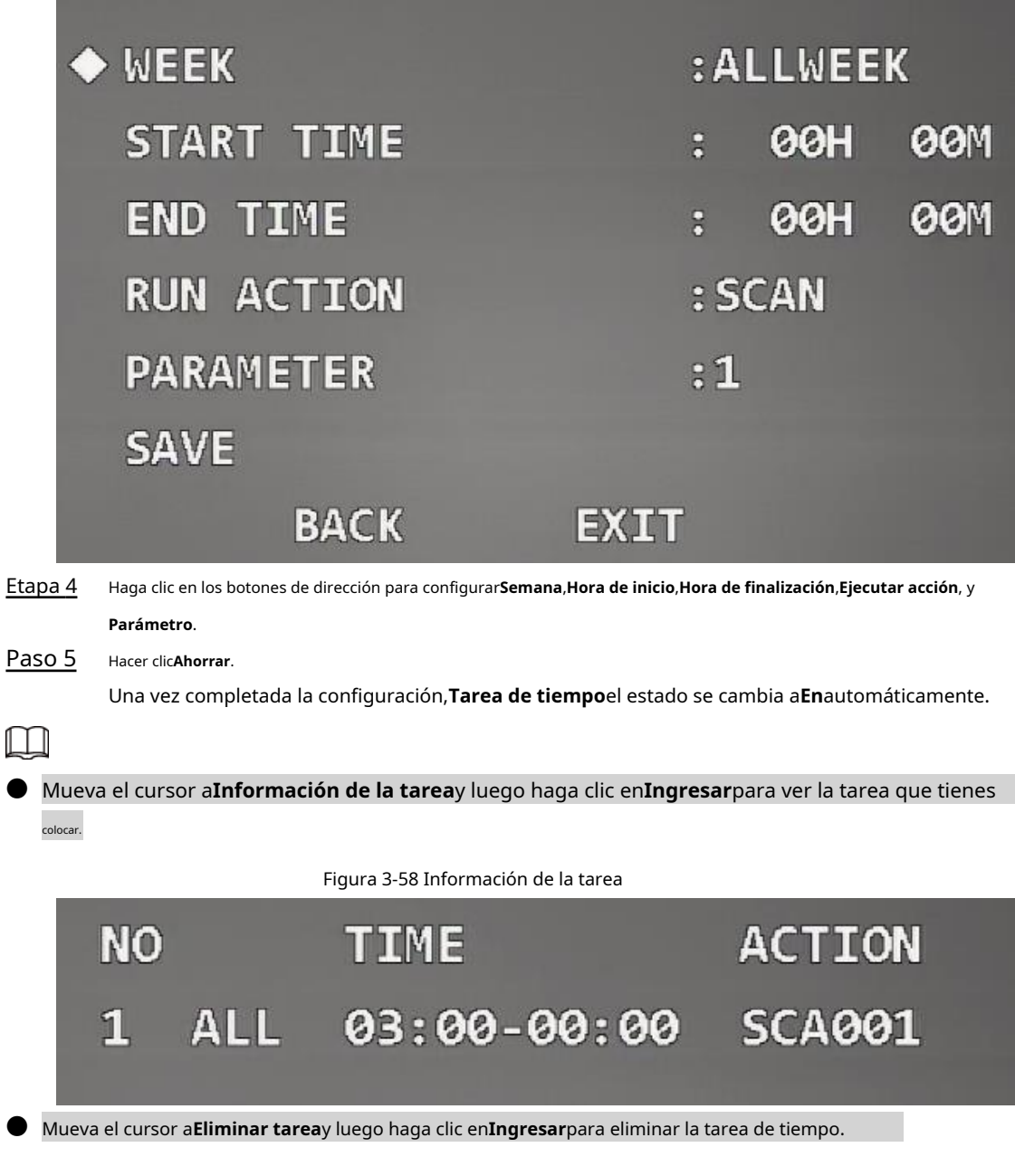

### **3.4.4.8 Configuración de la máscara de privacidad**

Con la función de máscara de privacidad, puede configurar un área enmascarada determinada para proteger la privacidad en el área de monitoreo.

Paso 1 Mueva el cursor a**Enmascaramiento de privacidad**y luego haga clic en**Ingresar**para ingresar al menú de tercer nivel.

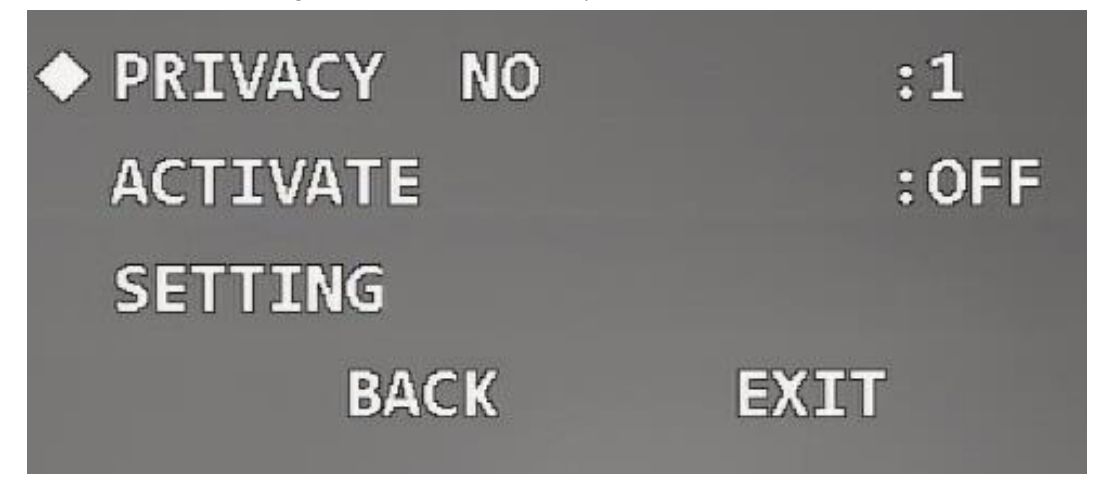

Paso 2 Haga clic en los botones izquierdo y derecho para configurar el número de privacidad.

 $\Box$ 

El número de máscaras de privacidad y los requisitos de configuración varían según los modelos y el El producto real prevalecerá.

Paso 3 Mueva el cursor a**Configuración**y luego haga clic en**Ingresar**para ingresar al menú de cuarto nivel. Se muestra una máscara de privacidad en el centro de la pantalla.

Figura 3-60 Establecer máscara de privacidad (2)

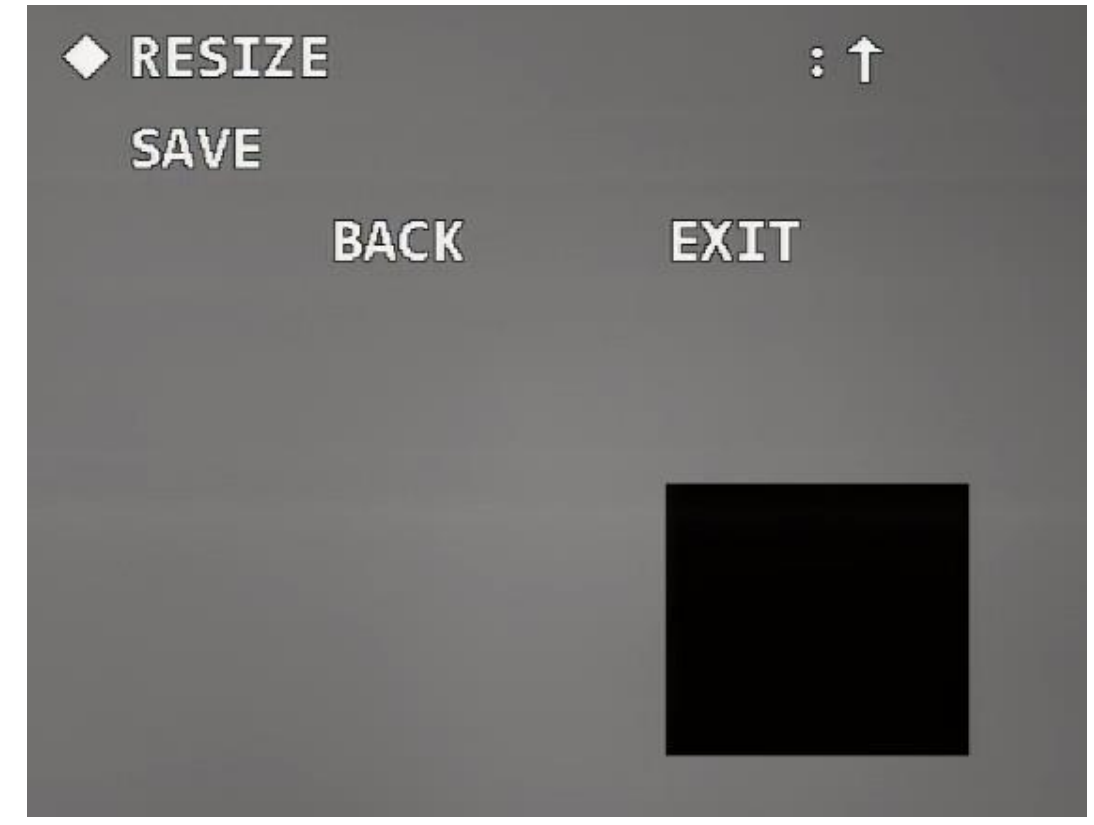

Etapa 4 Opere el panel de control PTZ para mover la pantalla de monitoreo hasta que el centro del objeto a enmascarar coincida con el centro de la máscara de privacidad.

Establece el tamaño de la máscara de privacidad. Paso 5

> 1. Mueva el cursor a**Cambiar tamaño**y luego haga clic en los botones izquierdo y derecho para seleccionar el modo de cambio de la máscara de privacidad. ← significa volverse más estrecho horizontalmente; → significa ensancharse horizontalmente; ↑ significa volverse más alto verticalmente; ↓ significa acortarse verticalmente.

2. Haga clic**Ingresar**continuamente para ajustar la máscara de privacidad al tamaño necesario.

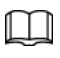

Haga que la máscara de privacidad sea más grande que el objeto a enmascarar; de lo contrario el objeto podrían quedar expuestos durante el movimiento del dispositivo.

Paso 6 Hacer clicAhorrarpara salir de la interfaz de configuración.

el estado de**Activar**cambia a Activado automáticamente.

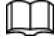

Mueva el cursor a**Privacidad No**, haga clic en los botones izquierdo y derecho para seleccionar la máscara de privacidad No y luego haga clic en**Ingresar**. La imagen cambiará a esta área enmascarada.

#### **3.4.4.9 Configuración de la velocidad PTZ**

Puede ajustar la velocidad de control manual de PTZ configurando la velocidad de PTZ.

Mueva el cursor a**Velocidad PTZ**y luego haga clic en los botones izquierdo y derecho para seleccionar la velocidad PTZ entre 1, 2 y 3.

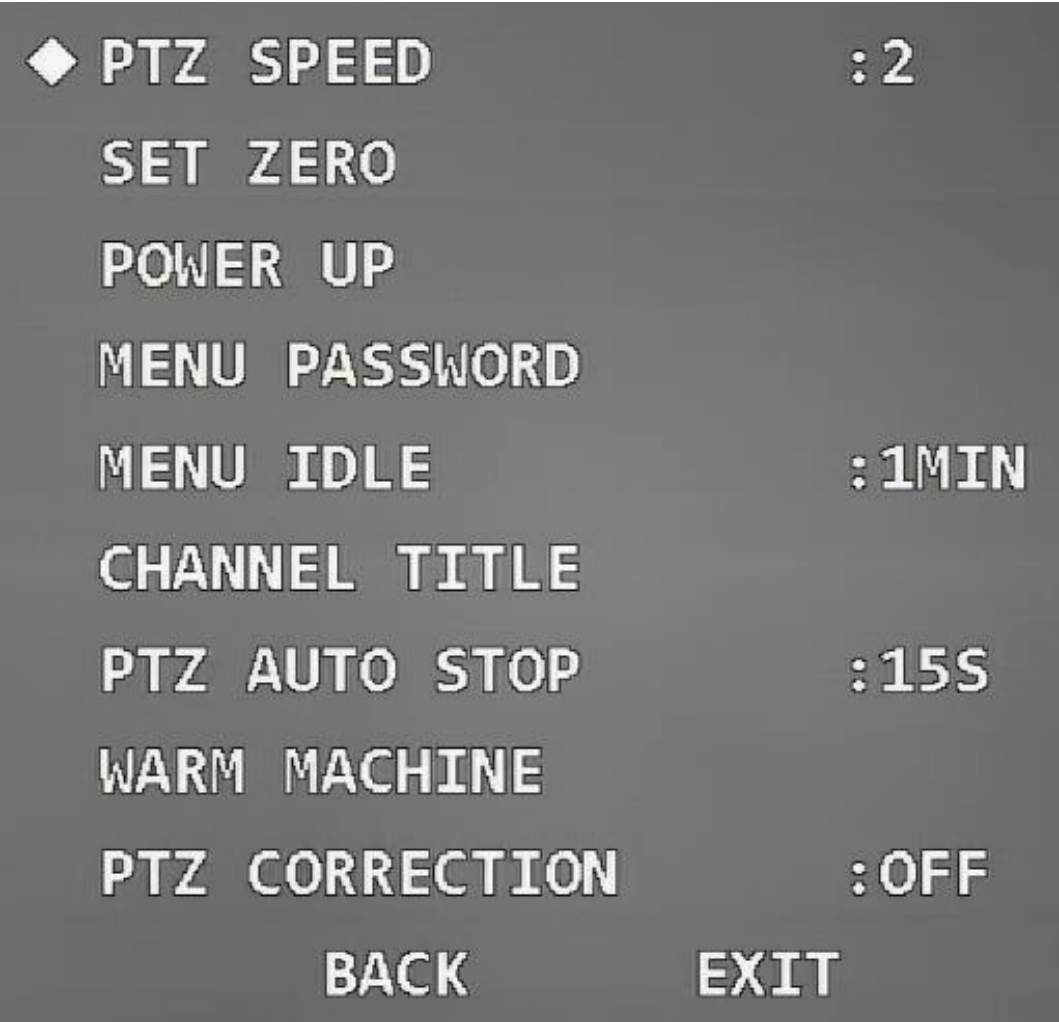

### Figura 3-61 Establecer velocidad PTZ

### **3.4.4.10 Configuración del cero**

Cero significa la ubicación donde permanece el Dispositivo después de la autoverificación. Puede establecer la ubicación como

necesario.

Paso 1 Mueva el cursor a**Establecer cero**.

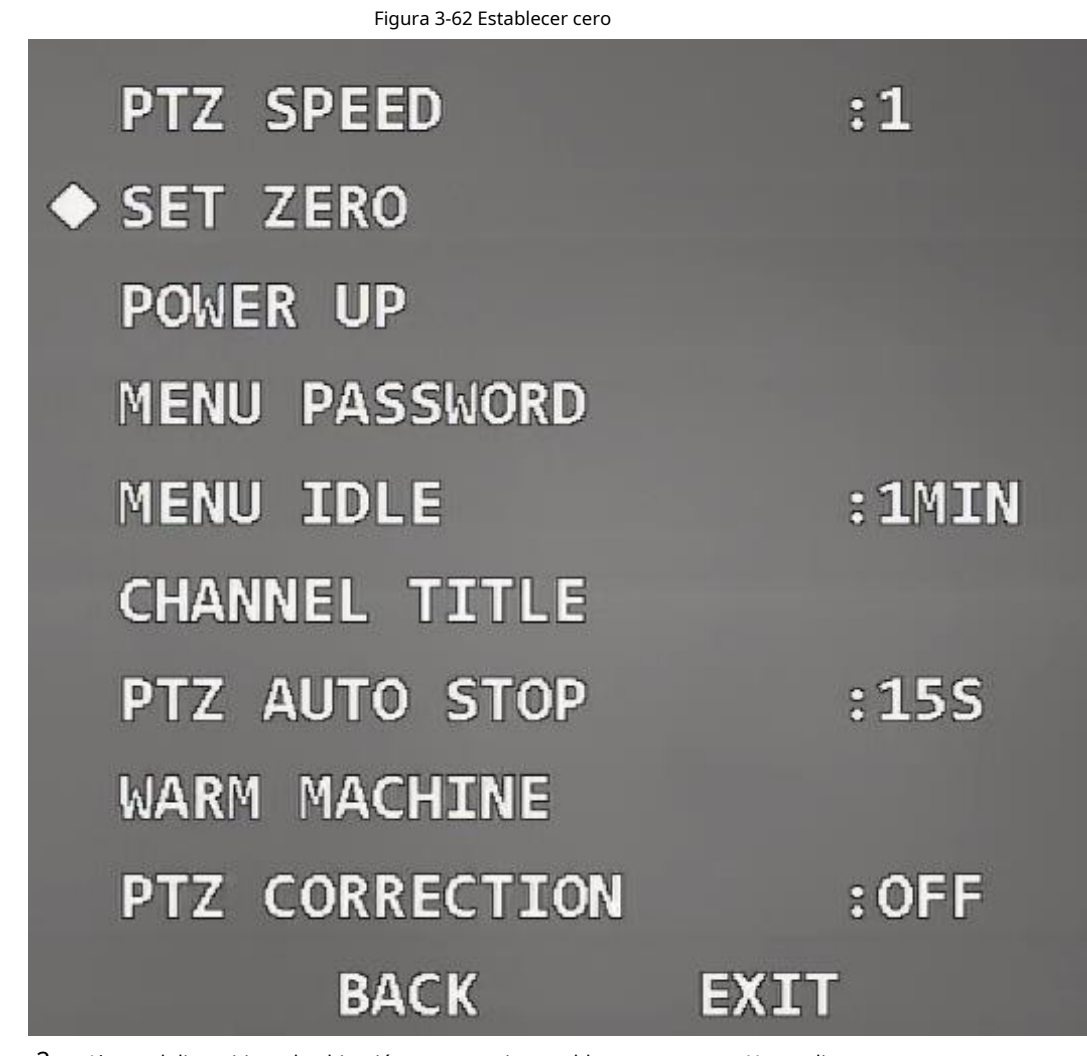

<mark>Paso 2</mark> Ajuste el dispositivo a la ubicación que necesita establecer como cero. Hacer clic Paso 3

**Ingresar**.

**DE ACUERDO**Se muestra si la configuración se realiza correctamente.

### **3.4.4.11 Configuración del encendido**

Encendido significa el funcionamiento automático del Dispositivo después de encenderlo. Paso 1 Mueva el cursor a**Encender**y luego haga clic en**Ingresar**para ingresar al menú de tercer nivel.

Figura 3-63 Configuración del encendido

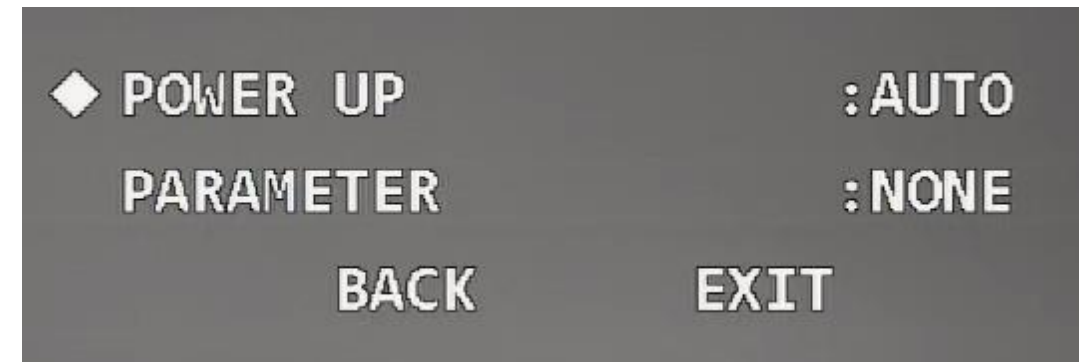

Paso 2 Haga clic en los botones izquierdo y derecho para seleccionar la operación de encendido desde**Auto**,**Preestablecido**,**Escanear**,

**Recorrido**,**Patrón**, y**Ninguno**.

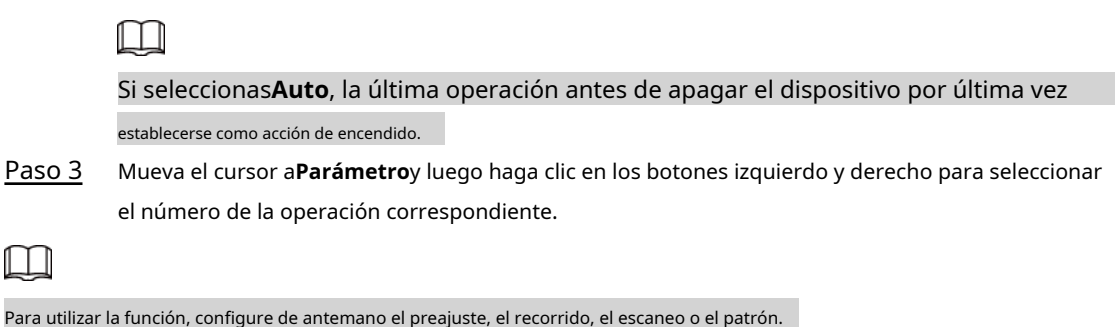

#### **3.4.4.12 Configuración de la contraseña del menú**

Después de configurar la contraseña del menú, debe ingresar la contraseña correcta para abrir el menú.

 $\Box$ 

El menú se bloqueará después de tres intentos incorrectos. En este caso contacte con el servicio postventa. Paso 1 Mueva el cursor a**Menú Contraseña**y haga clic**Ingresar**para ingresar al menú de tercer nivel.

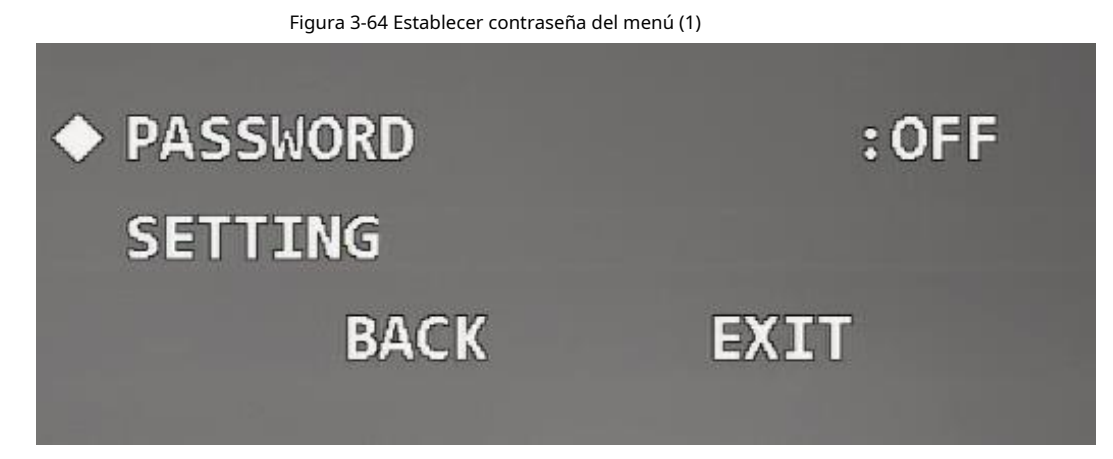

Paso 2 Mueva el cursor a**Configuración**y luego haga clic en**Ingresar**para ingresar al menú de cuarto nivel.

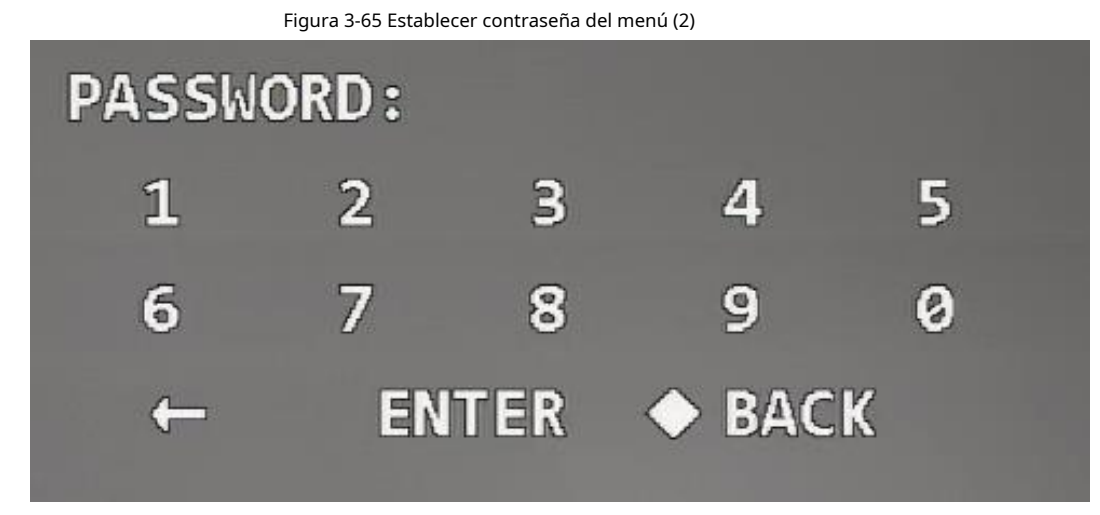

Paso 3 Mueva el cursor a un número y luego haga clic**Ingresar**para configurarlo como dígito de contraseña.

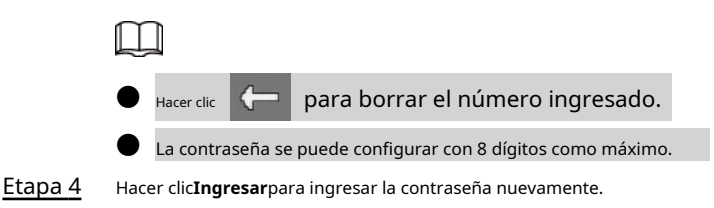

Paso 5 Hacer clic**Ingresar**para salir de la interfaz de configuración. La contraseña se habilitará automáticamente.

#### **3.4.4.13 Menú de configuración inactivo**

Cuando se abre el menú OSD y la función está habilitada, el menú desaparece si no se realiza ninguna operación en el menú durante el período definido.

Mueva el cursor a**Menú inactivo**y luego haga clic en los botones izquierdo y derecho para seleccionar el tiempo de inactividad.

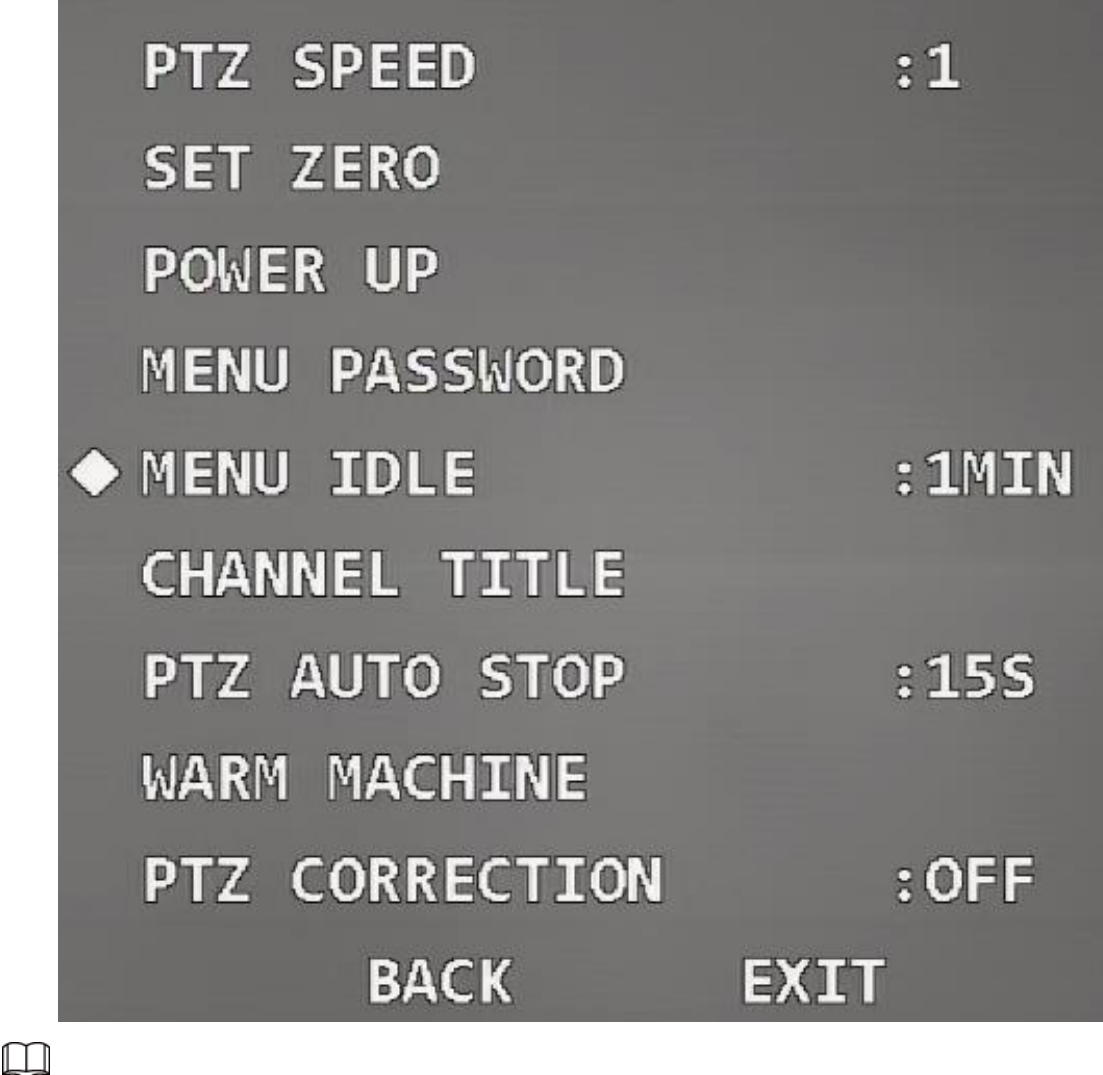

Figura 3-66 Menú de configuración inactivo

### **3.4.4.14 Configuración del título del canal**

El tiempo de inactividad del menú se puede configurar en 5 minutos como máximo.

Puede configurar el contenido del título del canal y su ubicación en la imagen de monitoreo. Paso 1 Mueva el cursor a**Título del canal**y luego haga clic en**Ingresar**para ingresar al menú de tercer nivel.

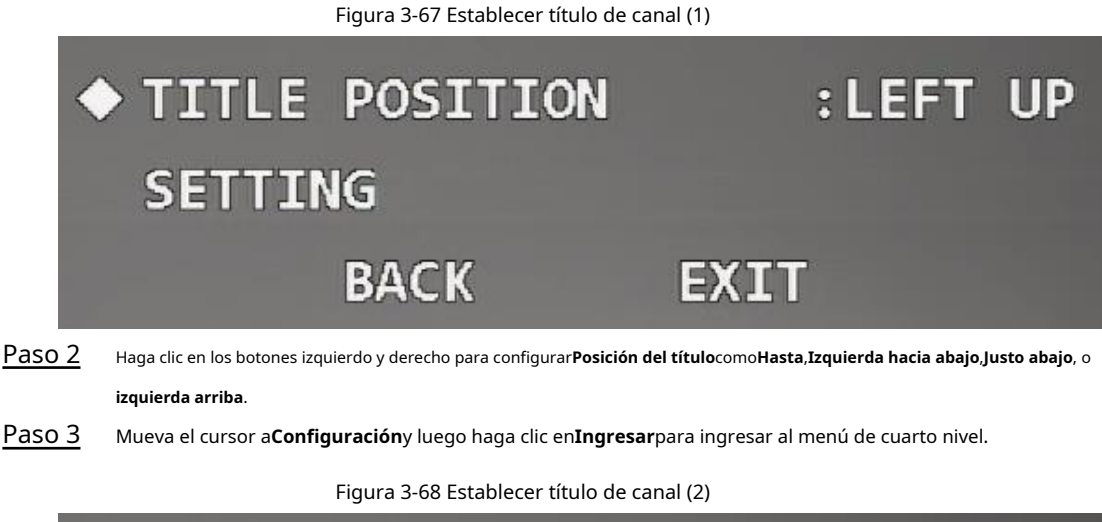

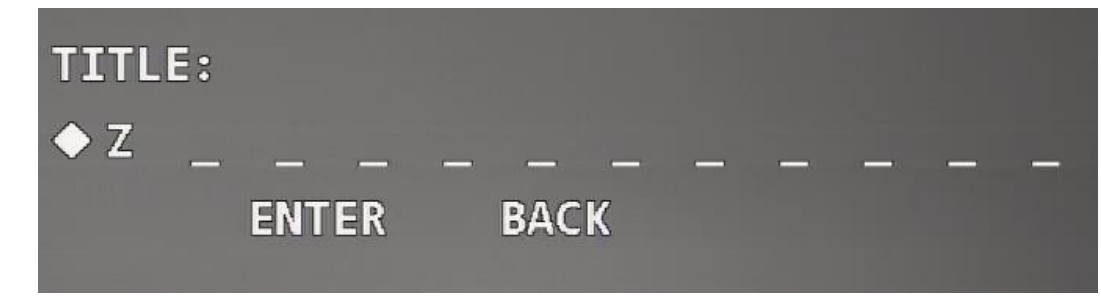

Etapa 4 Haga clic en los botones arriba y abajo para configurar el contenido del título del canal y luego haga clic en**Ingresar**para mover el cursor al siguiente dígito.

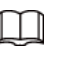

El título del canal consta de números (0–9), letras (A–Z) o su combinación.

Paso 5 Hacer clic**Ingresar**.

#### **3.4.4.15 Configuración de la parada automática de PTZ**

La parada automática de PTZ significa que el dispositivo detendrá automáticamente las operaciones PTZ si no recibe ningún comando de control dentro del período de tiempo definido.

Paso 1 Mueva el cursor a**Parada automática PTZ**.

| PTZ SPEED            | : 1     |
|----------------------|---------|
| <b>SET ZERO</b>      |         |
| <b>POWER UP</b>      |         |
| <b>MENU PASSWORD</b> |         |
| <b>MENU IDLE</b>     | : 5MIN  |
| <b>CHANNEL TITLE</b> |         |
| ◆ PTZ AUTO STOP      | : 15S   |
| <b>WARM MACHINE</b>  |         |
| PTZ CORRECTION       | $:$ OFF |
| <b>BACK</b>          | EXIT    |

Paso 2 Haga clic en los botones izquierdo y derecho para seleccionar el período de tiempo. Puedes elegir **Apagado**,**5S**,**10S**, **15S**,**20S**,**25S**, o**30S**.

### **3.4.4.16 Configuración del control de temperatura**

Con la función, puede configurar el calentador del dispositivo.

Paso 1 Mueva el cursor a**Máquina caliente**y luego haga clic en**Ingresar**para ingresar al menú de tercer nivel.

Figura 3-70 Ajuste del control de temperatura

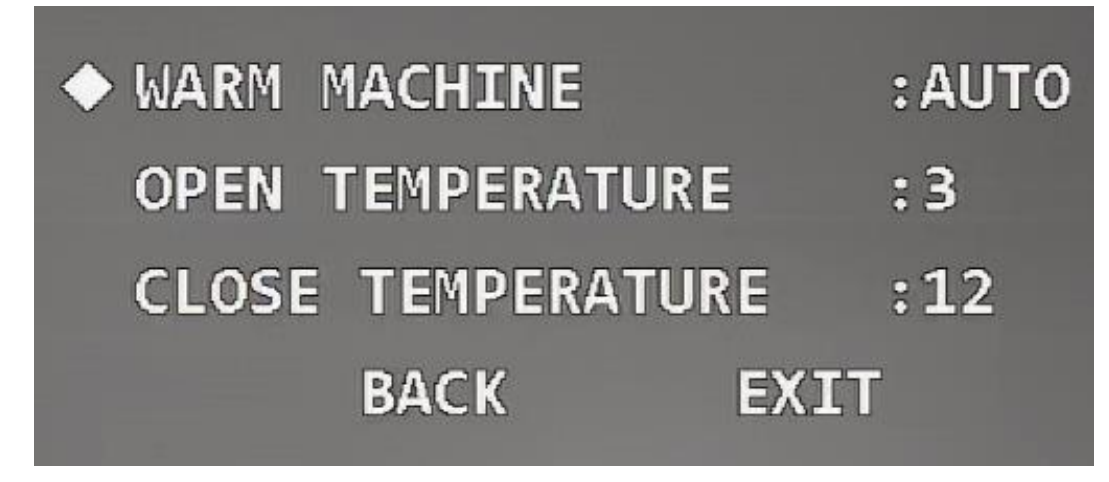

Paso 2 Haga clic en los botones izquierdo y derecho para configurar**Máquina caliente**como**Auto**,**En**, o**Apagado**.

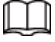

Automático está seleccionado de forma predeterminada.

Paso 3 Mueva el cursor a**Temperatura abierta**y luego haga clic en los botones izquierdo y derecho para configurar el valor de temperatura.

El calentador se habilita automáticamente cuando la temperatura es inferior al valor. Mueva el cursor

a**Cerrar temperatura**y luego haga clic en los botones izquierdo y derecho para configurar el valor de temperatura. Etapa 4

El calentador se desactiva automáticamente cuando la temperatura es superior al valor.

### **3.4.4.17 Configuración de la corrección PTZ**

Cuando el PTZ llega a su vida útil, o hay una falla mecánica o daño artificial, el optoacoplador vertical podría dañarse. En este caso, la ubicación vertical del optoacoplador se puede ajustar automáticamente con la función.

Mueva el cursor a**Corrección PTZ**y luego haga clic en los botones izquierdo y derecho para seleccionar**En**o**Apagado**.

M La función entra en vigor solo después de reiniciar el dispositivo.

PTZ SPEED  $: 1$ **SET ZERO POWER UP MENU PASSWORD MENU IDLE** : 5MIN **CHANNEL TITLE** PTZ AUTO STOP  $:155$ WARM MACHINE ◆ PTZ CORRECTION  $:$  OFF **BACK EXIT** 

Figura 3-71 Establecer corrección PTZ

### **3.4.5 Configuración de alarma**

Paso 1 Mueva el cursor a**Configuración de alarma**y luego haga clic en**Ingresar**para ingresar al menú de segundo nivel.

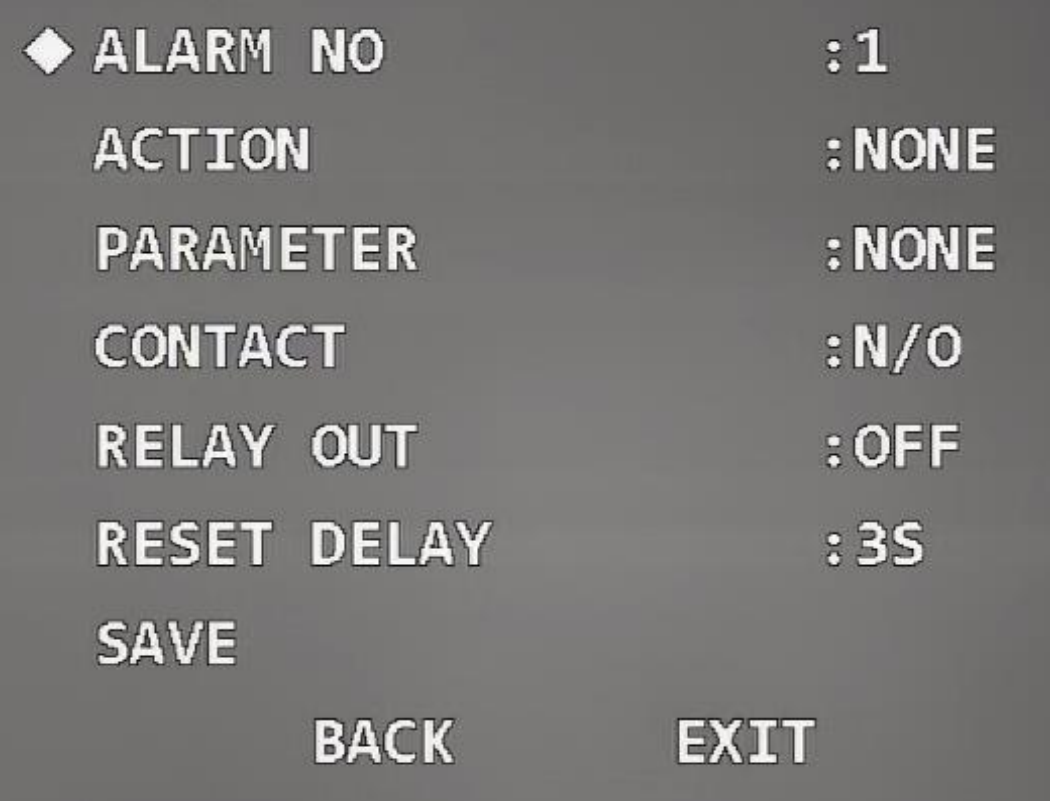

Paso 2 Mueva el cursor a**Número de alarma**y luego haga clic en los botones izquierdo y derecho para seleccionar el número de canal de entrada de alarma.

- Mueva el cursor a**Acción**y luego haga clic en los botones izquierdo y derecho para seleccionar acciones vinculadas desde**Preestablecido**,**Escanear**,**Recorrido**,**Patrón**, y**Ninguno**. Paso 3
- Mueva el cursor a**Parámetro**y luego haga clic en los botones izquierdo y derecho para seleccionar el número de la acción vinculada correspondiente. Etapa 4
- Mueva el cursor a**Contacto**y luego haga clic en los botones izquierdo y derecho para seleccionar el modo de activación de las acciones vinculadas. Paso 5
	- **NO**: Normalmente abierto. Las alarmas no se activarán cuando el cable de entrada de alarma y el cable de conexión a tierra estén desconectados, y las alarmas se activarán cuando los cables estén conectados.
	- **CAROLINA DEL NORTE**: Normalmente cerrado. Las alarmas se activarán cuando el cable de entrada de alarma y el cable de conexión a tierra estén desconectados. Las alarmas no se activan cuando los cables están conectados.
- Mueva el cursor a**Salida de relé**y luego haga clic en los botones izquierdo y derecho para seleccionar el modo de salida de alarma desde**Apagado**y**1-5S**. Paso 6

 $\square$ 

Para**1-5S**, 1 significa relé de alarma N° 1; 5S significa que el relé se reinicia automáticamente después de que la señal de alarma desaparezca durante 5 segundos.

- Paso 7 Mueva el cursor a**Restablecer retraso**y luego haga clic en los botones izquierdo y derecho para seleccionar el tiempo después del cual PTZ vuelve a la normalidad si se activa la alarma.
- Mueva el cursor a**Ahorrar**y luego haga clic en**Ingresar**.**DE ACUERDO**Se muestra si la configuración se realiza correctamente. Paso 8
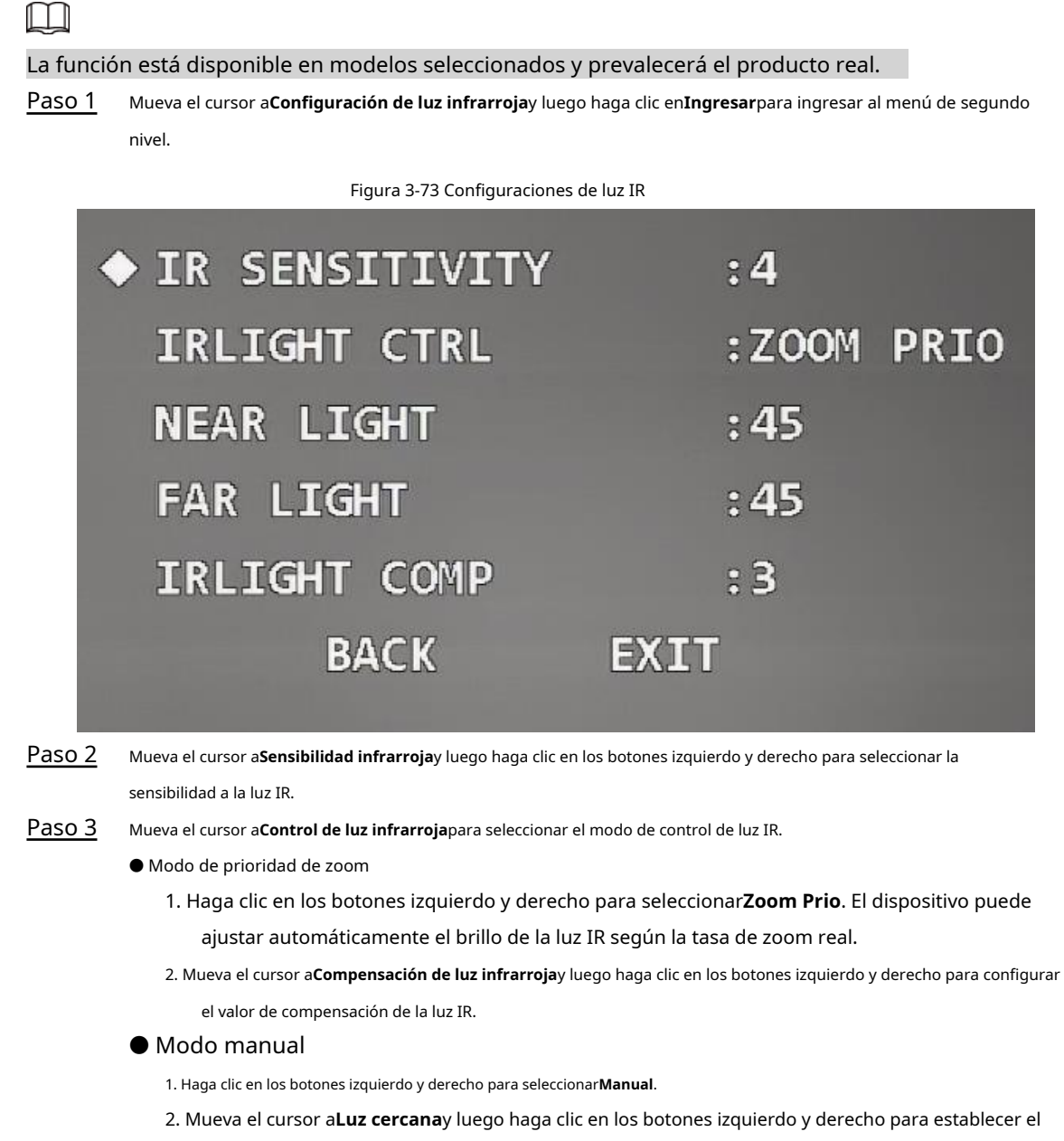

valor de brillo de la luz cercana.

3. Mueva el cursor a**Luz lejana**y luego haga clic en los botones izquierdo y derecho para configurar el valor de brillo de la luz lejana.

## **4 Mantenimiento**

## **4.1 Limpieza periódica**

Para garantizar una imagen clara, es necesario limpiar el cristal de la lente con regularidad.

- Manipule el dispositivo con cuidado. Sostenga la cúpula con las manos y evite tocar la superficie de vidrio con los dedos.
- Enjuague la superficie del vidrio con agua limpia.
- Utilice un detergente suave si hay demasiado polvo.

## **4.2 Solución de problemas**

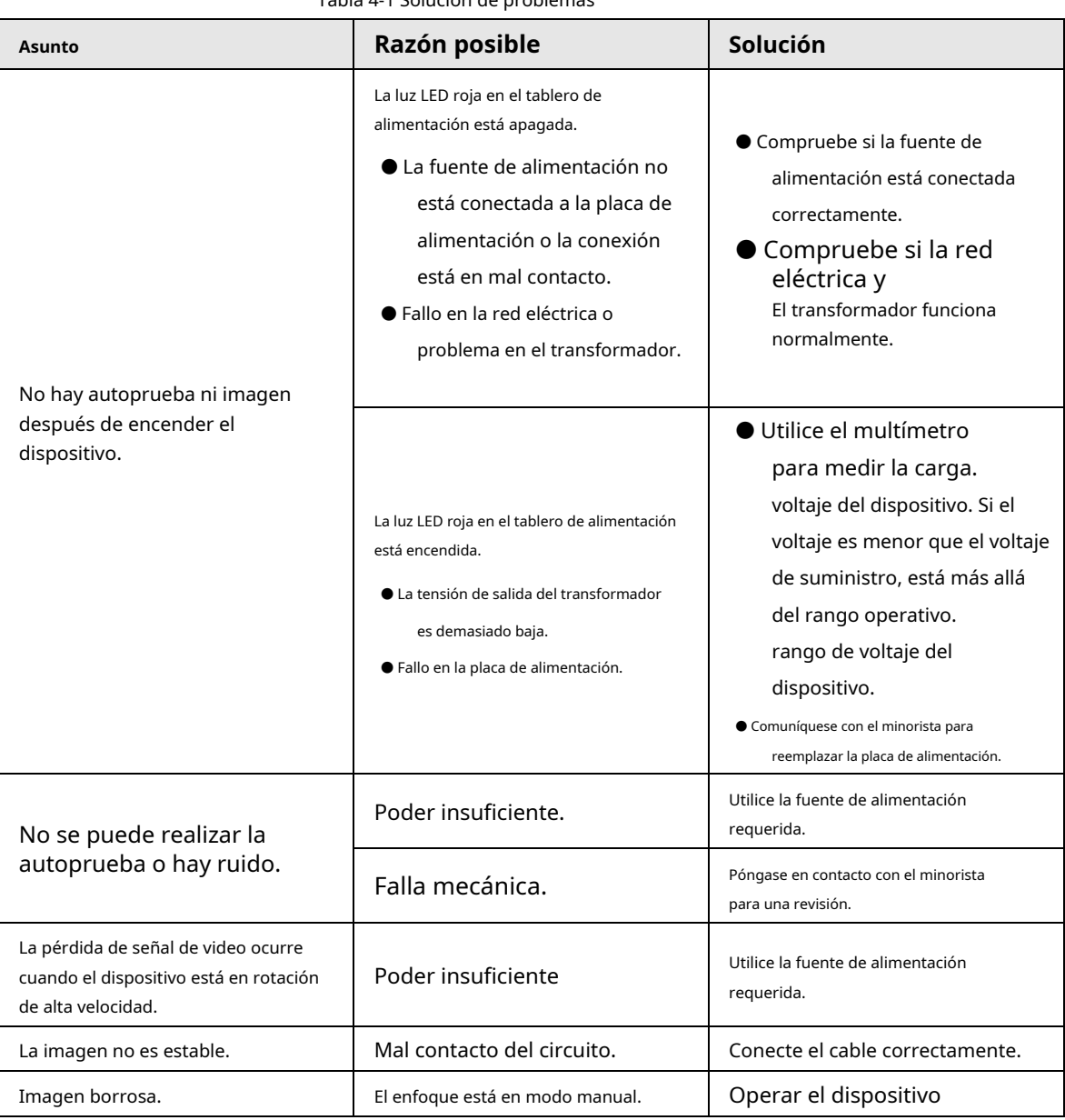

Tabla 4-1 Solución de problemas

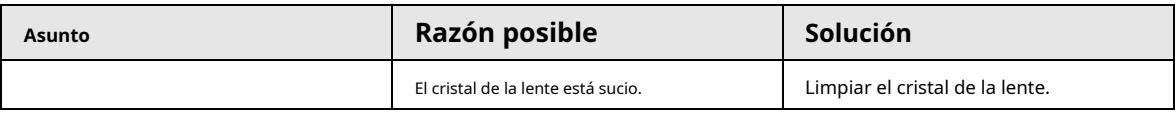